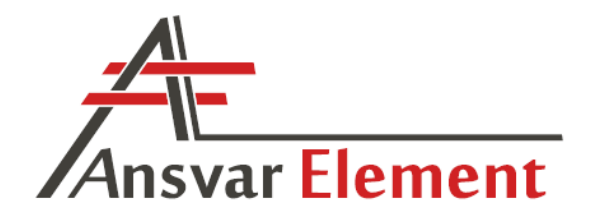

*Kasutusjuhend*

*Versioon 1.7*

*Tarkvara v.1.0213+*

*Jaanuar 2024*

**Ansvar Projekt OÜ**

info@ansvarcad.com

www.ansvarcad.com

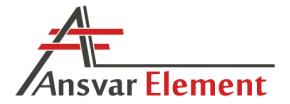

#### AnsvarCAD

 $v1.7$ 

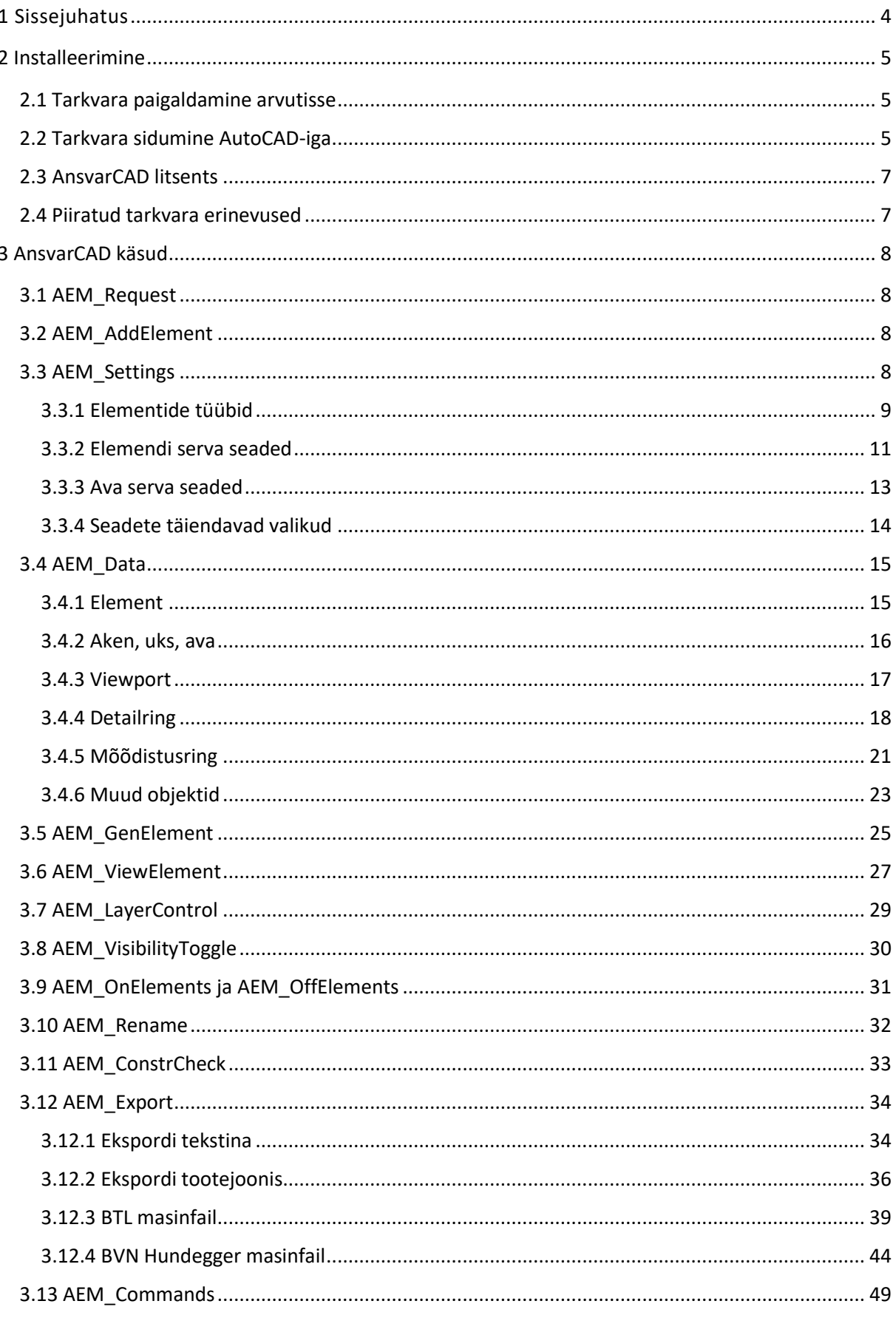

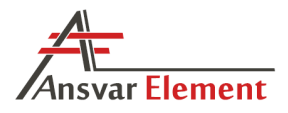

### AnsvarCAD

 $v1.7$ 

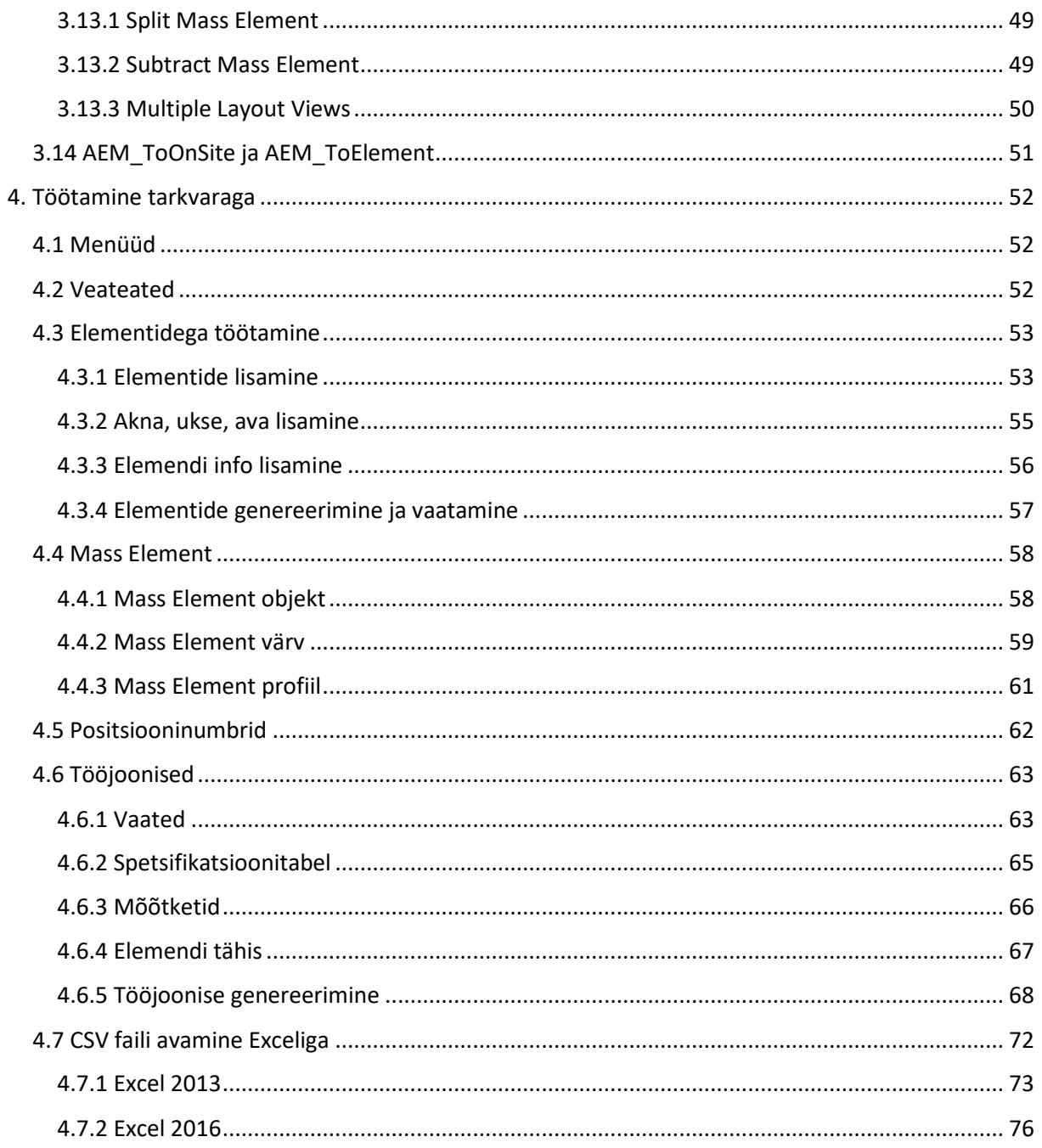

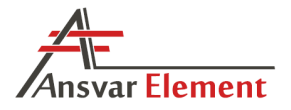

# <span id="page-3-0"></span>1 Sissejuhatus

**Ansvar Element Moodul (AEM, AnsvarCAD)** on AutoCAD lisamoodul elementide projekteerimiseks. Kogu tegevus toimub tuttavas AutoCAD keskkonnas ning 100% AutoCAD objektidega. Tulemuseks on täpne **3D mudel (BIM)**, mida on võimalik jagada ja vaadata ilma lisamoodulit omamata **(DWG, IFC jne)**.

Elementide mudeli genereerimine toimub automaatselt ning elementide tüüpe (**seinad, põrandad, vahelaed, katused, terrass jm**) ja ühendusi saab piiramatus arvus lisada/muuta. Loodud mudeli alusel saab koostada elementide **jooniseid tootmise jaoks**. Jooniste kujunduse ja paigutuse saate täielikult ise määrata, samuti detailide spetsifikatsiooni ja mõõdistamise.

Moodul **võimaldab elementide kontrolli** tagamaks, et puuduksid omavahelised detailide lõikumised, mis tekitaks probleeme hilisemal püstitamisel. Lisaks on võimalik kontrolle teostada ka teiste

AutoCAD objektidega (3DSolid, MassElement) - nii saab võimalikke lõikumisi vaadata olemasoleva betoon-, metallkarkassiga või muude konstruktsioonidetailidega, mis ei ole elemendid.

Elementide ja detailide **spetsifikatsioone on võimalik eksportida Excelisse**, kust saate kõik vajalikud kogused, pikkused, pindalad. Ka on võimalik eksportida muude AutoCAD objektide (*3DSolid, MassElement, Line, Polyline, Circle* jne) infot.

Ansvar Element Moodul (AEM, AnsvarCAD) on mõeldud töötama **AutoCAD Architecture** versiooni peal. Architecture versiooni puhul ei ole tegemist teise programmiga vaid ikka selle sama AutoCADiga, kuid seal on täiendavad võimalused 3D mudelprojekteerimiseks (**sein, aken, uks, ava jms**). Ülesehituselt ja funktsionaalsuselt on see siiski tavaline AutoCAD. **Alates AutoCAD 2019 versioonist on Architecture Toolset juba AutoCAD osa, seega töötab programm tavalise AutoCAD peal.**

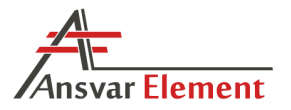

# <span id="page-4-0"></span>2 Installeerimine

## <span id="page-4-1"></span>2.1 Tarkvara paigaldamine arvutisse

Tarkvara paigaldamine toimub installfaili abil. Paigaldamise käigus tuleb nõustuda tingimustega. Tarkvara asukohaks tuleks valida kaust, kus kasutaja omab kirjutamisõigust. Eelkõige puudutab see neid, kes ei oma arvutis *admini* õiguseid. Seega on soovitatav paigaldada tarkvara *My Documents* alla (nt C:\Users\YourUserName\Documents\AnsvarCAD), mitte *Program Files* alla.

Installeerimise käigus paigaldatakse vajalikud failid valitud asukohta. Tarkvara on eemaldatav *Control Panel – Programs and Features* alt.

Installeerimise käigus ei seota tarkvara automaatselt AutoCAD-iga vaid paigaldatakse arvutisse failid, mida AutoCAD saab kasutada – vt edas[i §2.2.](#page-4-2)

## <span id="page-4-2"></span>2.2 Tarkvara sidumine AutoCAD-iga

Tarkvara sidumiseks AutoCAD-iga tuleb AutoCAD kõigepealt avada. Järgnevalt on toodud tegevused sidumiseks.

- 1. Sisestage käsk *OPTIONS* (või valige AutoCAD menüüst *Options*)
- 2. Valige järgmisena sakk *Files*
- 3. Avage *Support File Search Path* ning lisage (*Add...*) sinna alla kaust, kus asub eelnevalt installeeritud AnsvarCAD tarkvara (nt C:\Users\YourUserName\Documents\AnsvarCAD)

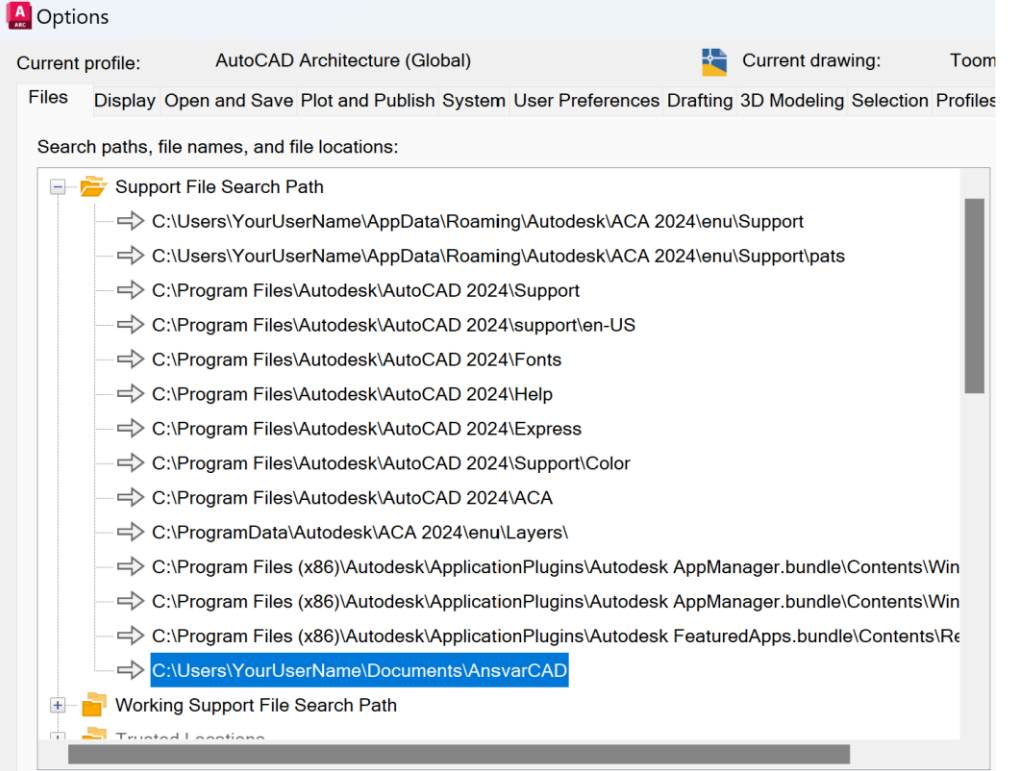

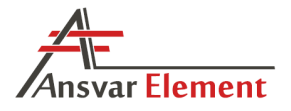

4. Avage *Trusted Locations* ning lisage (*Add…*) ka sinna alla kaust, kus asub eelnevalt installeeritud AnsvarCAD tarkvara (nt C:\Users\YourUserName\Documents\AnsvarCAD). Nimelt AutoCAD ei soovi käivitada automaatselt lisarakendusi kohtadest, mis ei ole määratud *Trusted Locations* all. Täpsema info jaoks otsige infot internetist "*AutoCAD TRUSTEDPATHS*"

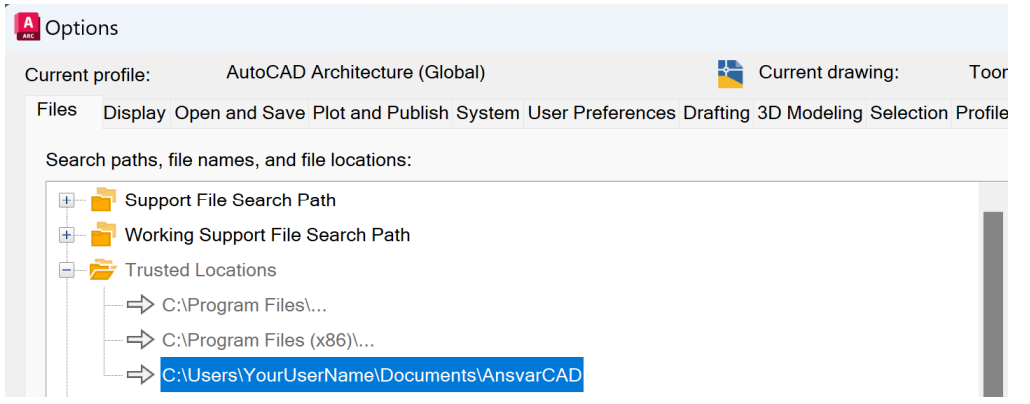

- 5. Vajutage *OK* seadete salvestamiseks ja väljumiseks.
- 6. Sulgege *AutoCad* ja avage see uuesti.

Nende tegevustega on tarkvara seotud AutoCAD-iga ning AnsvarCAD käivitub iga joonise avamisel, kui antud profiil on aktiivne.

Alternatiiv: (sidumine peab olema siiski tehtud) võimalik on tarkvara käivitada käsuga *APPLOAD* ja valida laetavaks failiks programmikaustas AnsvarCAD.VLX. Sel juhul ei laeta ka tarkvara menüüd ning see tuleks laadida käsuga *MENULOAD* ja valida programmikaustas ansvarcad.cuix. Sellisel juhul tuleb aga antud tegevust korrata iga kord joonise avamisel.

*MÄRKUS: AnsvarCAD tarkvara käivitub iga joonise avanemisel, mitte AutoCAD enda avamisel.*

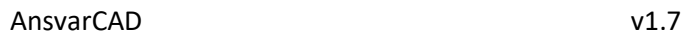

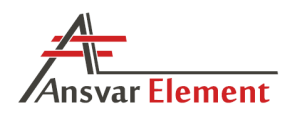

# <span id="page-6-0"></span>2.3 AnsvarCAD litsents

AnsvarCAD'i esmakordsel installeerimisel on vajalik taotleda sellele litsentsi sertifikaat. Kui kehtivat litsentsi sertifikaati pole, siis annab tarkvara sellest ka teada. Samuti puuduvad sel juhul ka tarkvarale omased käsud. Olemas on ainult üks käsk, milleks on *AEM\_REQUEST*, mis tuleks käivitada.

Seejärel palutakse valida asukoht *AnsvarRequest.txt* faili salvestamiseks. See fail tuleks saata aadressile [info@ansvarcad.com](mailto:info@ansvarcad.com) – pärast seda saadetakse vastu litsentsi sertifikaat.

Litsentsi sertifikaat saadetakse faili kujul *aemcerificate.crt*, mis tuleks salvestada AnsvarCAD tarkvara kausta (nt C:\Users\YourUserName\Documents\AnsvarCAD). Seal on juba sertifikaat olemas, kuid see tuleks sel juhul üle salvestada.

Sertifikaadipäring tuleb teha vaid tarkvara esmakordsel paigaldamisel. Edaspidi saadetakse vaid uuendatud litsentsi sertifikaadi fail, mis tuleb tarkvara kaustas uuega asendada.

# <span id="page-6-1"></span>2.4 Piiratud tarkvara erinevused

Tarkvarast on olemas täisversioon ja piiratud versioon. Täisversioonis on olemas kõik võimalused, mis antud kasutusjuhendis on kirjeldatud.

Piiratud versioonis on järgmised erisused:

- *AEM\_VIEWELEMENT* paberruumis (*Paperspace – Layout*) elemendi joonise genereerimisel saab määrata kuni 2 mõõtketti ning 1 tabeli. Täiendavaid detailringe ja mõõdistusringe ei arvestata ning joonise genereerimisel lisatakse nende juurde märge *LIMITED*.
- *AEM\_VIEWELEMENT* paberruumis (*Paperspace – Layout*) elemendi joonise genereerimisel lisatakse joonise nurka info *SOFTWARE: ANSVARCAD.COM*.
- *AEM\_CONSTRCHECK* detailide lõikumiste kontrollil teostatakse kontroll ning näidatakse leitud lõikumiste arv, kuid ei näidata lõikumiste asukohti.
- **EXPORT** võimalused puuduvad ehk ei ole võimalik eksportida tekstina, tootejoonisena ega masinfailidena.
- *AEM\_COMMANDS* võimalused puuduvad (*Split Mass Element*, *Subtract Mass Element*, *Multiple Layout Views*)
- AEM SETTINGS seadete tunnust ei ole võimalik muuta, seega elemendi tüüpe ja serva seadeid pole võimalik projektipõhiselt eraldada.

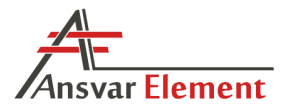

# <span id="page-7-0"></span>3 AnsvarCAD käsud

# <span id="page-7-1"></span>3.1 AEM\_Request

Tegemist on tarkvara esmakordsel paigaldamisel vajamineva käsuga litsentsisertifikaadi saamiseks – vt [§2.3.](#page-6-0)

## <span id="page-7-2"></span>3.2 AEM\_AddElement

Käsk *AEM\_AddElement* muudab AutoCAD seina AnsvarCAD elemendiks. Eelnevalt peab olema lisatud AutoCAD sein (*WALLADD*).

Käsu käivitamisel palutakse valida sein. Olles valinud seina tuleb sisestada elemendile nimi. Nimi peab koosnema kahest tähest ja 3-4 numbrist, näiteks *VS101* või *VS1001*. Soovituslik on nimi sisestada selliselt, et kaks esimest tähte tähistaksid elemendi gruppi (välissein, sisesein, vahelagi, katus jms), esimene number korrust ning viimased järjenumbrit antud korrusel. Sellisel viisil tähistamisel on hiljem mugav elemente grupi kaupa või korruse kaupa sisse/välja lülitada.

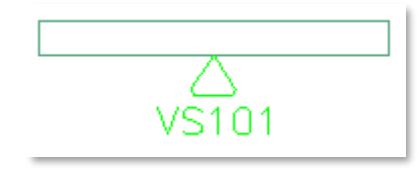

Kui nimi on sisestatud, siis lisatakse elemendile automaatselt tähis. Tähis liigub automaatselt elemendiga kaasa. Kui millegi pärast peaks tähis kaduma, siis piisab korraks elemendi mõne parameetri (paksus, pikkus, kõrgus vms) muutmisest ning tähis ilmub automaatselt tagasi. Nool tähistab välimist pinda.

Olemasoleva AnsvarCAD elemendi peal antud käsku kasutada ei saa.

# <span id="page-7-3"></span>3.3 AEM\_Settings

Käsu *AEM\_Settings* sisestamisel avaneb aken edasiste valikutega.

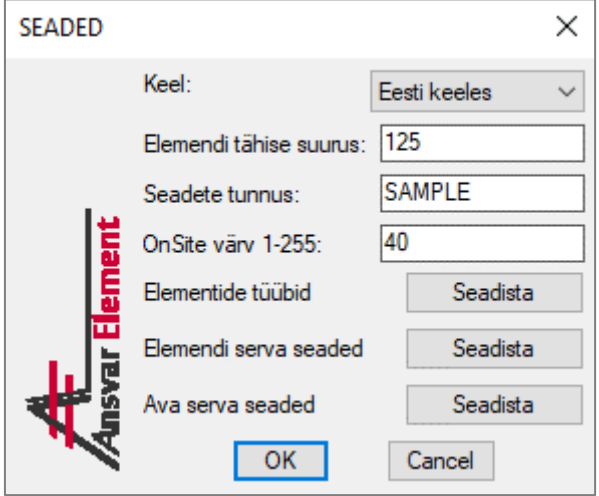

**Keel** – tarkvara keel

**Elemendi tähise suurus** – elemendi tähise teksti suurus [mm]

**Seadete tunnus** – vabalt valitav tunnuskood, mille alusel moodustatakse projektipõhised seaded (elemendi tüübid, serva seaded) **OnSite värv** – värvikood detailidele, mis märgitakse elemendivälisteks, number 1-255

**Elemendi tüübid** – elementide tüüpide seadistus **Elemendi serva seaded** – võimalik seadistada elementide ääretingimusi **Ava serva seaded** – võimalik seadistada avade ümbruseid

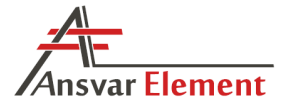

## <span id="page-8-0"></span>3.3.1 Elementide tüübid

Avaneb aken, kus saab luua ja seadistada elementide tüüpe.

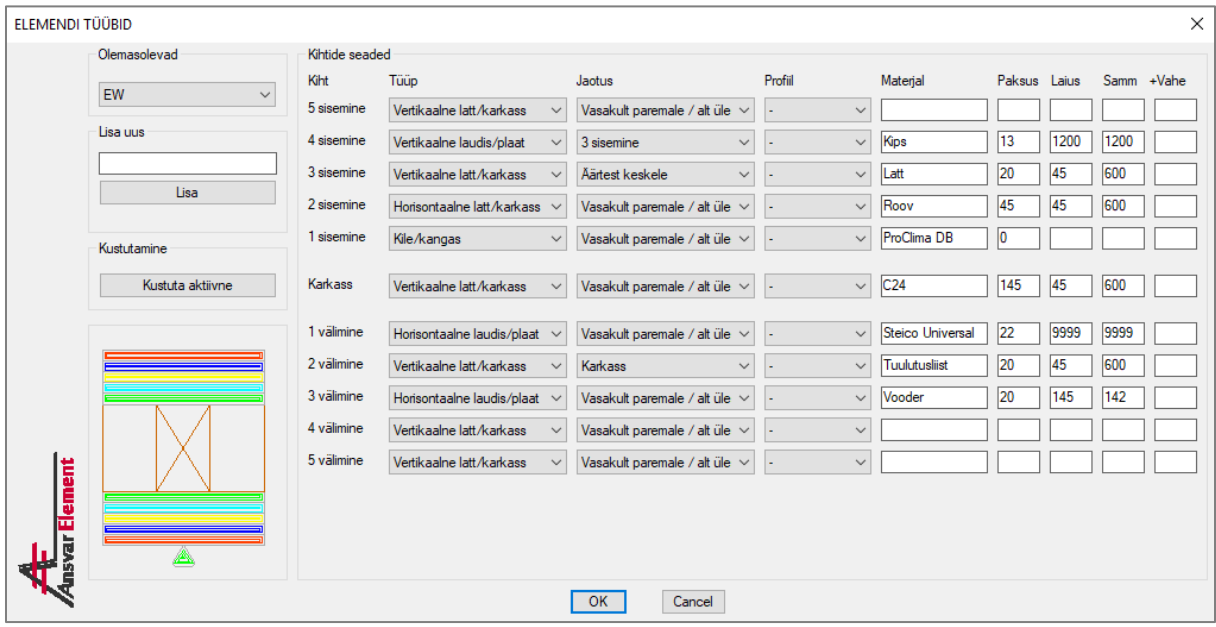

Uue tüübi sisestamiseks tuleks sisestada nimi ja klikata nuppu *Lisa*. Seejärel ilmub lisatud tüüp *Olemasolevad* nimekirja alla.

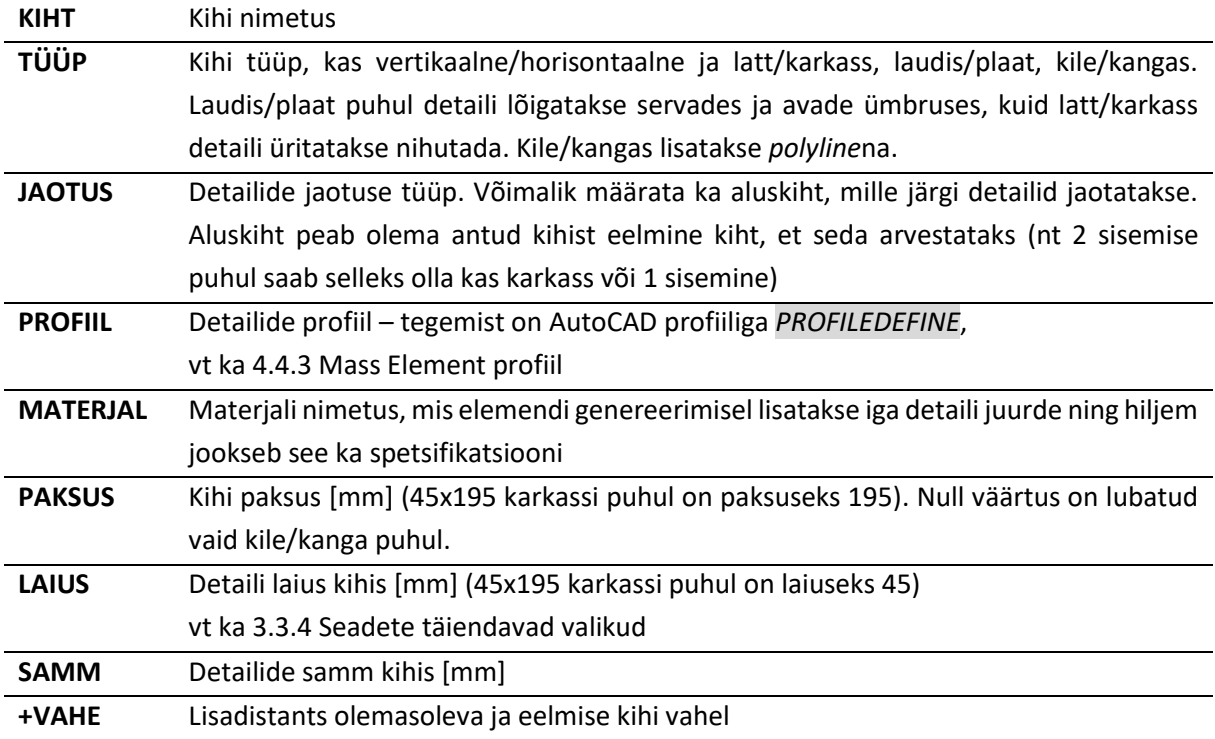

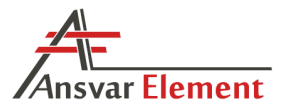

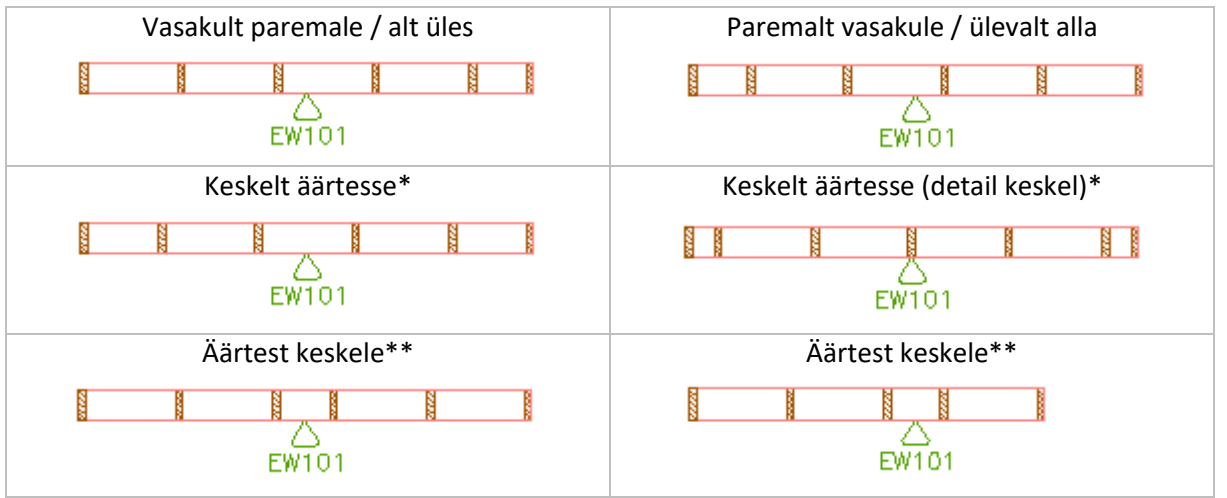

\* Keskkohaks on alati elemendi (AutoCAD Wall) keskkoht, mitte genereeritava kihi keskkoht.

\*\* Äärtest keskele jaotuse puhul ei genereerita kihi pooli peegelpildis. Kui karkassi vahesid on paaritu arv, siis jääb keskmine vahe erimõõduliseks, kui aga on paarisarv vahesid, siis proovitakse säilitada vasakul pool paarisarv õiges mõõdus vahesid. Sel juhul on võimalik karkassile paigaldada võimalikult suur arv täismõõdulisi plaate.

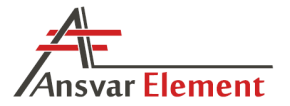

## <span id="page-10-0"></span>3.3.2 Elemendi serva seaded

Siin saab seadistada elemendi kihtide serva valikuid. See on vajalik tegevus, et hiljem moodustuksid elementide genereerimisel korrektsed nurgad ning elementide omavahelised muud liited.

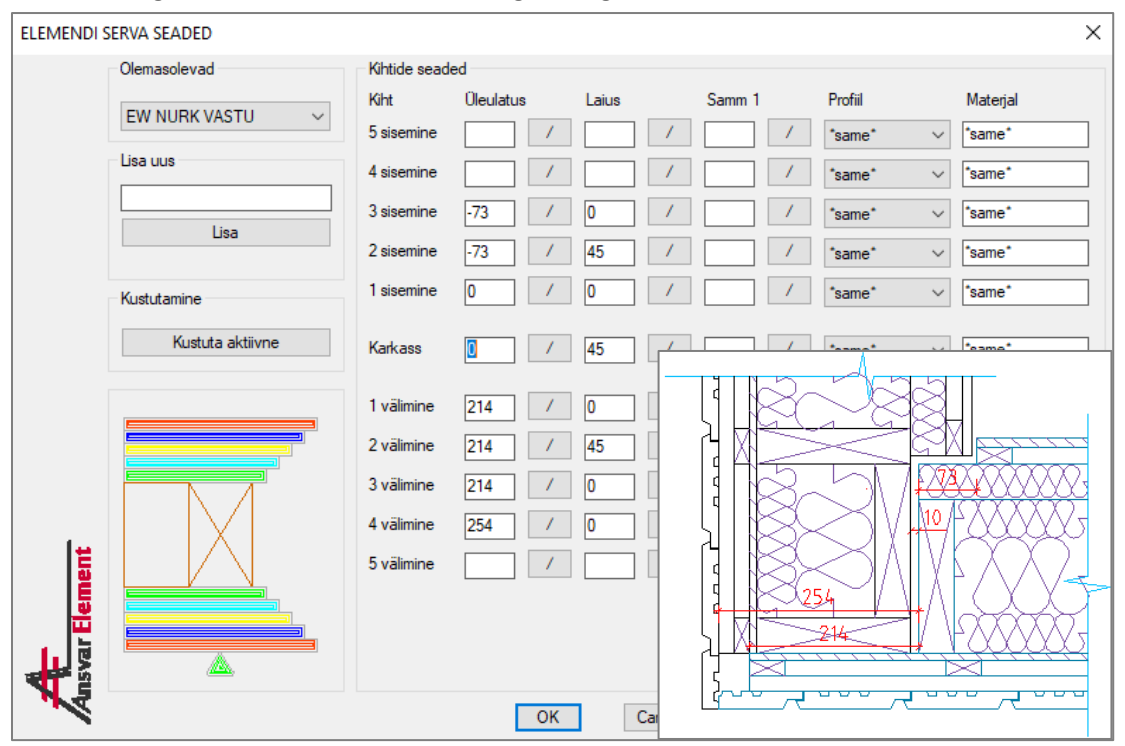

Sarnaselt elementide tüüpidele tuleb uue valiku lisamiseks sisestada nimi ja klikata nuppu *Lisa*. Seejärel ilmub lisatud valik *Olemasolevad* nimekirja alla.

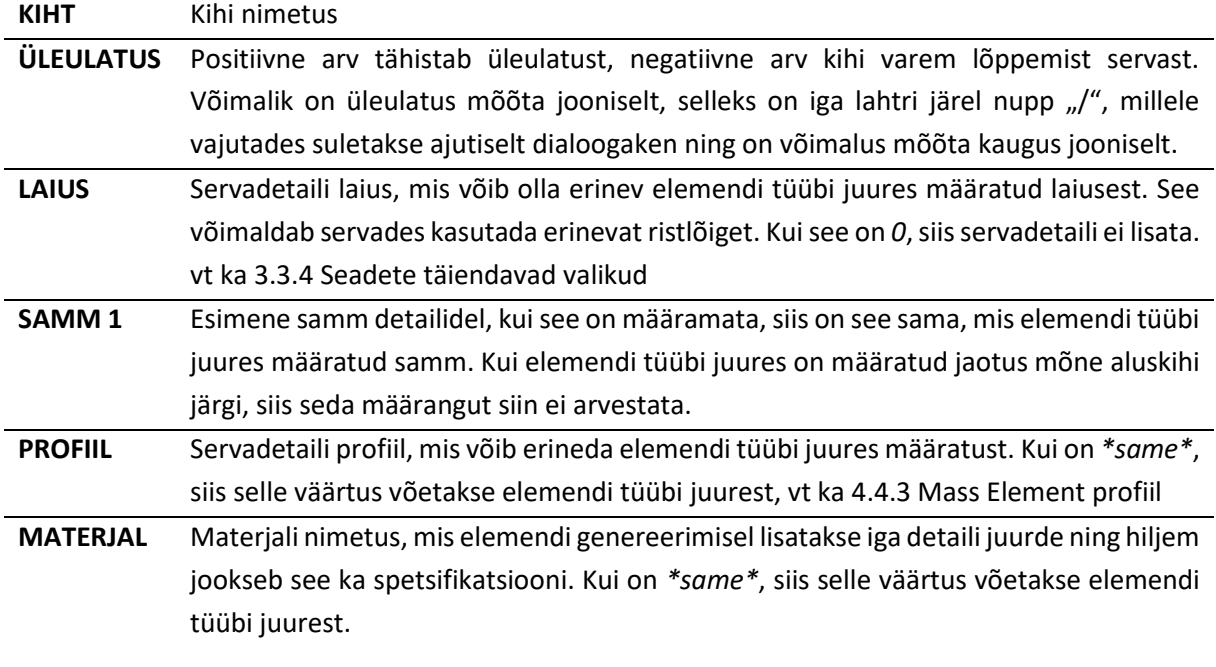

*MÄRKUS: Kõik üleulatused tähistavad üleulatust või taanet elemendi (AutoCAD Wall) servast.* 

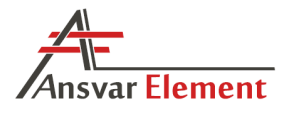

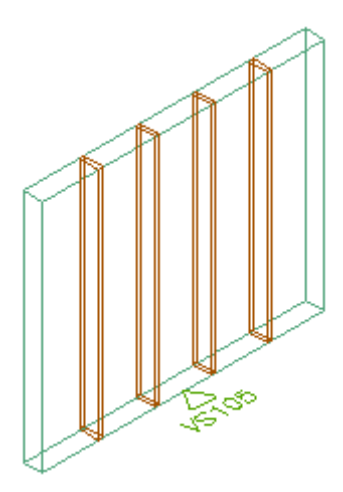

Kui elemendile määratakse servad, mille laiused on nullid, siis on tulemuseks ilma ääredetailideta kiht.

Kui servad jätta elemendil üldse määramata, siis tarkvara proovib leida optimaalse lahenduse, kuid siiski on soovitatav serva määrangud seadistada, et kindlustada soovitud tulemus.

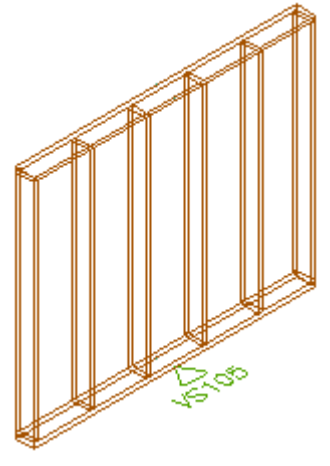

*MÄRKUS: Plaadil/laudisel/kilel/kangal ei saa servade laiuseid määrata ehk antud sisend ei oma mõju.*

**Samm 1** määratakse elemendi äärest järgmise detaili alguseni (alloleval pildil tähistatud need detailid punase värviga). Seda kas antud määrangut seade juures arvestatakse sõltub kihi tüübist ja elemendi servast, millele see on määratud. Näiteks kui vertikaalse asetusega kihi jaotus on määratud vasakult paremale, siis parema serva seade samm 1-ga ei arvestata. Kui aga jaotus on äärtest keskele, siis on nii vasaku kui ka parema serva seade samm 1 oluline. Kui aga tegemist on horisontaalsete detailidega, siis vasaku ja parema serva samm 1 seade ei ole oluline ning olulised on hoopis ülemise ja alumise serva samm 1 seaded.

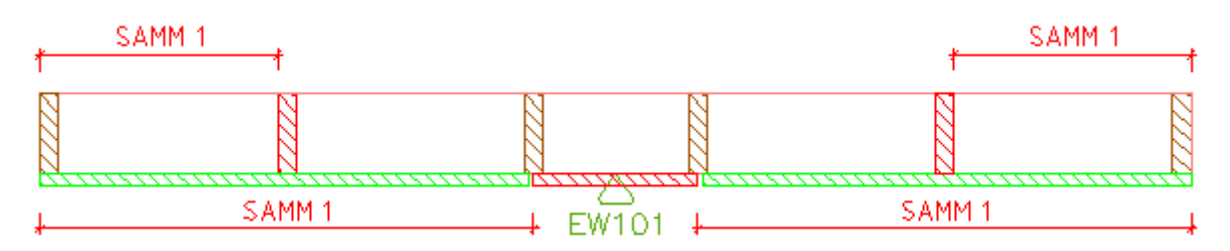

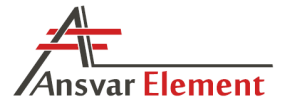

## <span id="page-12-0"></span>3.3.3 Ava serva seaded

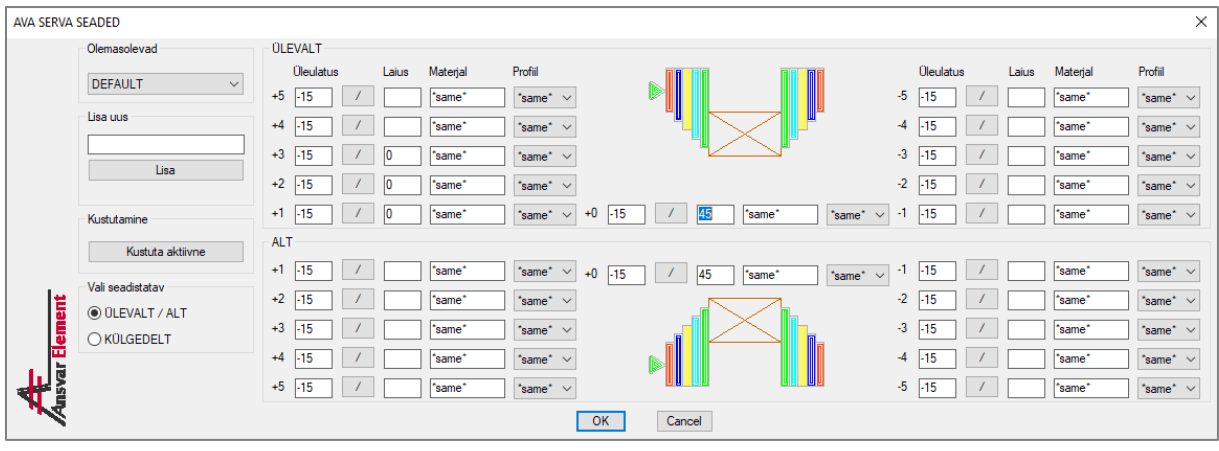

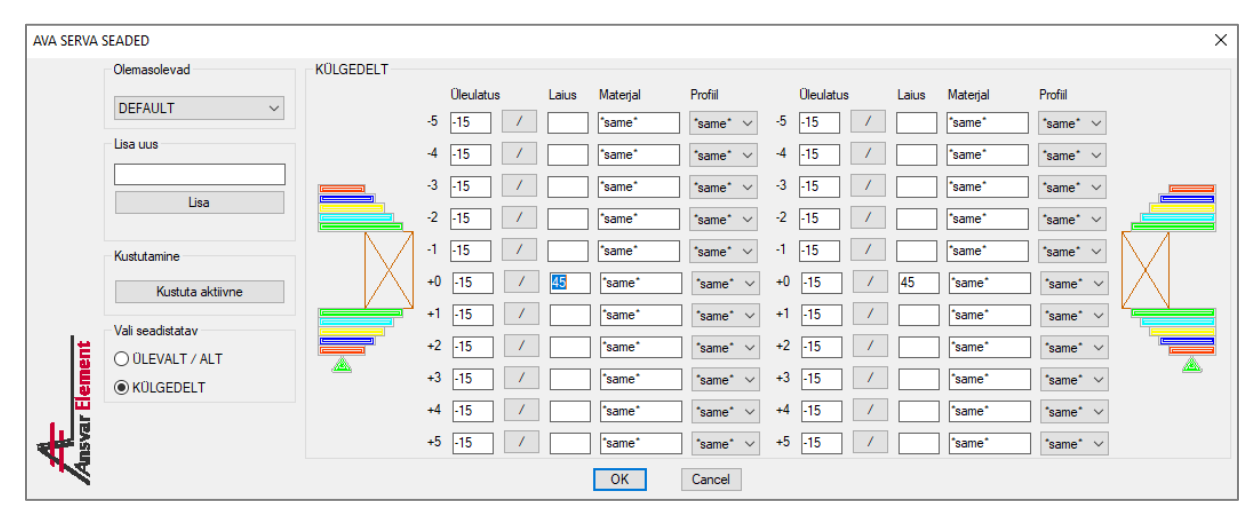

Sarnaselt elementide tüüpidele ja servadele tuleb uue ava serva seade lisamiseks sisestada nimi ja klikata nuppu *Lisa*. Seejärel ilmub lisatud valik *Olemasolevad* nimekirja alla.

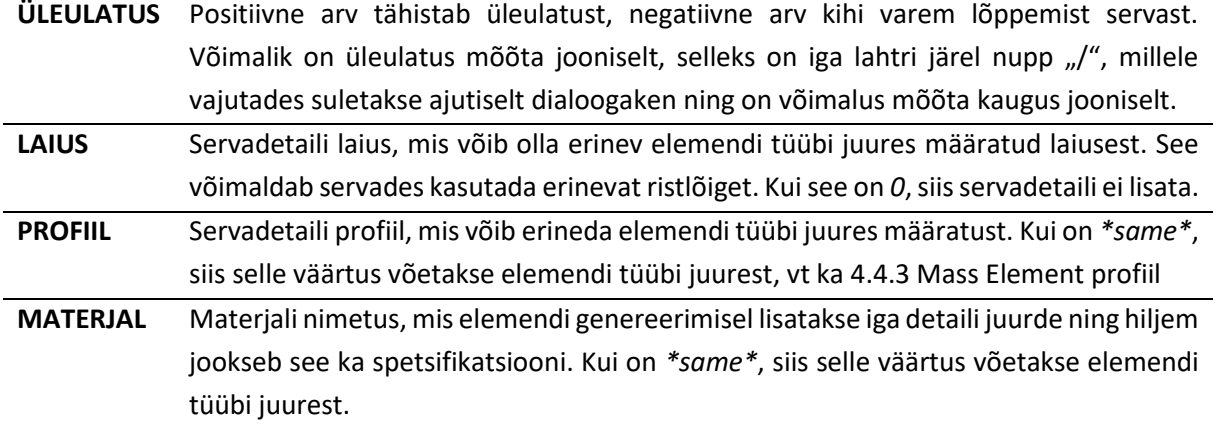

*MÄRKUS: Kõik üleulatused tähistavad üleulatust või taanet avatäite (AutoCAD Window, Door, Opening) servast. DEFAULT nimetusega seade määratakse vaikimisi igale avatäitele, kui pole määratud teisiti.*

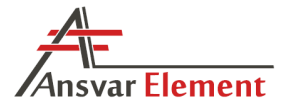

## <span id="page-13-0"></span>3.3.4 Seadete täiendavad valikud

Nii elemendi tüüpide, elemendi serva, kui ka ava serva seadete juures on võimalik laiuse arvulise väärtuse asemel määrata eritüübiline väärtus. Sel juhul kombineeritakse antud detail mitmest detailist. Allpool on kirjeldatud võimalikud valikud – 45 on näidismõõt, mis on vabalt valitav. Mudeli genereerimisel arvestatakse antud detaile alguses täisristlõikelisena ning hiljem muudetakse eritüübiliseks.

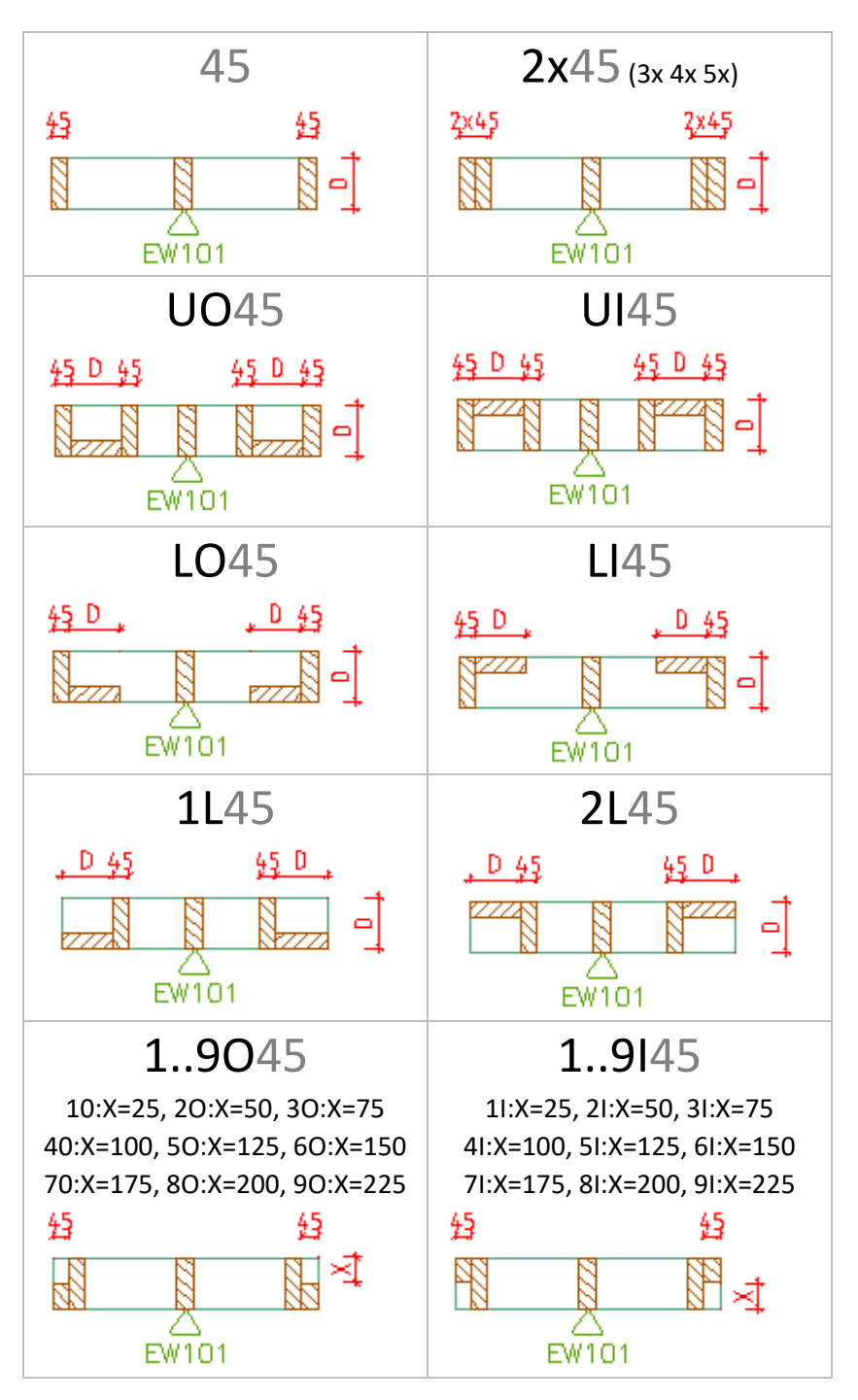

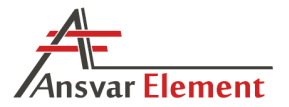

## <span id="page-14-0"></span>3.4 AEM\_Data

Tegemist on universaalse käsuga, mille tegevus sõltub sellest, kus parasjagu asutakse (mudelruum või paberruum) ning milline objekt valitakse. Mõeldud on see erinevate objektide andmete haldamiseks.

## <span id="page-14-1"></span>3.4.1 Element

Olles mudelruumis (*Model*) ning valides elemendi(d) avaneb aken, kus saab seadistada elemendi andmed.

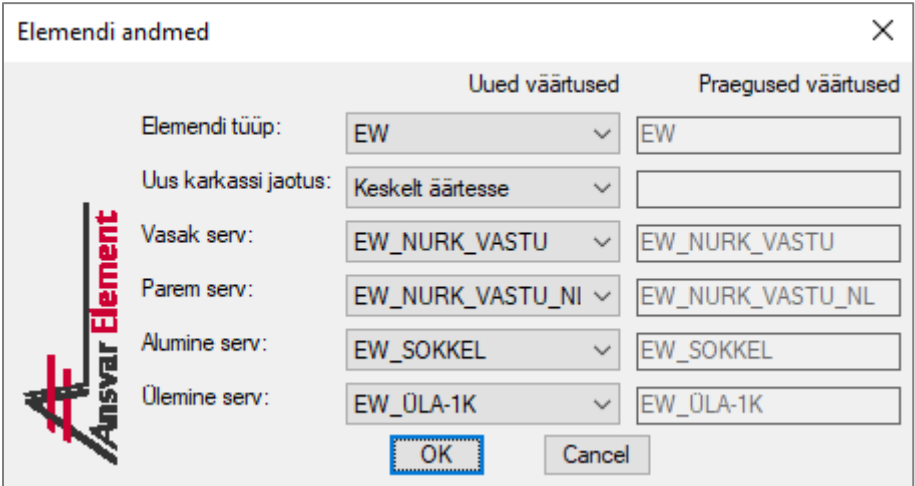

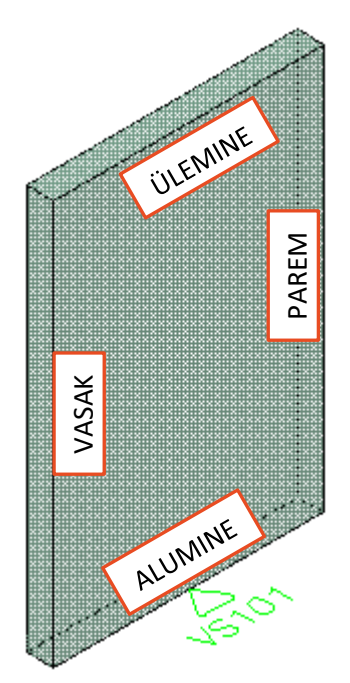

Valikuteks on tähised, mis on eelnevalt *AEM\_SETTINGS* juures elemendi tüüpideks ja serva valikuteks sisestatud.

Vasak ja parem külg on vaadatud elemendi tähise noole poolt.

**Elemendi tüüp** on kohustuslik elemendi genereerimiseks, serva seaded võib jätta määramata.

Võimalik on muuta ka **karkassi jaotust**, mis asendab elemendi tüübi juures määratud väärtuse. Teiste kihtide jaotuse määrangut see valik ei mõjuta.

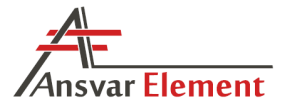

## <span id="page-15-0"></span>3.4.2 Aken, uks, ava

Olles mudelruumis (*Model*) ning valides akna, ukse või ava avaneb dialoogaken, kus saab seadistada selle andmed.

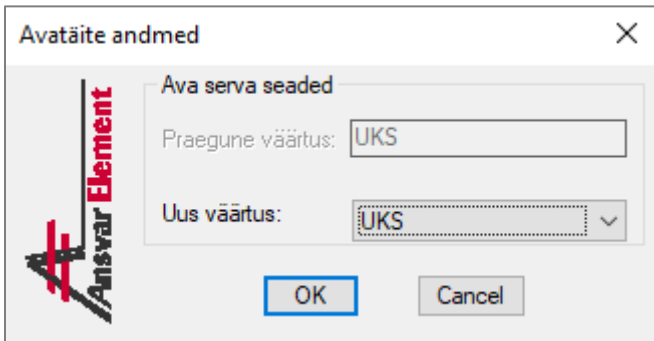

Valikuteks on tähised, mis on eelnevalt *AEM\_SETTINGS* juures ava serva seaded all sisestatud.

*MÄRKUS: Jättes avatäitele seade määramata võetakse automaatselt DEFA*U*LT nimetusega seade, kui see on ava serva seaded all olemas.*

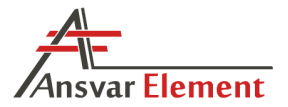

## <span id="page-16-0"></span>3.4.3 Viewport

Olles paberruumis (*Paperspace* ehk *Layout*) ning valides *Viewport*i avaneb aken selle seadistamiseks. Neid seadeid kasutatakse, kui hakatakse genereerima elementide tööjooniseid. Nii teab tarkvara, milline vaade tuleks antud *viewport*ile kuvada.

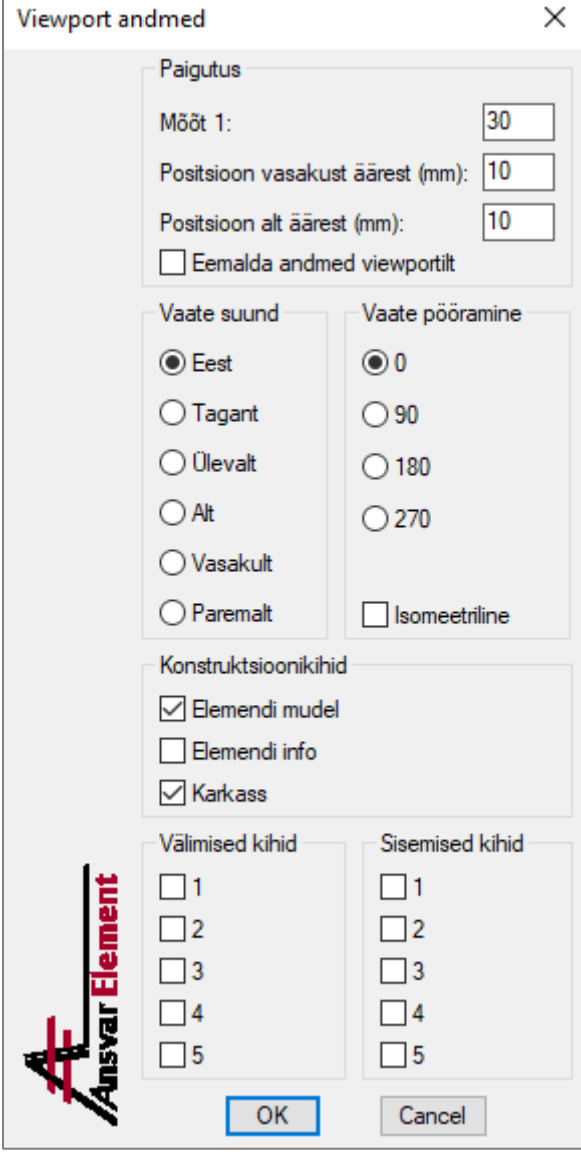

**Mõõt** all tuleb sisestada mõõtkava, näiteks 1:30.

**Positsioon vasakust** ja **paremast äärest** määrab elemendi paiknemise *viewport*il. Paiknemine mõõdetakse elemendi mudelist (AutoCAD Wall). Seega on soovitatav mitte päris nurka asetsemine panna, kuna siis võivad üleulatuvad kihid jääda varju.

**Eemalda andmed viewportilt** märgistamisel eemaldatakse andmed antud *viewport*ilt.

**Vaate suund** määrab vaate suuna. Elemendi tähise noole suund on eestvaade.

**Vaate pööramine** pöörab vaate päripäeva valitud kraadide võrra.

**Isomeetriline** valiku tegemisel keeratakse valitud vaade isomeetriliseks. Antud valiku puhul mõõtkava ja paiknemine kehtima ei jää vaid element mahutatakse maksimaalselt *viewport*i keskele.

**Konstruktsioonikihid, välimised kihid** ja **sisemised kihid** all saab määrata millised kihid *viewport*il näha jäävad.

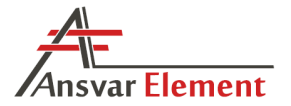

## <span id="page-17-0"></span>3.4.4 Detailring

Olles paberruumis (*Paperspace* ehk *Layout*) ning valides ringi (*circle*) avaneb aken selle seadistamiseks. Neid seadeid kasutatakse, kui hakatakse genereerima elementide tööjooniseid. Nii teab tarkvara, kus ja milline peaks olema detailide spetsifikatsioon. Detailring on tavaline ring, millele on lisatud AnsvarCAD andmed. Ringi keskpunkt on spetsifikatsioonitabeli vasak ülemine nurk. Uue detailringi lisamiseks joonistage sobivasse kohta eelnevalt tavaline ring ning seejärel käivitage käsk *AEM\_DATA*  ning valige antud ring. Uue ringi puhul küsitakse, mis tüüpi ringiga on tegu (mõõdisturing või detailring).

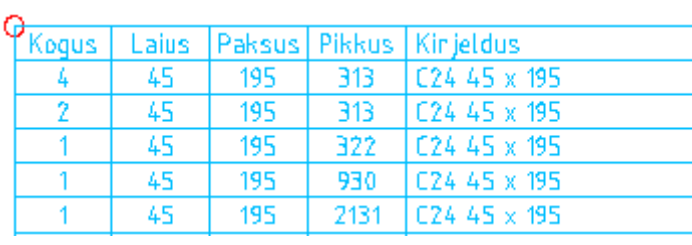

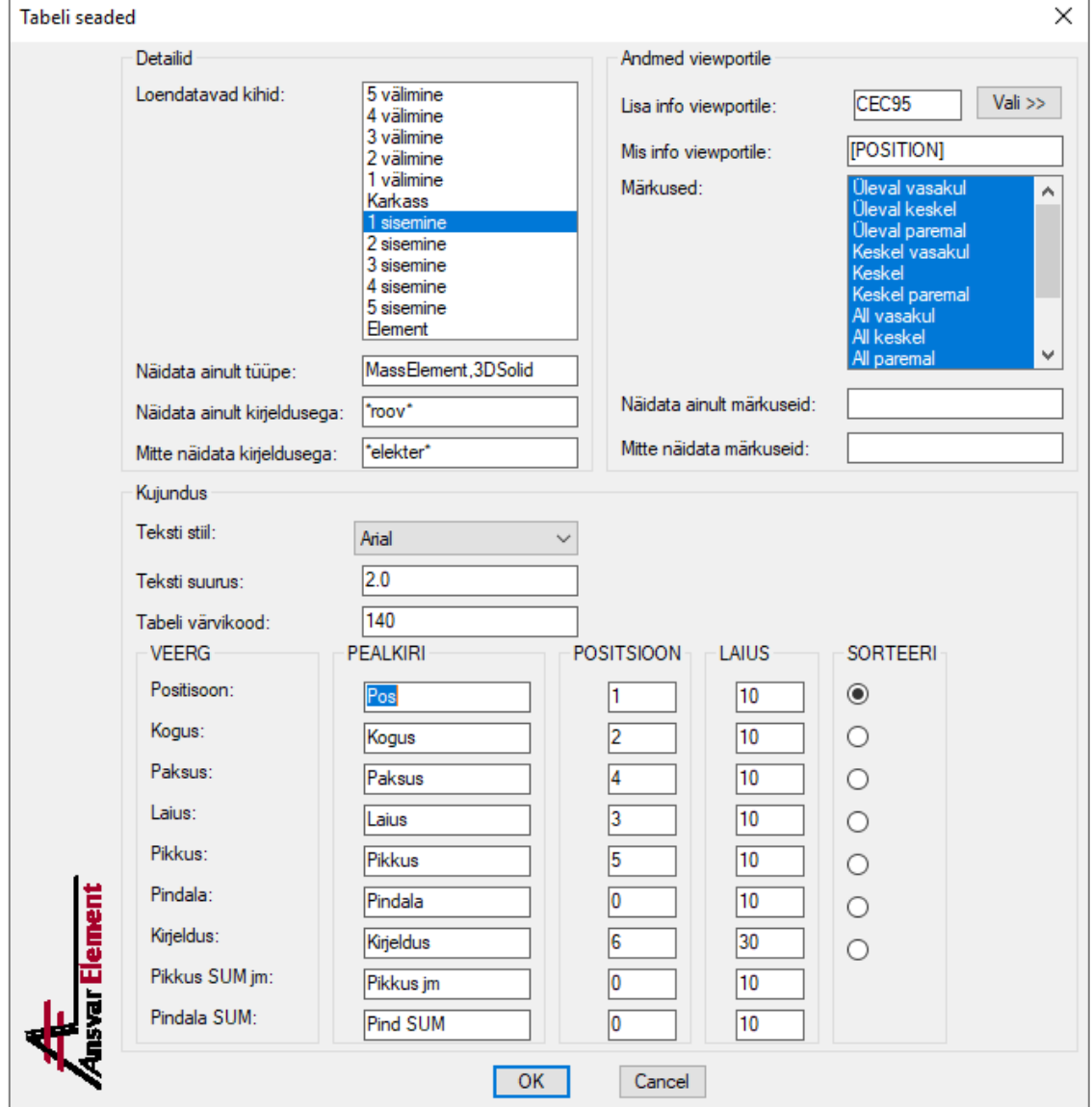

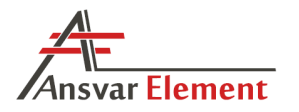

**Loendatavad kihid** all tuleb valida kihid, mis tabelisse kantakse. Hoia all *Ctrl* klahvi mitme valiku tegemiseks ehk ühes tabelis saab olla ka mitme kihi objektid.

**Näidata ainult tüüpe** all tuleb sisestada objektitüübid (mitme puhul eraldada komaga), mida loendatakse. Vaikimisi loendatakse kõikvõimalikud objektid valitud kihtide all. Sisendid pole programmi poolt piiratud ja saab kasutada neid nimetusi, mida näeb *properties* all (tühikuteta), näiteks: *Masselement, 3Dsolid, Wall, Window, Door, Opening, Windowassembly, Block, Circle, Polyline, Line* (loendab ka *polylined*) jne. Programmi poolt on toetatud lisanimetus *Allopenings*, mis on sama kui sisestada *Window, Door, Opening, Windowassembly*.

**Näidata ainult kirjeldusega** alla saab sisestada kirjelduse, milliseid objekte loendada. Nimi ei pea oleme täielik, vaid võib olla ka osa sellest. Näiteks kui on objektid kirjeldusega "*45x195 (to spec)", "45x145 (to spec)"* jne ning sooviks on, et tähisega "*(to spec)"* loendatakse. Sel juhul tuleks sisestada määrang "*\*(to spec)"*. Tärn tähistab erineva pikkuse ja sisuga teksti. Näiteks määrang "*\*x195\*"* loendab kõik objektid, mille kirjelduse keskel, alguses või lõpus esineb "x195". Määrang "\*x195" loendab vaid objektid, mille kirjelduse lõpus on "x195".

**Mitte näidata kirjeldusega** alla saab sisestada kirjelduse ning kui see ühtib objekti juures oleva kirjeldusega, siis seda ei loendata. Nimi ei pea oleme täielik, vaid võib olla ka osa sellest – vt "Näidata ainult kirjeldusega" selgitust.

**Teksti stiil** alt saab valida tabelis kasutatava teksti stiili. Valikuteks on kõik olemasolevad tekstistiilid antud joonisel (tekstistiilide haldus *STYLE*).

**Teksti suurus** on tabelis kasutatava teksti suurus.

**Tabeli värvikood** on värvikoodi number, mis värvi tekst ja tabel tuleb.

**Pealkiri** all saab sisestada igale veerule sobiva nime (mõeldud erinevate keelte toe lisamiseks, näiteks inglise vms).

**Positsioon** tähistab veeru paiknemist tabelis. Null positsiooniga veergu tabelis ei kuvata.

**Laius** on veeru laius [mm] tabelis. Tarkvara ei kohenda tabeli veeru laiuseid automaatselt vastavalt teksti pikkusele. Seega tuleks sisestada igale veerule piisav laius, et kõik tekstilised osad mahuksid lahtrisse. Eelkõige puudutab see *kirjeldus*t, kus võivad olla erineva pikkusega detailide kirjeldused.

**Sorteeri** valik määrab, mille alusel detailid tabelis sorteeritakse ehk järjestatakse.

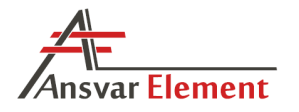

**Andmed** *viewport***ile** osas saab lisaks tabelile andmeid kanda viewportil asuva objekti peale.

**Lisa info viewportile** tuleb sisestada *viewport* tähis, kuhu kanda andmed. Kuna tähis on tarkvarasisene tähis, siis selle sisestamiseks tuleks kasutada nuppu *Vali*, misjärel saab valida sobiva *viewport*i. Kui jätta see sisestamata, siis ühelegi *viewport*ile andmeid ei lisata.

**Mis info** *viewport***ile** all saab määrata mida objekti juurde lisatakse. Vaikimisi on [POSITION] ehk positsiooninumber. Kui on soov, et see oleks mingi muu info, siis saab selle mustri kirjutada antud lahtrisse. Kasutatavad on järgmised muutujad [POSITION], [DESCRIPTION], [NAME], [ELEMENT], [ZONE], [WIDTH], [DEPTH], [LENGTH], [AREA]. Kui määratud on [POSITION], siis lisatakse sellele ka ring ümber  $\overline{3}$ . [NAME] tähistab [ELEMENT]-[ZONE]-[POSITION]. Loomulikult saab kasutada ka vabas vormis teksti.

**Märkused** all saab valida, millised märkused loendatavate objektide kohta *viewportile* lisatakse. Hoia all *Ctrl* klahvi mitme valiku tegemiseks.

**Näidata ainult märkuseid** alla saab sisestada kirjelduse, millise sisuga märkuseid lisada. Nimi ei pea oleme täielik, vaid võib olla ka osa sellest – vt "Näidata ainult kirjeldusega" selgitust.

**Mitte näidata märkuseid** alla saab sisestada kirjelduse, millise sisuga märkuseid mitte lisada. Nimi ei pea oleme täielik, vaid võib olla ka osa sellest – vt "Näidata ainult kirjeldusega" selgitust.

*MÄRKUS: Detaili positsioon tähistab sisuliselt detaili järjenumbrit konkreetses kihis. Esimesena joonisele lisatud detail saab numbri 1 ja iga järgnev sellest suurema. Tabelis olev positsiooninumber ühtib hiljem näiteks Excelisse eksporditud positsiooninumbritega.*

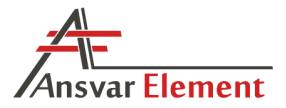

## <span id="page-20-0"></span>3.4.5 Mõõdistusring

Olles paberruumis (*Paperspace* ehk *Layout*) ning valides ringi (*circle*) avaneb aken selle seadistamiseks. Neid seadeid kasutatakse, kui hakatakse genereerima elementide tööjooniseid. Nii teab tarkvara, kus ja milline peaks olema mõõtjoon.

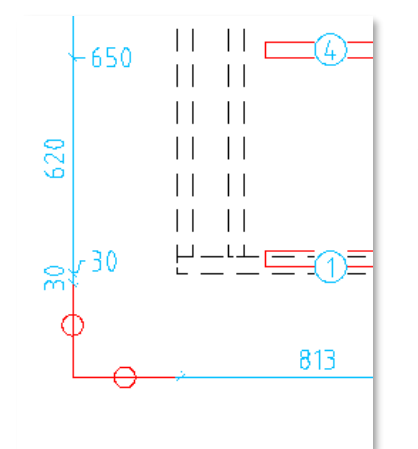

Mõõdistusring on tavaline ring, millele on lisatud AnsvarCAD andmed. Ringi keskpunkt on mõõtjoone paiknemise koht. Uue mõõdistusringi lisamiseks joonistage sobivasse kohta eelnevalt tavaline ring ning seejärel käivitage käsk *AEM\_DATA* ning valige antud ring.

Uue ringi puhul küsitakse, mis tüüpi ringiga on tegu (mõõdisturing või detailring) ning lastakse valida ka *viewport* kust pealt hakatakse detaile mõõdistama.

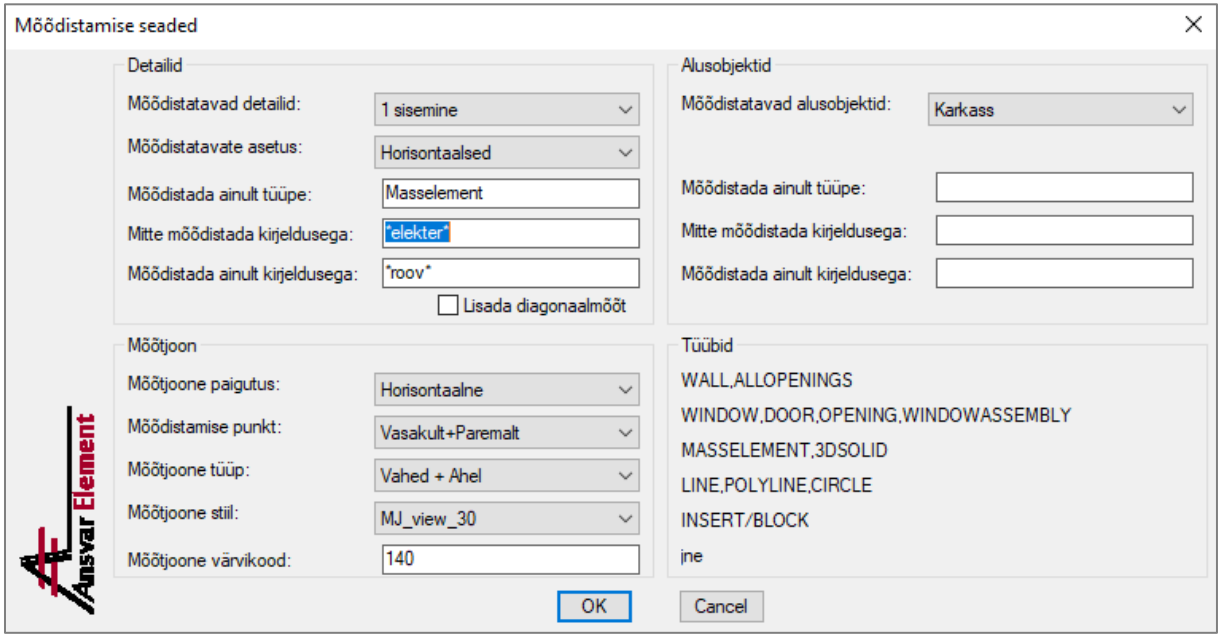

**Mõõdistatavad detailid** alt tuleb valida kiht, mida mõõdistatakse.

**Mõõdistatavate asetus** määrab milliseid detaile mõõdistatakse. Kui määrata *Kõik* väärtusest erinev valik, siis ei mõõdistata ühtegi kaldus detaili (karkassi diagonaalid, kaldus vööd vms). Asetus tähistab asetust antud *viewport*il ehk kui element on keeratud 90 kraadi *viewport*il, siis horisontaalne latt on sellisel juhul vertikaalse asetusega.

**Mõõdistada ainult tüüpe** all tuleb sisestada objektitüübid (mitme puhul eraldada komaga), mida mõõdistada. Vaikimisi mõõdistatakse kõikvõimalikud objektid valitud kihi all. Sisendid pole programmi poolt piiratud ja saab kasutada neid nimetusi, mida näeb *properties* all (tühikuteta), näiteks: *Masselement, 3Dsolid, Wall, Window, Door, Opening, Windowassembly, Block, Circle, Polyline, Line* (loendab ka *polylined*) jne. Programmi poolt on toetatud lisanimetus *Allopenings*, mis on sama kui sisestada *Window, Door, Opening, Windowassembly*.

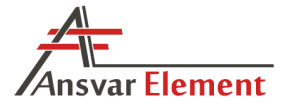

**Mitte mõõdistada kirjeldusega** alla saab sisestada kirjelduse ning kui see ühtib detaili juures oleva kirjeldusega, siis seda ei mõõdistata. Nimi ei pea oleme täielik, vaid võib olla ka osa sellest. Näiteks kui on objektid kirjeldusega "*45x195 (no dim)", "45x145 (no dim)"* jne ning sooviks on, et tähisega "*(no*  dim)<sup>"</sup> ei mõõdistataks. Sel juhul tuleks sisestada määrang "\*(no dim)". Tärn tähistab erineva pikkuse ja sisuga teksti. Näiteks määrang "\*x195\*" ei mõõdista detaile, mille kirjelduse keskel, alguses või lõpus esineb "*x195"*. Määrang "*\*x195"* ei mõõdista, mille kirjelduse lõpus on "*x195"*.

**Mõõdistada ainult kirjeldusega** alla saab sisestada kirjelduse ning kui see ühtib detaili juures oleva kirjeldusega, siis see detail mõõdistatakse. Nimi ei pea oleme täielik, vaid võib olla ka osa sellest – vt "Mitte mõõdistada kirjeldusega" selgitust.

**Lisada diagonaalmõõt** lisab valitud kihi äärmiste punktide diagonaalmõõdu lisaks muudele mõõtudele. Diagonaalmõõdu lisamisel ei arvestata "Mõõdistatavate asetus" määrangut.

**Mõõdistatavad alusobjektid** all tuleb valida mille suhtes mõõte antakse (üleulatused). Kui ei soovi alusobjekte, siis valida sama kiht, mis "Mõõdistatavad detailid" (lisaparameetried ei ole siis vaja sisestada – "mõõdistada ainult tüüpe", "mitte mõõdistada kirjeldusega" ja "mõõdistada ainult kirjeldusega").

**Mõõtjoone paigutus** on kas horisontaalne või vertikaalne

**Mõõdistamise punkt** alt saab valida, kuhu mõõdud antakse, kas servadesse, keskele või mõõdistatakse kõikvõimalikud punktid (viimane üldjuhul plaatide jaoks, kus on avad)

**Mõõtjoone tüüp** määrab, kas kuvatakse ainult vahemõõdud ühest detailist teiseni või summeeritud ahelmõõdud ehk kaugused algusest.

**Mõõtjoone stiil** all on valik hetkel joonisel defineeritud mõõtudest (*Dimension Style Manager – DIMSTYLE*). Antud juhul ei ole oluline mõõtjoone stiili juures määratud *Scale factor*, tarkvara kohendab mõõtjoone vastavalt *viewport*i *scale*le.

**Mõõtjoone värvikood** on värvikoodi number, mis värvi mõõtjoon tuleb. Seega, et värv mõjule pääseks, peab ka mõõtjoone stiil olema seadistatud selliselt, et erinevate mõõtjoone osade värv on *byBlock*.

*MÄRKUS: Kopeerides layoute kaob seos mõõdistusringi ja viewport vahel uuel layoutil. Seega tuleb pärast layout kopeerimist mõõdistusringi seaded üle käia, tarkvara annab seose kadumisest teada ning lastakse viewport uuesti valida, millega mõõdistusring seotud on.*

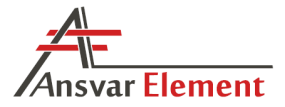

## <span id="page-22-0"></span>3.4.6 Muud objektid

Olles mudelruumis (*Model*) ning valides objekti, mis ei ole element ega avatäide, siis on võimalik sellele sisestada lisaandmeid. Kõikidele AutoCAD objektidele pole võimalik sisestada *Description* väärtust. Nendele, millele pole seda võimalik sisestada läbi AutoCAD *Properties* alt, ongi võimalus seda teha siin.

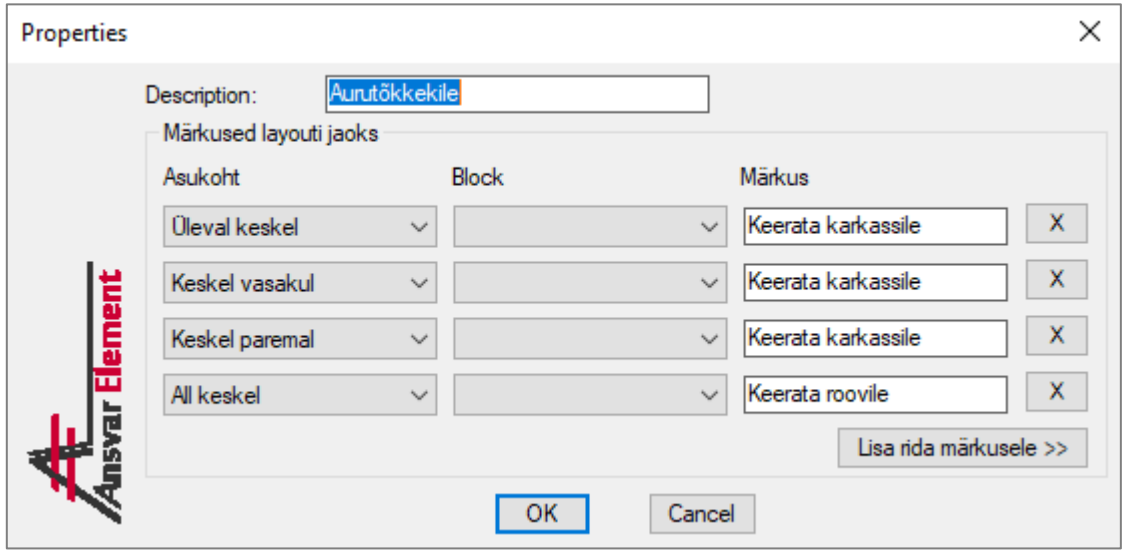

Valida on võimalik mitu objekti korraga ja ka erinevat tüüpi objekti korraga. Kui valitu/valitute hulgas on objekt, millele on võimalik *Description* sisestada otse läbi AutoCADi, siis siin seda seadistada ei saa – programm küll näitab selle väärtust, kuid seda muuta ei saa.

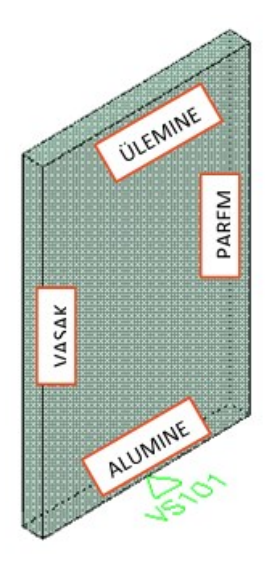

Lisaks on võimalik sisestada objektidele märkuseid, mida on võimalik hiljem kasutada elemendi joonistel. Asukoha määrang üleval, all, paremal ja vasakul tähistab servi, kui vaadata objekti elemendi eest (noole poolt), kus antud objekt asub.

Märkuste asukohti ei seota kunagi objekti endaga, vaid need jäävad alati suhtesse elemendi servadega, kus objekt asub. Kui märkused on määratud ja objekti pöörata/peegeldada, siis märkuste asukohad sellest ei muutu. Ka

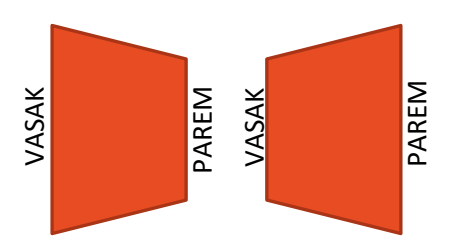

hiljem *layoutil* jäävad need suhtesse elemendiga ehk kui elementi vaadatakse joonisel tagant, siis parempoolne märkus kuvatakse vasakul ja vastupidi, kuna elemendi vasak ja parempool on selliselt.

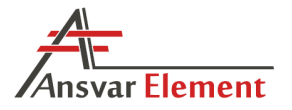

**Asukoht** määrab märkuse asukoha elemendi suhtes, kus objekt asub.

**Block** mida märkusena kasutada. Kui see on valimata, siis lisatakse lihtsalt viitejoon. *Blockis* on võimalik kasutada ka *attribute*, mis täidetakse märkuse tekstiga. Need peavad olema nimega *AEM\_NOTE\_1*, *AEM\_NOTE\_2* jne.

**Märkus** alla sisestada märkuse tekst, mis lisatakse viitejoonele või *block attribute* alla. Reavahetuse jaoks kasutada kahte koma, näiteks "Üleulatus 200mm,,keerata karkassile".

Üleulatus 200 mm keerata karkassile

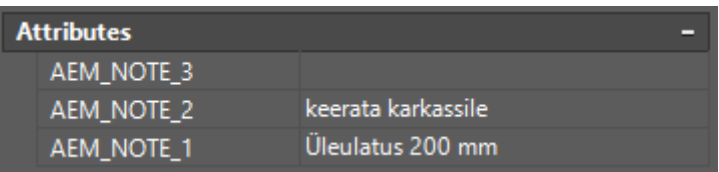

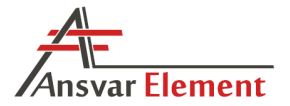

# <span id="page-24-0"></span>3.5 AEM\_GenElement

Käsu *AEM\_GENELEMENT* sisestamisel kuvatakse kõigepealt valikuaken, kas genereerida ainult üks kiht manuaalselt või elemendi mudeli mitmed kihid automaatselt.

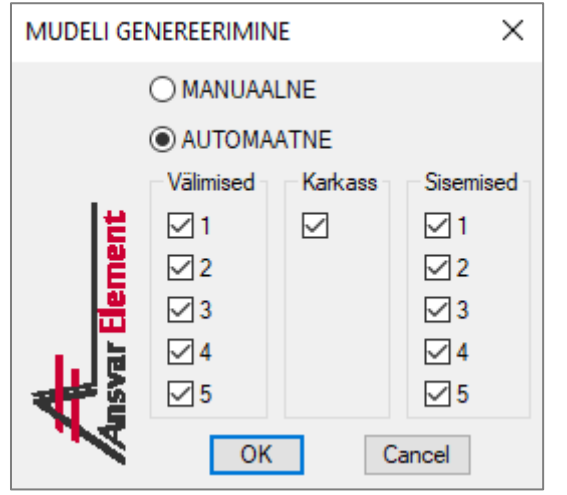

Üldjuhul toimub elemendi kihtide genereerimine korraga ning üksiku kihi genereerimine on mõeldud eelkõige olemasoleval mudelil mõne kihi parandamiseks või täiendava kihi juurdelisamiseks.

Kui elemendi mudel on juba varem genereeritud ning see uuesti genereerida, siis varasem kiht eelnevalt kustutatakse. Manuaalse genereerimise puhul on võimalik olemasolevad detailid ka säilitada.

Element genereeritakse kõikide varem määratud seadete alusel.

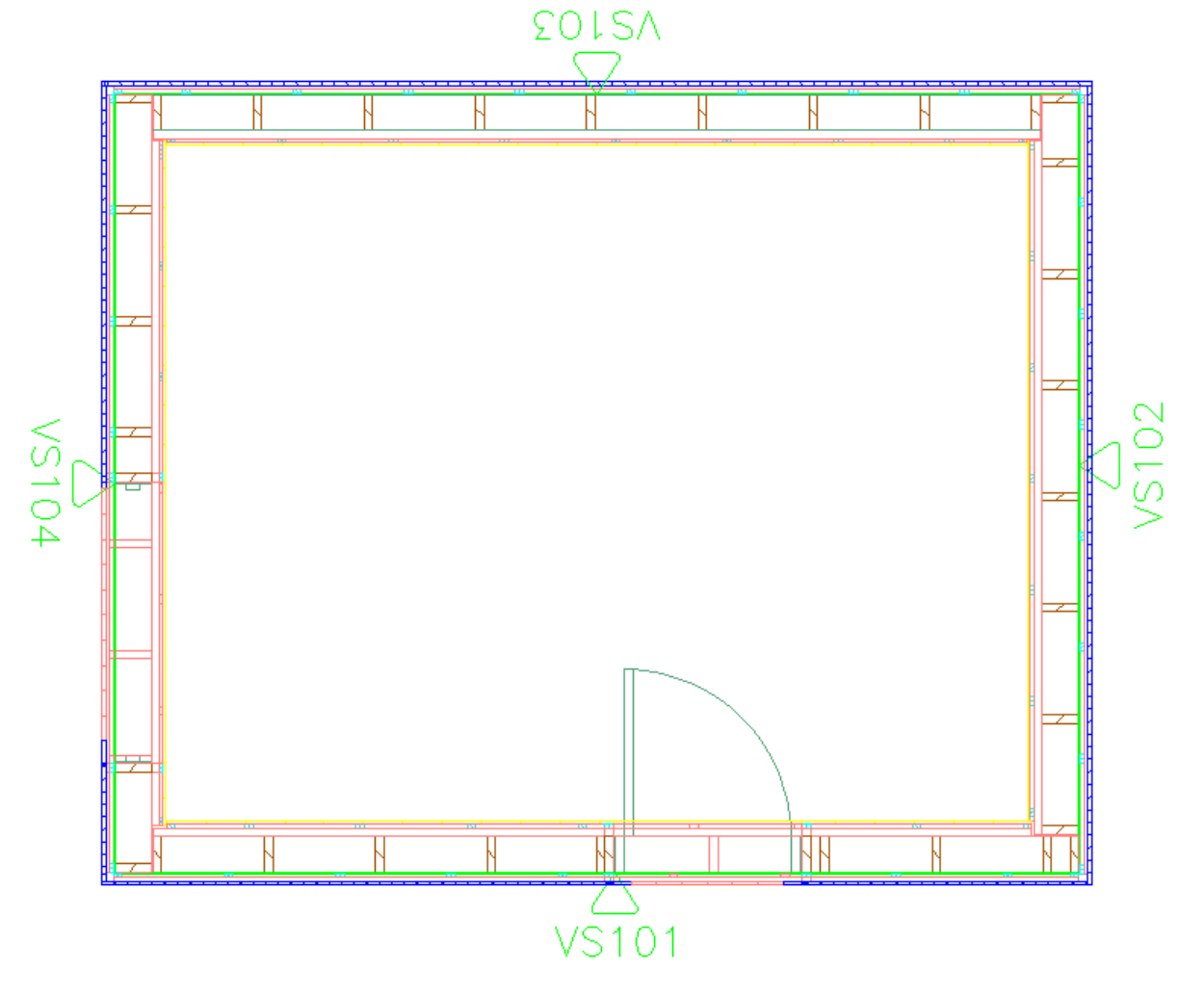

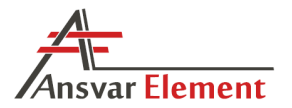

Soovides genereerida üksiku kihi avaneb ühe kihi andmete sisestamise aken. Andmete sisestamine toimub sarnaselt elemendi tüüpide seadetele. Sarnaselt saab siin määrata ka serva ja avatäidete seaded. Uue sisendina küsitakse siin **kaugus elemendist**, mis on kihi keskkoha kaugus elemendi mudeli keskkohast (AutoCAD Wall) – positiivne arv väljapoole ja negatiivne arv sissepoole kaugus.

Samm 2 saab määrata vaid äärtest keskele jaotuse puhul ning tähistab siin sammu paremalt/ülevalt äärest olenevalt siis kihi tüübist (horisontaalne/vertikaalne). Kõikidel muudel juhtudel on kasutusel Samm 1, mis siis tähistab esimest sammu sealt kust jaotus algab (vasakult, paremalt, ülevalt, alt).

Võimalik on andmed laadida ka elemendi seadetest, mis võimaldab lihtsalt ühte kihti korrigeerida, kui ei soovita muuta üldiseid seadeid ja siis kihti automaatselt uuesti genereerida.

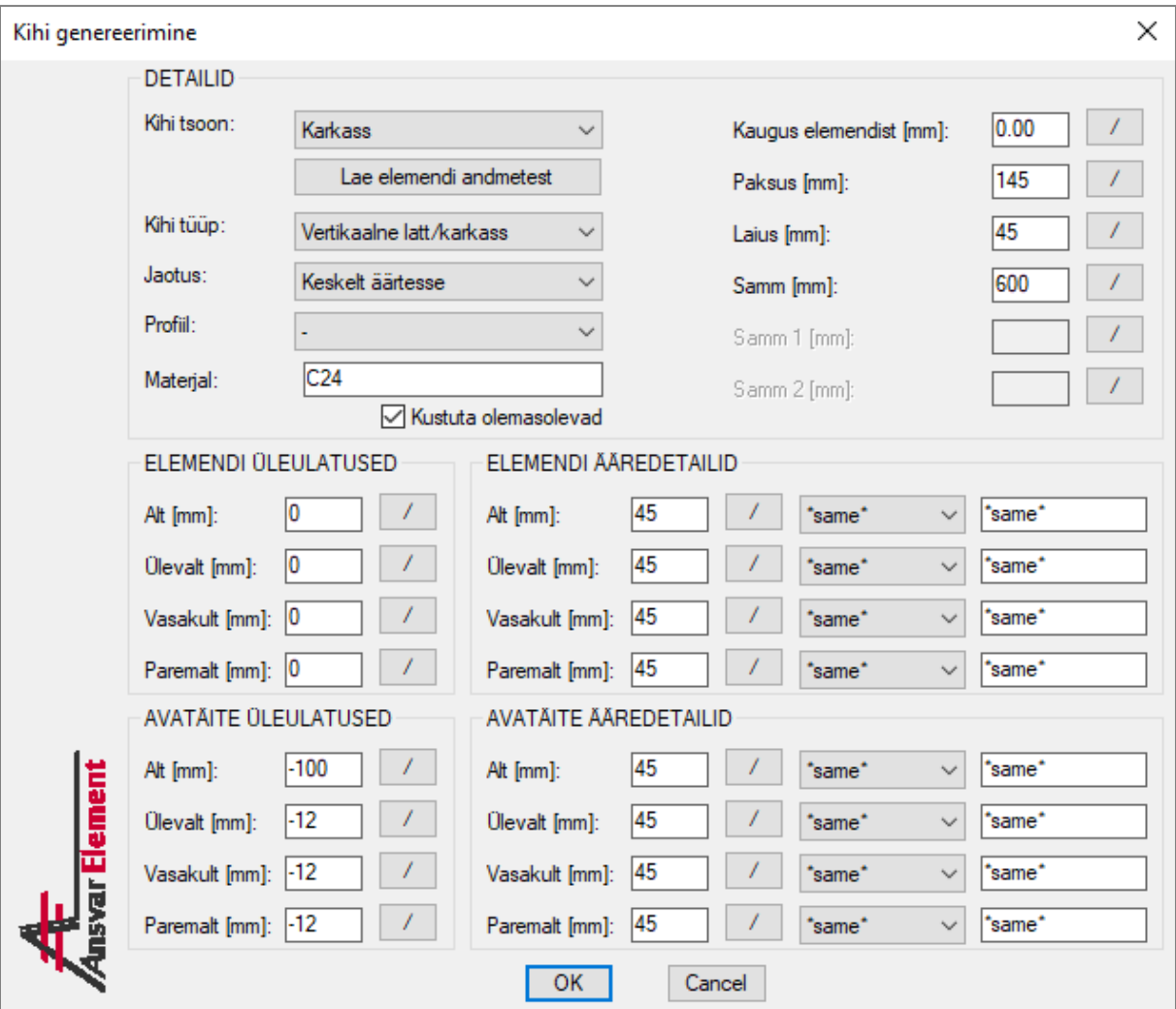

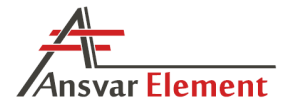

# <span id="page-26-0"></span>3.6 AEM\_ViewElement

Antud käsu tegevus sõltub kas asutakse mudelruumis (*Model*) või paberruumis (*Paperspace – Layout*).

**Mudelruumi** korral tuleb valida element (*Enter* klahvi vajutades on võimalik elemendi nimi käsitsi sisestada). Pärast elemendi valikut keeratakse valitud element ette ning lülitatakse samaaegselt välja kõik teised sama grupi elemendid. Näiteks *VS101* puhul lülitatakse välja kõik *VS1...* algavad elemendid ning nähtavale jääb vaid *VS101*. Element keeratakse alati ette eestvaates ehk elemendi tähise noole poolt vaadatuna.

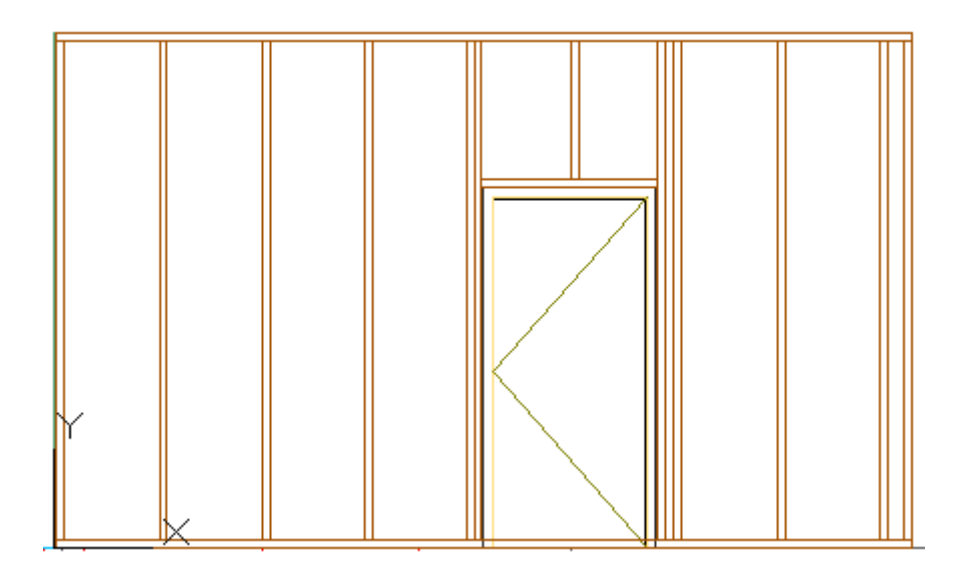

**Paberruumis** ehk **Layout**is olles genereeritakse elemendi tööjoonis koos eelnevalt määratud spetsifikatsioonitabelite ja mõõdistustega.

Genereerimise käigus lisatakse *Layout* nime algusesse elemendi nimi.

EW101~EW-Ka

Kui *Layout*il esineb *Block*, milles on *Attribute* nimega *AEM\_ELEMENT\_NAME*, siis lisatakse ka sinna elemendi nimi. Nii on võimalik luua kirjanurkasid, kus elemendi genereerimisel automaatselt muutub ka kirjanurgas elemendi nimi.

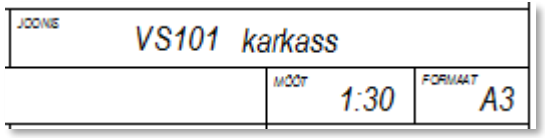

Genereerimise käigus luuakse ja lülitatakse sisse ka selle elemendi info *layer* nimega *xAnsvarVP\_Info\_VS101*. Kõikide teiste elementide info *layerid* lülitatakse välja. Nii saab sellele *layerile* lisada täiendavaid märkuseid antud elemendi joonise kohta. Genereerides teise elemendi lülitatakse see *layer* välja, kuid info jääb alles. Seega pöördudes hiljem sama elemendi juurde tagasi on kogu täiendav info endiselt alles (märkused, täiendavad mõõdud jms).

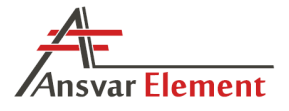

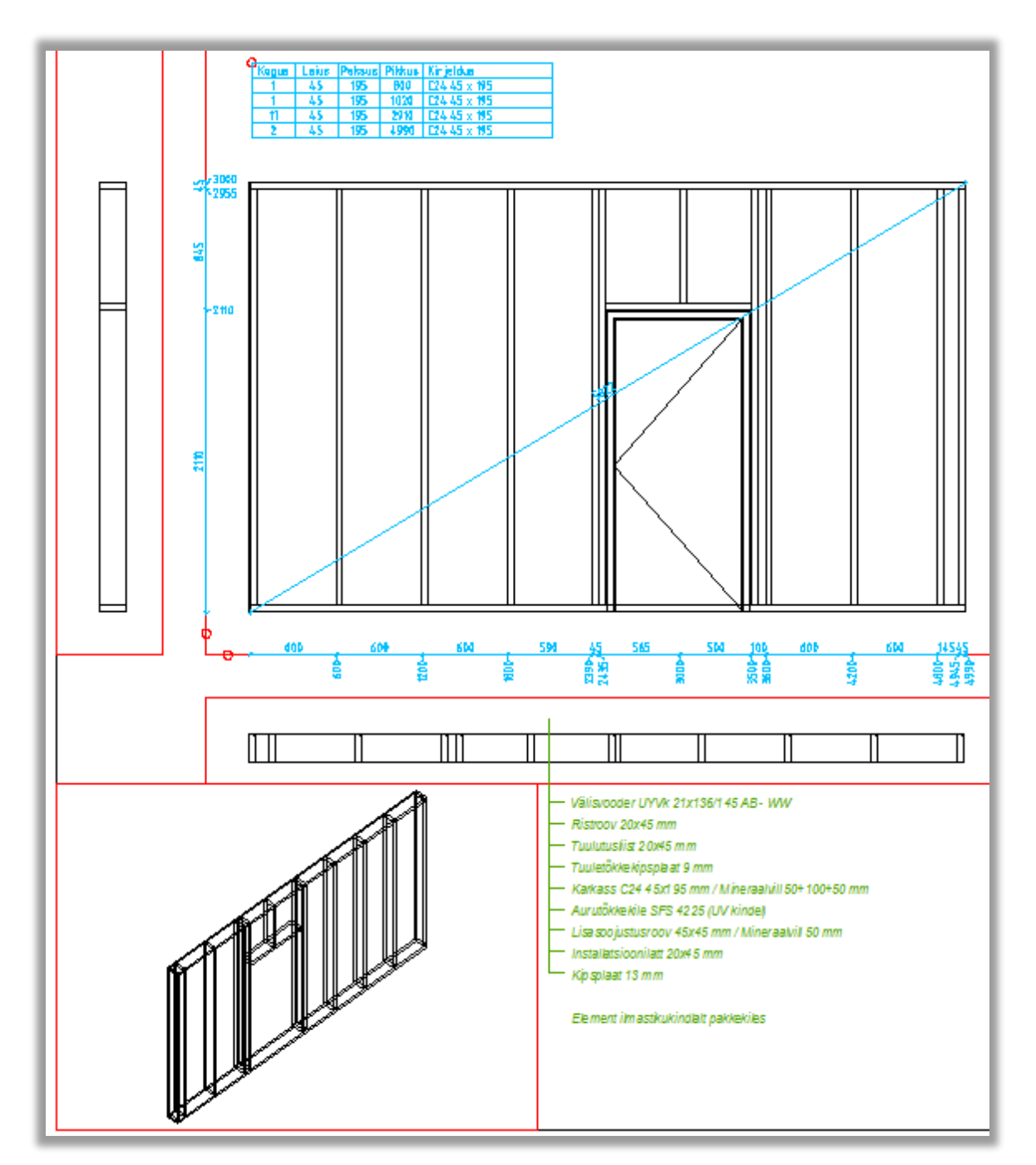

*MÄRKUS: Et elemendi kihid oleksid kõik joonisel nähtavad, peavad need olema ka sisselülitatud mudelruumis.*

*MÄRKUS: Mitme Layouti või elemendi korraga genereerimiseks vaata [3.13.3 Multiple Layout Views](#page-49-0)*

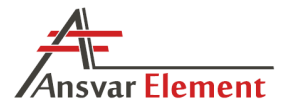

# <span id="page-28-0"></span>3.7 AEM\_LayerControl

Antud käsk on mõeldud elemendi kihtide sisse-välja lülitamiseks. Sisestades käsu avaneb aken, kus saab valida, milliseid kihte soov näha on ja milliseid mitte.

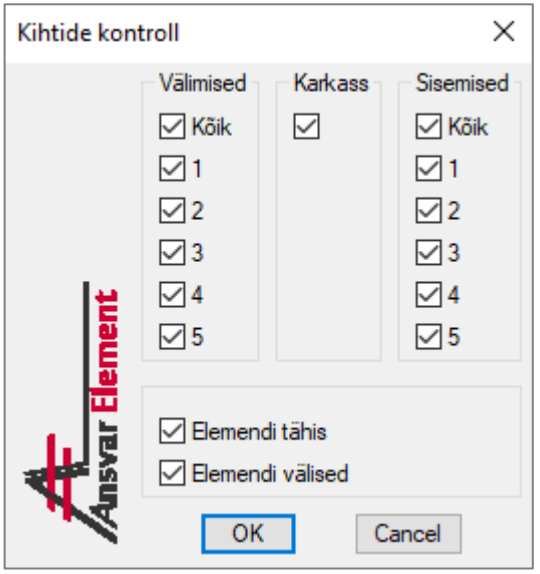

*MÄRKUS: Elemendi mudeli kihti välja lülitada ei saa, kuna selle alusel on määratud üleüldiselt, kas antud element tervikuna on peidetud või nähtav (vt* AEM\_VISIBILITYTOGGLE*).*

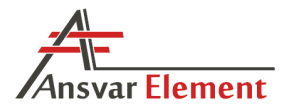

# <span id="page-29-0"></span>3.8 AEM\_VisibilityToggle

Kui elemendi kihid on genereeritud, siis üldjuhul enam elemendi mudelit ennast (AutoCAD Wall) näha soov ei ole, kuna tihtipeale varjutab see karkassi.

Elemendi mudeli kihti välja lülitada ei saa, kuna selle alusel on määratud üleüldiselt, kas element tervikuna on peidetud või nähtav. Küll on aga võimalik nö peita mudel. Selleks ongi käsk *AEM\_VISIBILITYTOGGLE*.

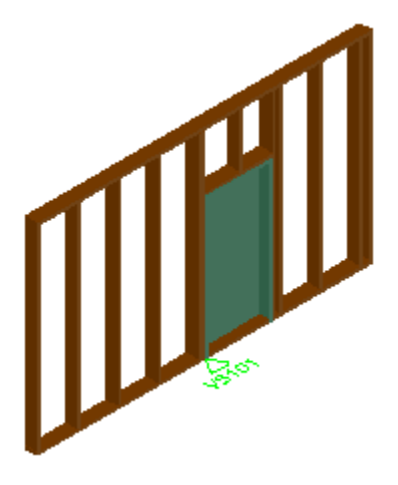

Käsu käivitamisel küsitakse elemendi või elementide grupi nime, mille olekut muuta. Kui

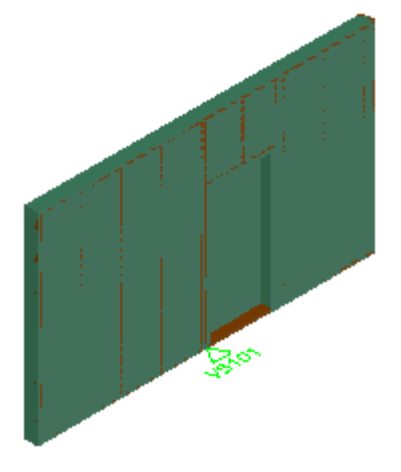

valitakse erinevates olekutes (peidetud, nähtav) elemendid, siis tarkvara küsib täpsustust, mida teha soovitakse. Muudel juhtudel muudetakse olek vastupidiseks – nähtav peidetakse ja peidusolev tuuakse nähtavale.

*MÄRKUS: Kui soov on mudeli asukohta muuta, siis kindlasti peab elemendi mudel olema nähtav, vastasel korral ei ole see märgistatav/valitav ning detailide asukoht küll muutub, aga elemendi mudel ise jääb paigale.*

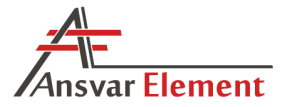

# <span id="page-30-0"></span>3.9 AEM\_OnElements ja AEM\_OffElements

Käsud on mõeldud elemendi või elemendi grupi sisse-välja lülitamiseks.

*AEM\_ONELEMENTS* puhul lastakse sisestada elemendi nimi (näiteks *VS101*) või elementide grupp (näiteks *VS1*). Selliselt on võimalik sisse lülitada üksikuid elemente või elementide gruppe tervikuna või korruste kaupa.

*AEM\_OFFELEMENTS* on vastandkäsk eelmisele ehk elemendi või elementide grupi väljalülitamiseks. Siin on täiendav võimalus ka elementide käsitsi valikuks. Võib valida elemendi mudeli või elemendi tähise.

Mõlema käsu tegevus sõltub kas asutakse mudelruumis (*Model*) või paberruumis (*Paperspace – Layout*).

**Mudelruumi** korral lülitatakse element mudelis sisse-välja.

**Paberruumis** kui ühtegi *viewporti* pole aktiveeritud, siis lülitatakse elemente samuti sisse-välja mudelis. Kui nüüd mõni *viewport* aktiveerida, siis toimub sisse-välja lülitus ainult konkreetse *viewport* siseselt ehk mudelis endas midagi ei muutu. See on mõeldud näiteks korruste plaanide tegemiseks, kus mudelis on kõik elemendid sisselülitatud, kuid erinevatel *viewportidel* on erinevad korrused sisselülitatud.

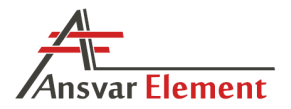

# <span id="page-31-0"></span>3.10 AEM\_Rename

Käsk *AEM\_RENAME* on mõeldud elementide ja/või detailide ümbernimetamiseks. Ainult detailide (ilma elemendi mudeli endata) ümbernimetamine ongi mõeldud detailide tõstmiseks ühe elemendi alt teise alla.

Käsu kasutamisel on teatud reeglid (tarkvara annab samuti teada, kui midagi peaks minema valesti):

- Ümbernimetatavad detailid ja/või elemendid peavad olema ühe elemendi omad.
- Kui valitakse ümbernimetamiseks element, siis uus nimi ei tohi juba eksisteerida.
- Kui ümbernimetamiseks on valitud vaid detailid, siis peab eksisteerima ka uue nimega elemendi mudel.

*MÄRKUS: Kui soov on muuta kogu elemendi nime, siis ei ole vajalik kõikide detailide valik, piisab vaid elemendi enda valimiseks. Tarkvara küsib täiendavalt, kas lisaks elemendi mudelile on soov ümbernimetada ka sinna kuuluvad detailid.*

Tegevuskava, kui on soov üks element poolitada:

- Looge uus täiendav elemendi mudel (AutoCAD Wall)
- Lisage AnsvarCAD element *AEM\_ADDELEMENT*
- Käivitage käsk *AEM\_RENAME* ning valige detailid, mida uue elemendi juurde soovite tõsta

*MÄRKUS: Lubatud on ka käsitsi detailide ümbertõstmine ühelt layerilt teisele.*

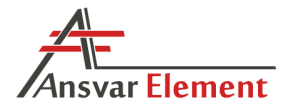

Kontrollimine: 100%

#### AnsvarCAD v1.7

# <span id="page-32-0"></span>3.11 AEM\_ConstrCheck

Käsk *AEM\_CONSTRCHECK* on mõeldud detailide lõikumiste kontrollimiseks. Juhul kui mudelis esineb olukordi, kus üks detail kattub teise detailiga ning see on jäänud tähelepanuta, siis antud käsuga saab sellised olukorrad ülesleida.

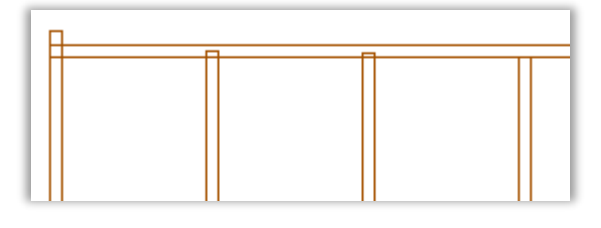

Käsu käivitamisel tuleb valida detailid, mida kontrollida. Soovitatav on teostada kontroll mudeli osade kaupa, kuna kontroll teostatakse omavahel

kõikide valitud detailidega. Valides näiteks 100 detaili teostatakse 4950 kontrolli, valides 1000 detaili teostatakse juba 499500 kontrolli. Ehk detailide suurenemisel 10x suureneb kontrollide hulk 100x. Olenevalt kasutatava arvuti võimsusest oleneb ka optimaalne detailide valiku hulk.

Olles detailid valinud avaneb tulemi aken. Lõikumised on toodud nimekirjana, kus on kirjas lõikumise kood ning lõikumise maht mm³.

Soovi korral võib sisestada max lubatud lõikumise, mille tagajärjel sellest väiksemaid lõikumisi nimekirjas ei kuvata (näiteks lõikumine 8 tähendab vaid lõikumist 2x2x2mm, mis reaalsuses ei pruugi oluline olla).

Lõikumised ilmuvad kollaste tähistustena ka mudelisse. Klikates nimekirjas olevale lõikumisele tähistatakse mudelis see punaselt ja zoomitakse selle juurde.

Eemaldades linnukese *kustuta sulgemisel lõikekoha objektid* jäävad akna sulgemisel lõikekoha tähised alles ning saab neid täiendavalt mudelis vaadata. Kui

käsk *AEM\_CONSTRCHECK* uuesti käivitada, siis allesjäänud tähised enne uut kontrolli kustutatakse.

*MÄRKUS: Kontrollida saab 3Dsolid ja MassElement objekte ka omavahel. Samuti ei pea valitavad detailid olema AnsvarCAD elemendis.*

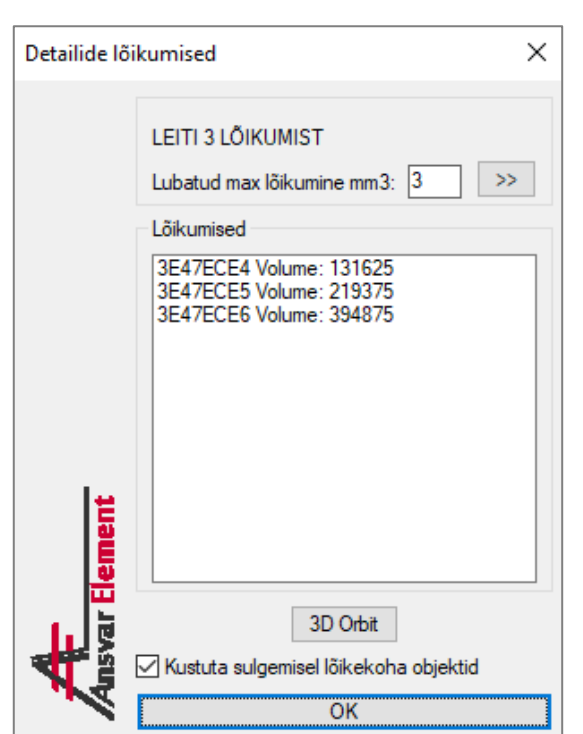

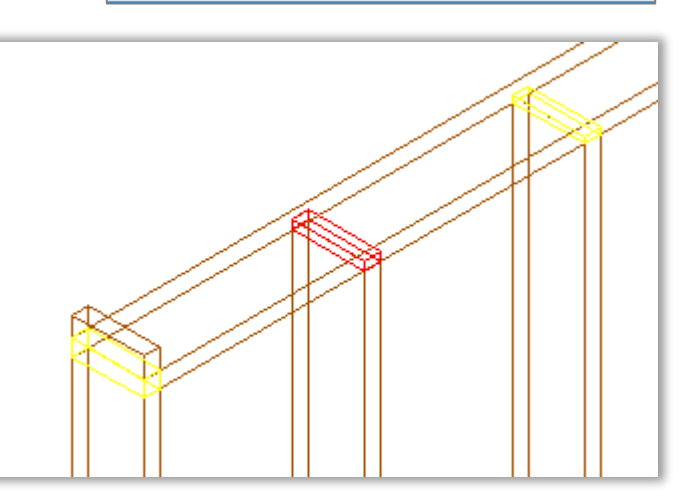

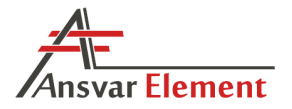

## <span id="page-33-0"></span>3.12 AEM\_Export

Et saada mudelist kätte detailide spetsifikatsioon, tuleb käivitada käsk *AEM\_EXPORT*. Eksportimise viise on mitu, seega pärast käsu käivitamist tuleb ette valikaken.

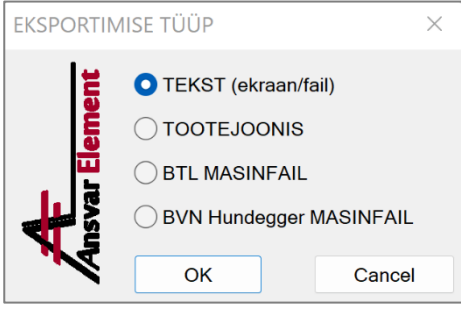

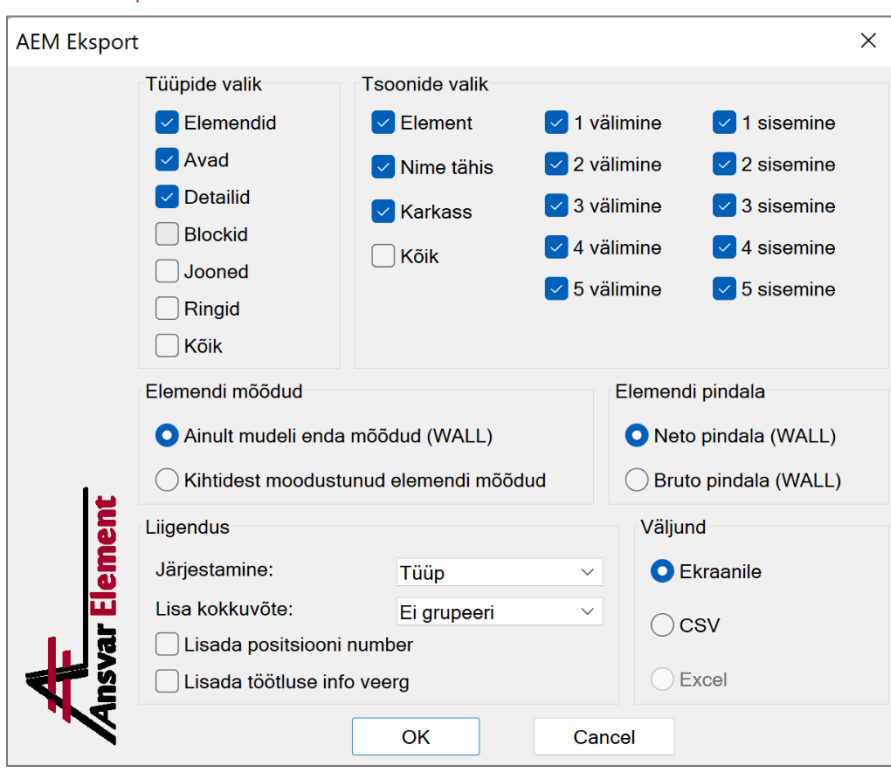

## <span id="page-33-1"></span>3.12.1 Ekspordi tekstina

**Tüüpide valik** all tuleb valida, millist tüüpi objektide infot saada tahate.

**Tsoonide valik** all tuleb valida, milliste tsoonide objektide infot saada tahate. Vaikimisi on märgitud kõik elemendi tsoonid. Kui soovite elemendiväliseid objekte loendada, siis tuleb märgistada *Kõik*.

**Elemendi mõõdud** määrang kehtib vaid elementide mudelitele. Teistele objektidele see mõju ei avalda. Valida saab, kas väljastatakse elemendi enda mõõdud (AutoCAD Wall) või siis kogu elemendi gabariitmõõdud koos kõikide kihtidega (arvestuses sees kõik üleulatused).

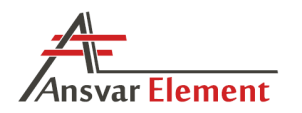

**Elemendi pindala** määrang kehtib samuti vaid elementide mudelitele ja teistele objektidele see mõju ei avalda. Pindala on ainult elemendi mudeli (AutoCAD Wall) pindala. Neto puhul on avade pindala maha arvestatud, bruto puhul on pindala koos avadega. Kui element on erimõõduline (*Roof/Floor Line* sakiline – viiluelement vms), siis ka seda arvestatakse pindalas.

**Järjestamine** all saab valida mille alusel nimekiri sorteeritakse.

**Lisa kokkuvõte** all on võimalik lisada kokkuvõtte rida iga grupi järel, kus on toodud antud grupi summeeritud kogused. Kui järjestada elemendi kaupa ja lisada kokkuvõte tsooni kaupa, siis tulemuseks nimekiri, kus on toodud iga elemendi tsooni kokkuvõtted. Kui järjestada tsooni kaupa ja lisada kokkuvõte samuti tsooni kaupa, siis saab summeeritud kokkuvõtte elementide üleselt.

**Lisada positsiooni number** võimaldab saada tulemuse koos detailide positsioonidega, mis ühtib elementide tööjoonisel tähistatud positsiooninumbritega.

**Lisada töötluse info veerg** valiku puhul lisatakse tabelisse täiendav veerg, kus *3DSolid* ja *MassElement* puhul kuvatakse, kas detail omab töötlusi (sisselõiked, tapid jms).

**Väljund** all saab valida, kas tulem kuvatakse otse ekraanile või eksporditakse CSV (*Comma-Separated Values*), mis on oma olemuselt tekstifail, mida saab avada Exceliga.

*MÄRKUS: Detailid ei pea olema AnsvarCAD elemendid, võivad olla elemendivälised objektid samuti. Sel juhul võetakse tulpadesse "Element" ja "Tsoon" minevad andmed detaili Layeri nimest. Eraldajaks on alakriips. Nt. "Kaasa\_Liimpuit" layeri nime puhul on elemendiks "Kaasa" ja tsooniks "Liimpuit".*

Erinevate objektide parameetrid:

- Joonte (*Line*) puhul toodakse joone pikkus, kui tegemist on polüjoonega (*Polyline*), siis tuuakse lisaks ka joone paksus (*width*).
- Ringide (*Circle*) puhul toodakse ringide diameetrid.
- *Block*ide juures tuuakse selle nimi kirjelduse all.

Selliselt on võimalik mudelisse viia erinevaid detaile, mida saab hiljem kergelt spetsifikatsiooni eksportida.

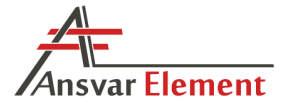

## <span id="page-35-0"></span>3.12.2 Ekspordi tootejoonis

Selle valiku puhul on võimalik automaatselt koostada detailidest tootejoonised.

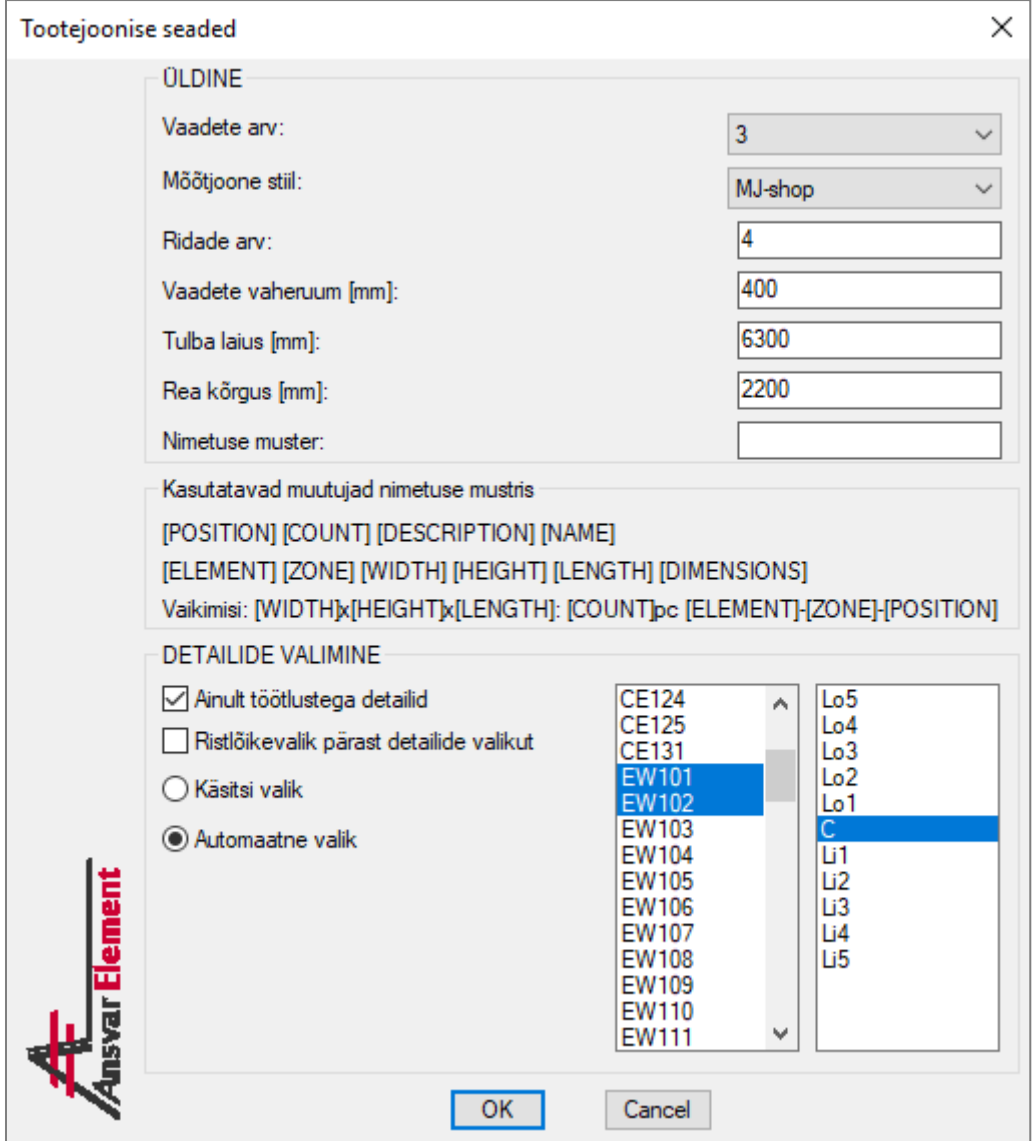

**Vaadete arv** määrab mitu vaadet detaili kohta tehakse. Alloleval joonisel on toodud, millises järjekorras vaated hakkavad ilmuma. Mõõdistatakse ainult vaated 1 ja 2.

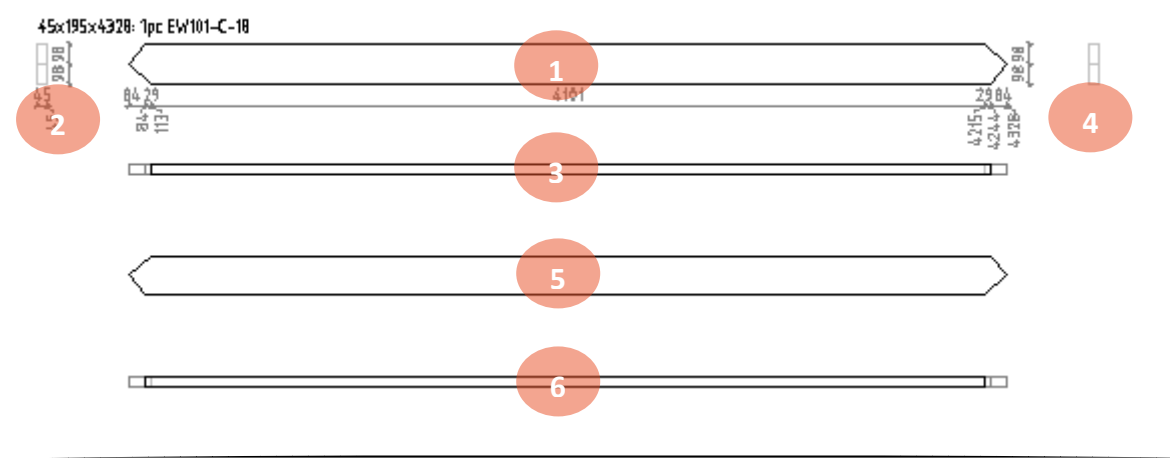
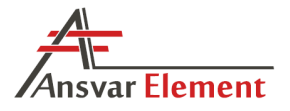

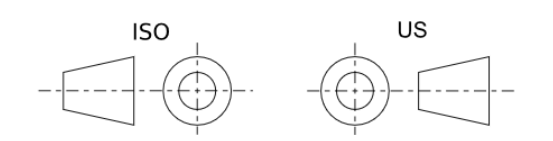

Vaadete paigutus on Ameerika stiilis (ANSI/US), mitte ISO süsteemis, kuna tootmises ollakse tihtipeale nii harjutud ning ISO süsteemis tehtud vaated tekitavad segadust. Vasakul olev pilt illustreerib kahe süsteemi

erinevust – ISO süsteemis paigutatakse detaili vasakult vaade paremale, ANSI süsteemis asub aga vasakult vaade vasakul. Paremal olev pilt illustreerib omakorda ISO süsteemi loogikat, kus vaated on projektsioonid ning seega projetseeritakse paremalt vaade vasakule, vasakult vaade paremale jne.

Kokkuvõttes on siis tulemus selline, et vaade 2 (asub vasakul) on detaili 1 vaade vasakult. Vaade 4 (asub paremal) on detaili 1 vaade paremalt. Vaade 3 (asub all) on detaili 1 vaade alt. Vaade 5 on omakorda vaate 3 vaade alt. Vaade 6 on omakorda vaate 5 vaade alt ehk siis sisuliselt vaate 1 pealtvaade.

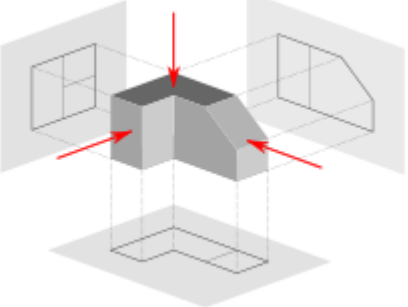

**Mõõtjoone stiil** on siis vabalt valitav stiil, mida mõõtjoonte tegemisel kasutatakse. Mõõtjoone stiili alt võetakse ka teksti stiil, millega kirjutatakse detailjoonise juurde andmed.

**Ridade arv** määrab mitu rida detaile ühte tulpa paigutatakse.

**Vaadete vaheruum [mm]** on ühe detaili erinevate vaadete vaheline ruum.

**Tulba laius [mm]** on veergude vaheline kaugus.

**Rea kõrgus [mm]** on detailide vaheline kaugus reas.

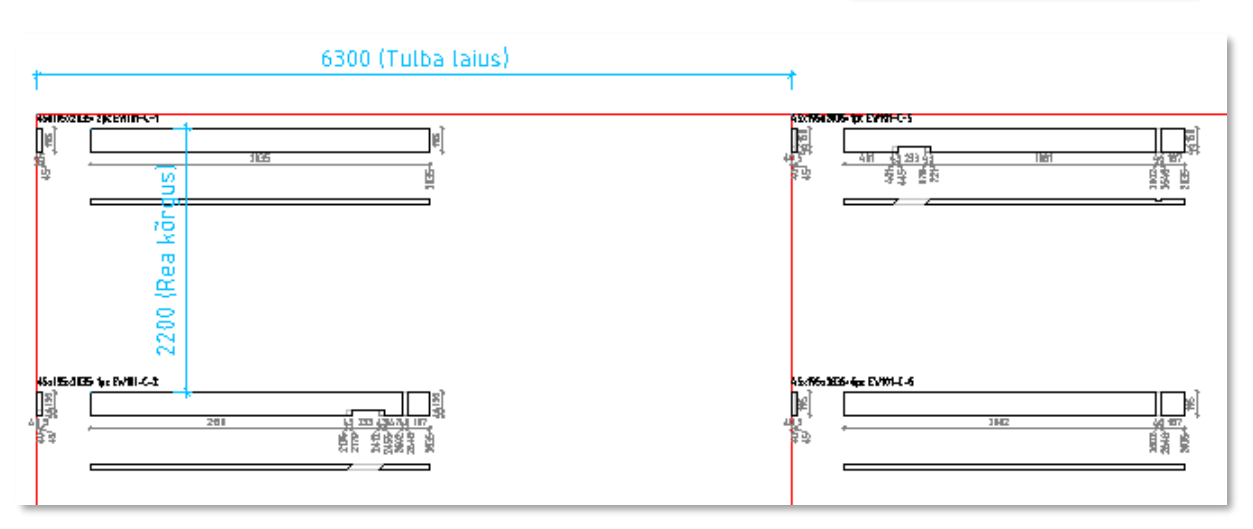

**Nimetuse muster** all saab määrata millisel kujul tekst detaili juurde pannakse. Vaikimisi on see kujul "45x195x2835: 2pc EW101-C-1". Kui on soov, et see oleks mingil muul kujul, siis saab selle mustri kirjutada antud lahtrisse. Kasutatavad on järgmised muutujad [POSITION], [COUNT], [DESCRIPTION], [NAME], [ELEMENT], [ZONE], [WIDTH], [HEIGHT], [LENGTH], [DIMENSIONS].

Ehk siis vaikimisi (kui jätta lahter tühjaks) on antud muster kujul: [DIMENSIONS]: [COUNT]pc [ELEMENT]-[ZONE]-[POSITION]

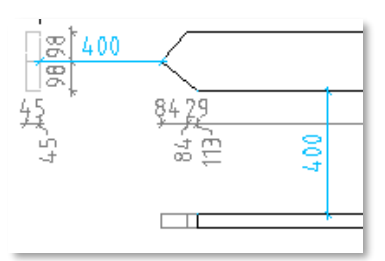

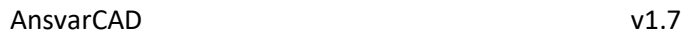

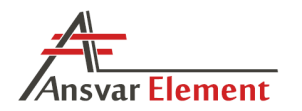

#### **Detailide valimine**

**Ainult töötlustega detailid** valiku puhul tehakse tootejoonised ainult detailidele, millel on mingi töötlus (sisselõige, kaldlõige vms) olenemata valikust. Nii saab lihtsalt joonised vaid detailidele, millele on vaja mingi töötlus juurde teha, ilma et peaks neid ükshaaval mudelist välja otsima.

**Ristlõike valik pärast detailide valikut** valiku puhul avatakse pärast detailide valikut täiendav aken, kus saab valida, milliste ristlõigetega detailidest tootejoonised tehakse. Taaskord lihtsustab see olukorda, kui esineb mingeid ristlõikeid, millest ei soovita eraldi tootejooniseid.

**Käsitsi valik** puhul tuleb detailid valida jooniselt ise (kõrval olevad valikud, element ja tsoon, ei oma siin tähtsust).

**Automaatne valik** puhul toimub detailide valik mudelist automaatselt vastavalt valitud elementidele ja valitud tsoonidele.

#### **Parameetrite valik**

Siinkohal on väike juhend, kuidas peaks toimuma *ridade arv*, *tulba laius* ja *rea kõrgus* parameetrite valik. See valik sõltub sellest, milliseid detaile ja millises mõõtkavas soovitakse saada. Oletame, et sooviks on saada karkassi tootejoonised A4 paberile (210x297 mm), kus on enamikus 45x195 ristlõiked ning detailide pikkus on kuni ca 5 m.

Mõõtkava, et 5 m detail ära mahuks on 5000/210=24 ehk varuga 1:30. *Rea kõrgus* sõltub *vaadete arvust* ja *vaadete vaheruumist*. Kui soovime näiteks 3 vaadet vaheruumiga 400 mm, siis orienteeruv rea kõrgus on 200 (tekst)+195(detail)+400(vahe)+45(detail)+400(vahe)=1240. A4 paberi kõrgus 1:30 mõõtkavas 297x30=8910mm ehk paberile mahub 8910/1240=7 vaadet. *Tulpade laius* tuleneb otseselt mõõtkavast ja paberi laiusest ehk 30x210=6300. All on toodud illustreeriv pilt tulemusest.

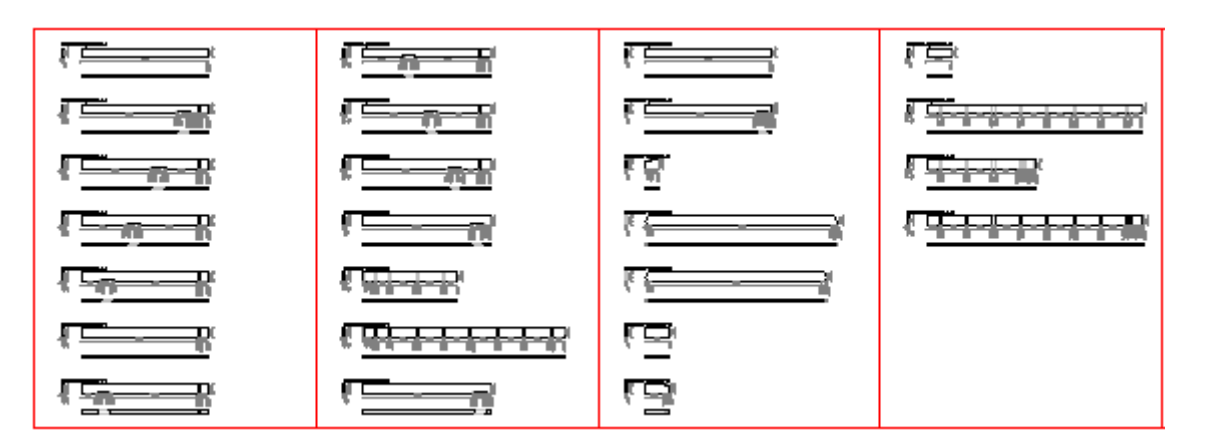

#### 45x195x2835: 1pc EW101-C-9

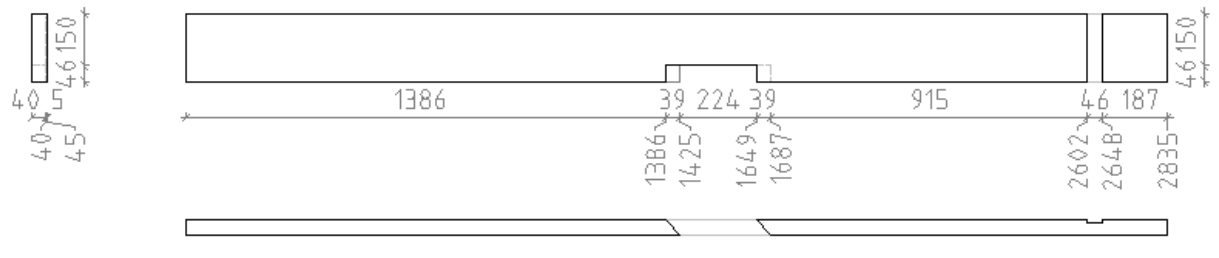

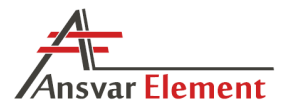

## 3.12.3 BTL masinfail

BTL masinfaili formaat on vaba formaat ehk see ei ole otseselt seotud konkreetse masinaga. Rohkem infot leiate lehelt [design2machine.com/btl/](http://www.design2machine.com/btl/) . Sellelt lehelt saate alla laadida ka tasuta "BTL-Viewer" tarkvara, millega saab BTL faile vaadata. AnsvarCAD lisab BTL faili ka detailide paiknemise info, seega on BTL-Vieweris näha konstruktsioon tervikuna.

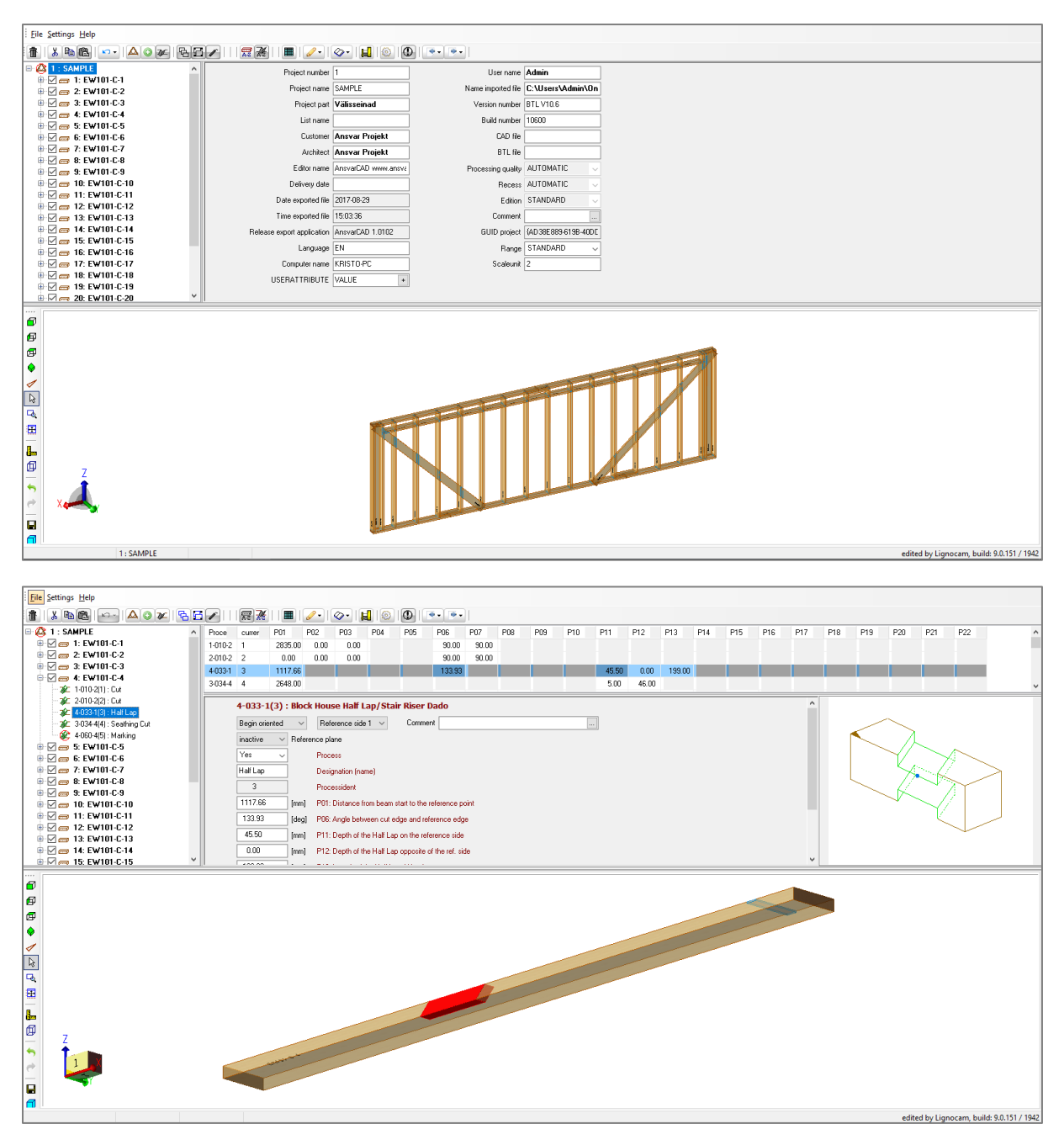

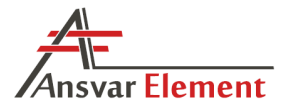

BTL masinfaili genereerimisel avaneb järgmine valikaken. Siinkohal ei ole kõik väljad kohustuslikud täita ehk üldjuhul on reegel selline, et kui te ei tea, mida lahtrisse sisestada, siis ei olegi vaja midagi sisestada. Ehk vajalik info võib paljuski sõltuda konkreetsest masinast ja ka ettevõtte spetsiifikast.

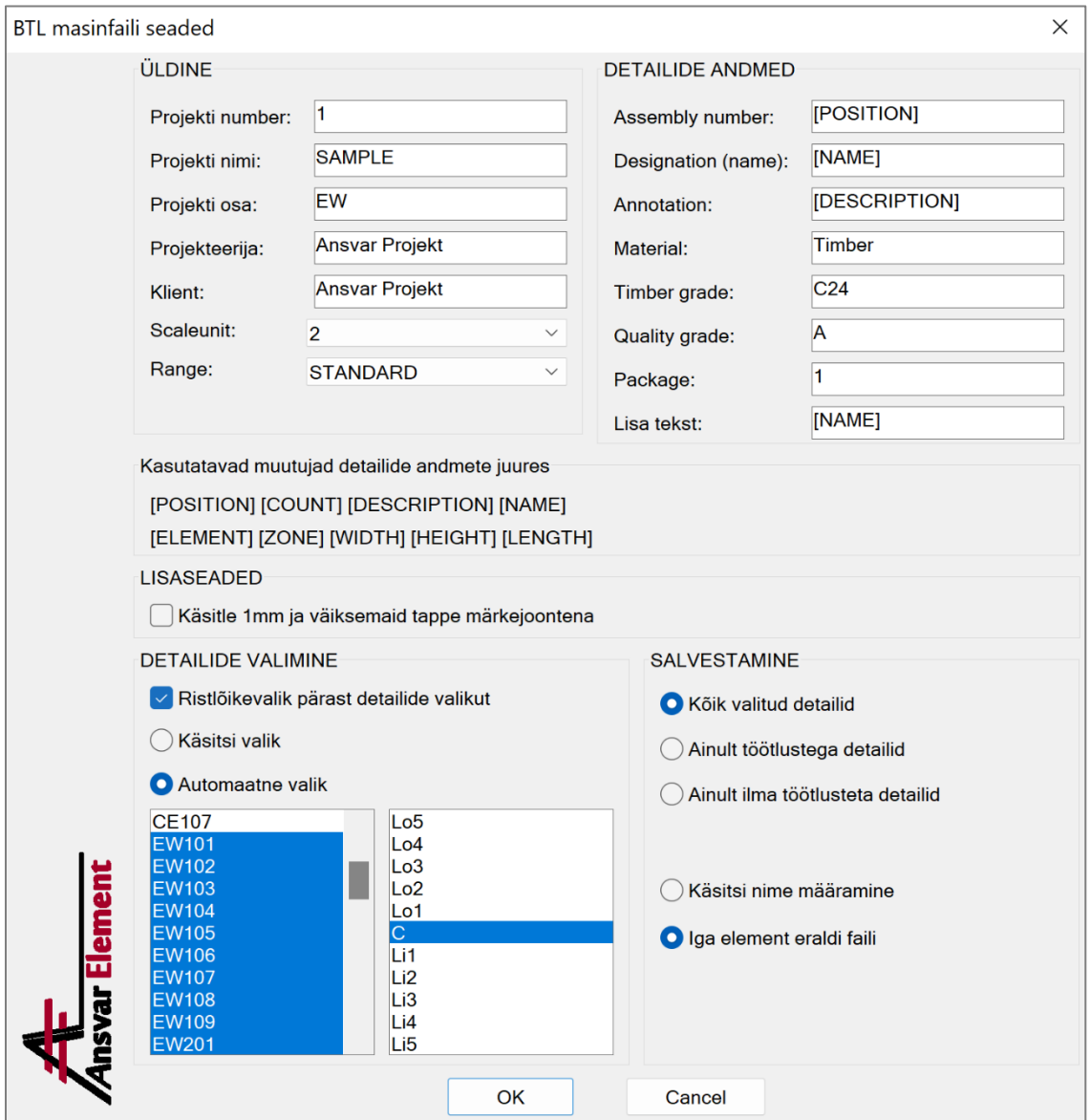

**Projekti number, Projekti nimi, Projekti osa, Projekteerija, Klient** vaba infona.

**Scaleunit** on sisuliselt andmete täpsus ehk ümardamine, kas 1 või 2 kohta peale koma. Soovitatav jätta väärtuseks 2, kui kasutatav masin ei soovi teisiti.

**Range** on BTL spetsiifiline määrang ning soovitatav väärtus *Standard*.

**Assembly number, Designation, Annotation** võib jätta nii nagu vaikimisi täidetud, kui ei ole teada, et masin soovib mingit konkreetset väärtust või kui ise ei soovi mingit kindlat väärtust.

**Material, Timber grade, Quality grade, Package** on taaskord lihtsalt täiendav info, mida võib masinfailiga kaasa lisada.

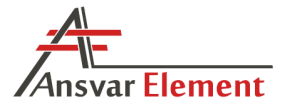

**Lisa tekst** on juba konkreetne lisatöötlus, mis on võimalik igale detailile lisada. Siinkohal on tegemist detailile teksti märkimisega. BTL-is on see mõeldud masinatele, mis omab nö pliiatsit, mis kirjutab vajaliku teksti otse detailile. Osa masinaid on seadistatud aga nii, et see küll ei oma pliiatsit, kuid võtab selle töötluse alt andmed, mis kirjutatakse detaili sildile, mille masin iga detaili jaoks prindib. Taas sõltub selle sisu tulemuse soovist.

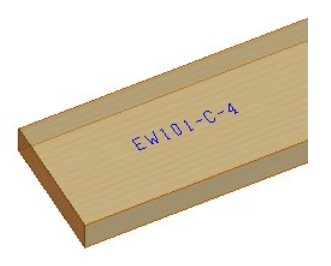

**Assembly number, Designation, Annotation**, **Material, Timber grade, Quality grade, Package, Lisa tekst** on andmeväljad, mis lisatakse iga detaili juurde. Kasutatavad on järgmised muutujad [POSITION], [COUNT], [DESCRIPTION], [NAME], [ELEMENT], [ZONE], [WIDTH], [HEIGHT], [LENGTH].

#### **Lisaseaded**

**Käsitle 1mm ja väiksemaid tappe märkejoontena** valiku puhul muudetakse sisselõiked märkejoonte töötluseks ehk antud kohtadesse ei tee masin mitte sisselõikeid, vaid ainult märkejooned. Alloleval pildil vasakul pool tulemus, kui tapp on olnud väiksem kui 1 mm ja nendest on saanud märkejooned ning paremal tavalised sisselõiketöötlused.

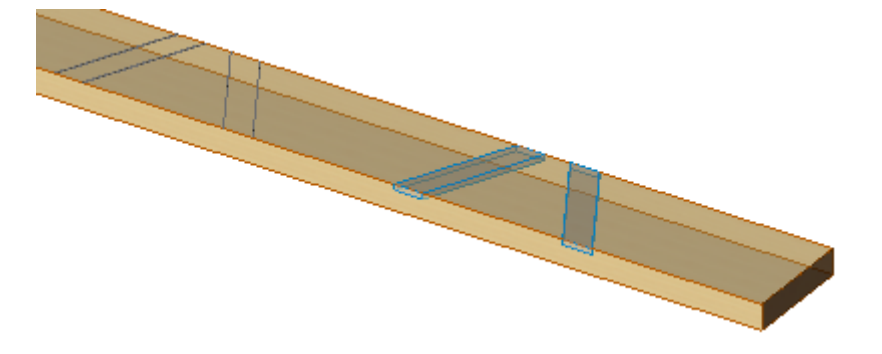

#### **Detailide valimine**

**Ristlõike valik pärast detailide valikut** valiku puhul avatakse pärast detailide valikut täiendav aken, kus saab valida, milliste ristlõigetega detailidest masinfaili lisatakse. Kuna tihtipeale on masinatel piirangud, mis ei võimalda väga väikeseid või väga suuri ristlõikeid töödelda ning sel juhul ei pea ükshaaval neid detaile välja otsima.

**Käsitsi valik** puhul tuleb detailid valida jooniselt ise (kõrval olevad valikud, element ja tsoon, ei oma siin tähtsust).

**Automaatne valik** puhul toimub detailide valik mudelist automaatselt vastavalt valitud elementidele ja valitud tsoonidele.

*MÄRKUS: Võimalik on valida nii MassElement'e, kui ka 3DSolid'eid. Samuti ei pea olema detailid elemendis, vaid võivad olla ka eraldiseisvad detailid.*

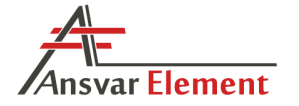

**Kõik valitud detailid** puhul salvestatakse kõik detailid, mis said valitud.

**Ainult töötlustega detailid** puhul salvestatakse ainult need detailid, mis omavad mingeid töötluseid lisaks otsalõigetele (sälgud, tapid jms).

**Ainult ilma töötlusteta detailid** puhul salvestatakse ainult need detailid, mis ei oma töötlusi (välja arvatud 90-kraadised otsalõiked).

**Käsitsi nime määramine** puhul toimub tavaline salvestamine, kus palutakse valida salvestamise koht ja nimi.

**Iga element eraldi faili** puhul salvestatakse automaatselt iga elemendi jaoks eraldi fail. Programm küsib küll faili asukohta ja nime, kuid antud juhul nimi ei ole oluline ning seda salvestamisel ei kasutata. Failide nimeks saab automaatselt elemendi number (EW101.btl). Iga elemendi grupp paigutatakse oma kausta (EW101 -> EW, IW101 -> IW jne). Kui valitud on AnsvarCAD elemendi välised detailid, siis on nii kausta kui ka faili nimeks elemendi/*layer*i nimi.

Eraldi faili valikul salvestatakse olemasolevad failid üle.

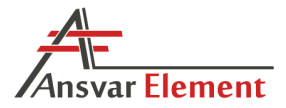

#### **Võimalikud töötlused**

AnsvarCAD tunneb ära kõik enamlevinud töötlused, kuid võib olla ka olukordi, kus mingit töötlust ei osata masinfaili salvestada. Sel juhul annab tarkvara sellest ka teada ning need detailid saab hiljem järel töödelda. Samuti salvestatakse need veateated *BTLerrors.txt* faili.

# BTL masinfail salvestatud! VS101-C-31 (2BCE0D): detaili osa töötlusi ei eksporditud!

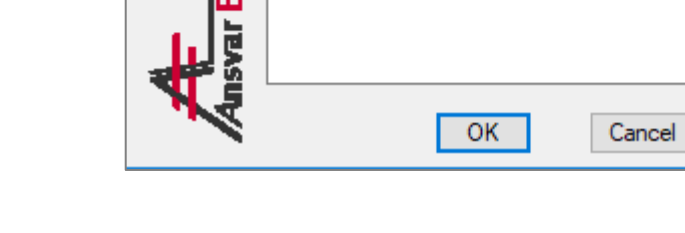

## **Enamlevinud töötlused:**

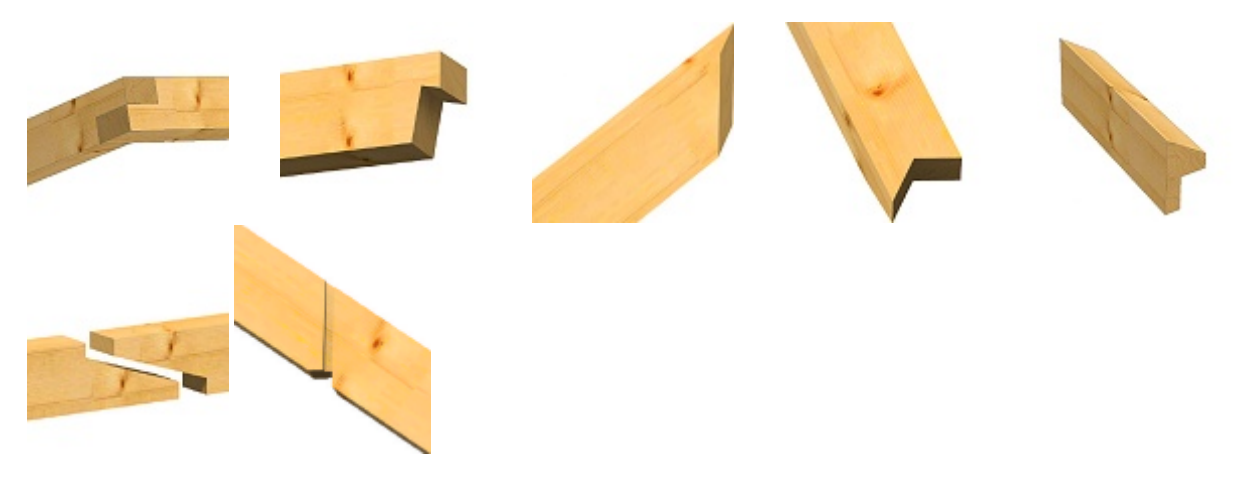

×

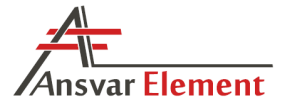

# 3.12.4 BVN Hundegger masinfail

BVN on Hundegger masinate jaoks mõeldud formaat (nagu näiteks masinad K2, Speed Cut jne). Antud faile on võimalik avada otse masinatele mõeldud programmidega nagu Hundegger K2, Hundegger Cambrium jms.

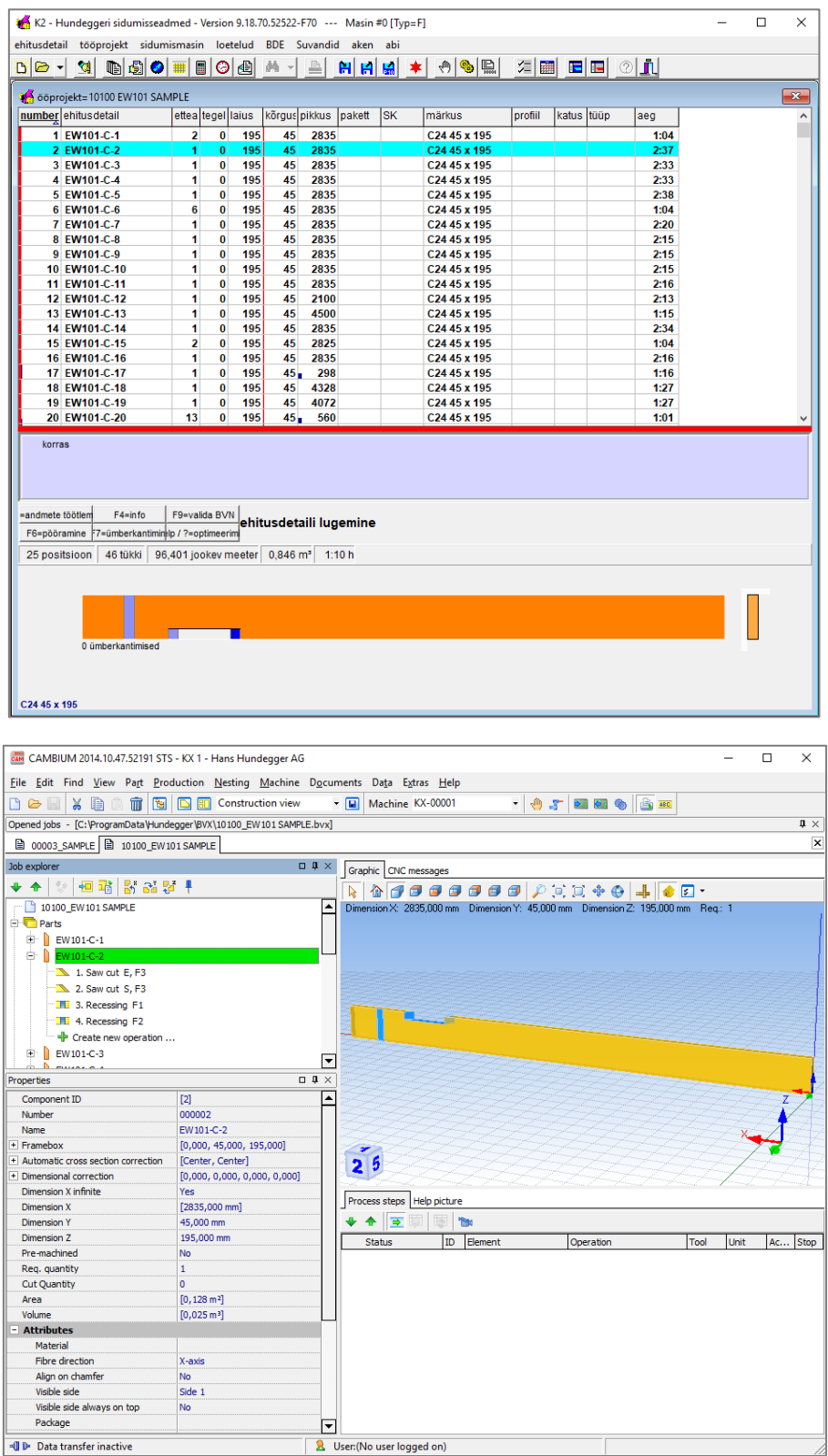

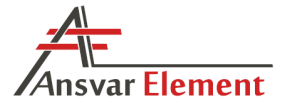

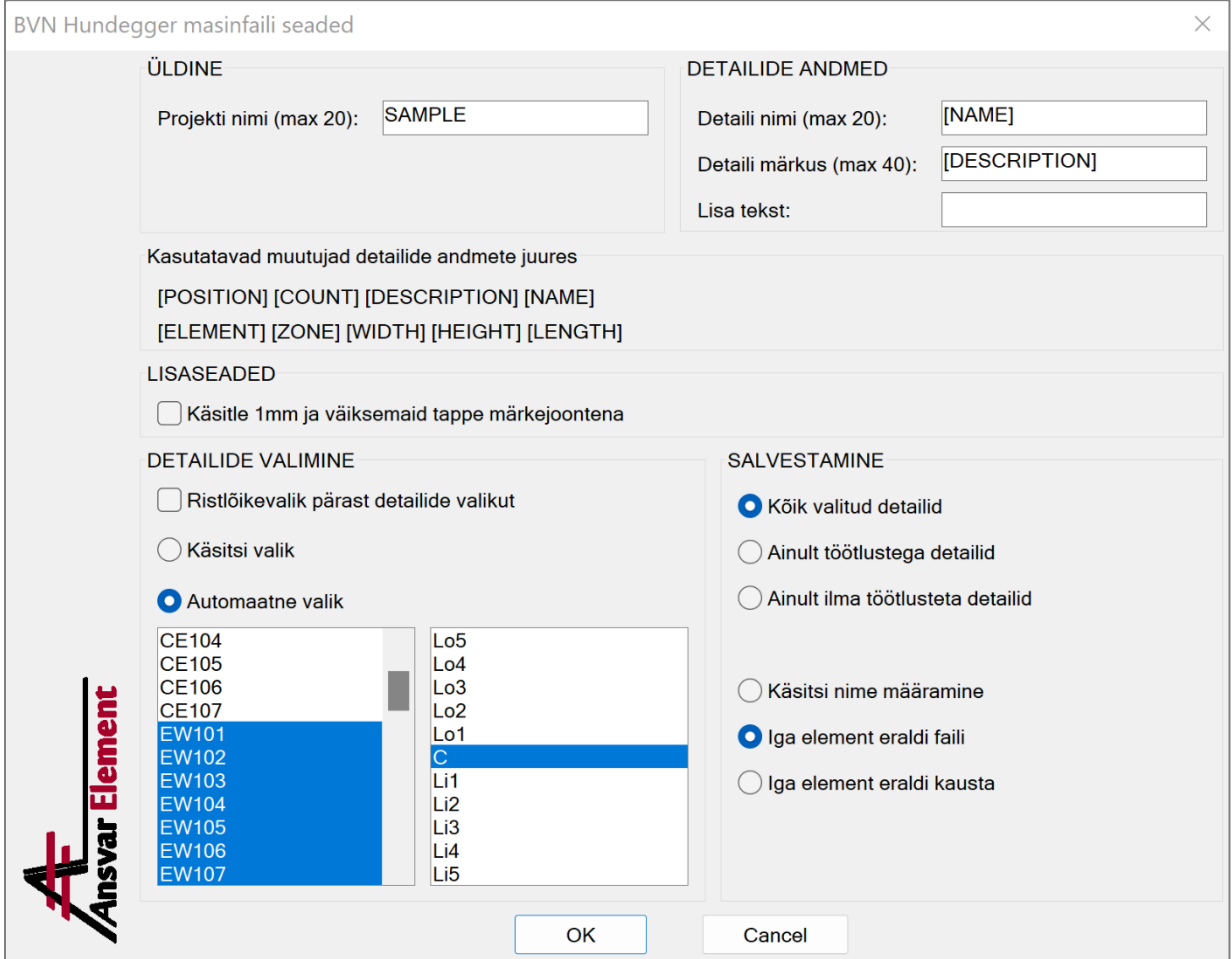

**Projekti nimi** maksimaalselt 20 tähemärki.

**Detaili nimi** maksimaalselt 20 tähemärki. Võimalik kasutada muutujaid ning antud 20 tähemärgi piirang kehtib siis lõpptulemusele. Ehk kui sisestada sinna muutuja [DESCRIPTION], siis detaili kirjelduse alt kantakse üle kuni 20 tähemärgi pikkune osa.

**Detaili märkus** maksimaalselt 40 tähemärki. Võimalik kasutada muutujaid ning antud 40 tähemärgi piirang kehtib samuti lõpptulemusele. Ehk kui sisestada sinna muutuja [DESCRIPTION], siis detaili kirjelduse alt kantakse üle kuni 40 tähemärgi pikkune osa.

**Detaili numbrit** pole võimalik siin määrata, see läheb automaatselt lihtsalt alustades 1-st ning iga järgneva detailiga suureneb. Seega pole see kuidagi seostud konkreetse detailiga. Kui valida vaid ühe elemendi kihi kõik detailid, siis ühtib see detaili positsiooninumbriga. Mitme elemendi või kihi valimisel see enam detaili positsiooninumbriga ei ühti, kuna BVN detaili number peab olema unikaalne, kuid iga kihi puhul hakkavad numbrid jälle 1-st, seega korduvad.

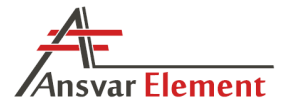

**Lisa tekst** on juba konkreetne lisatöötlus, mis on võimalik igale detailile lisada. Siinkohal on tegemist detailile teksti märkimisega. BVN-is on see mõeldud masinatele, mis omab nö pliiatsit, mis kirjutab vajaliku teksti otse detailile. Osa masinaid on seadistatud aga nii, et see küll ei oma pliiatsit, kuid võtab selle töötluse alt andmed, mis kirjutatakse detaili sildile, mille masin iga detaili jaoks prindib.

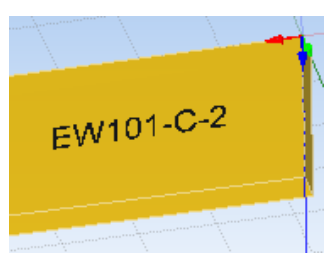

**Detaili nimi, Detaili märkus ja Lisa tekst** all on kasutatavad järgmised muutujad: [POSITION], [COUNT], [DESCRIPTION], [NAME], [ELEMENT], [ZONE], [WIDTH], [HEIGHT], [LENGTH].

#### **Lisaseaded**

**Käsitle 1mm ja väiksemaid tappe märkejoontena** valiku puhul muudetakse sisselõiked märkejoonte töötluseks ehk antud kohtadesse ei tee masin mitte sisselõikeid, vaid ainult märkejooned. Alloleval pildil vasakul pool tulemus, kui tapp on olnud väiksem kui 1 mm ja nendest on saanud märkejooned ning paremal tavalised sisselõiketöötlused.

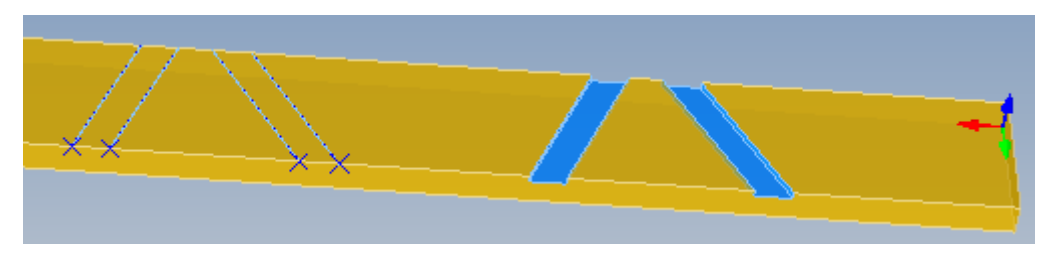

#### **Detailide valimine**

**Ristlõike valik pärast detailide valikut** valiku puhul avatakse pärast detailide valikut täiendav aken, kus saab valida, milliste ristlõigetega detailidest masinfaili lisatakse. Kuna tihtipeale on masinatel piirangud, mis ei võimalda väga väikeseid või väga suuri ristlõikeid töödelda ning sel juhul ei pea ükshaaval neid detaile välja otsima.

**Käsitsi valik** puhul tuleb detailid valida jooniselt ise (allolevad valikud, element ja tsoon, ei oma siin tähtsust).

**Automaatne valik** puhul toimub detailide valik mudelist automaatselt vastavalt valitud elementidele ja valitud tsoonidele.

*MÄRKUS: Võimalik on valida nii MassElement'e, kui ka 3DSolid'eid. Samuti ei pea olema detailid elemendis, vaid võivad olla ka eraldiseisvad detailid.*

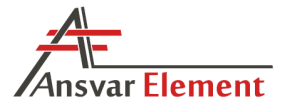

#### **Salvestamine**

*MÄRKUS: BVN eeldab, et faili nimi tähistab projekti numbrit. Seega peaks olema nimi viiekohaline number, näiteks 00001.bvn, 12345.bvn vms. Programm salvestamisel seda ei kontrolli, et nimi vastaks sellele vormingule.*

**Kõik valitud detailid** puhul salvestatakse kõik detailid, mis said valitud.

**Ainult töötlustega detailid** puhul salvestatakse ainult need detailid, mis omavad mingeid töötluseid lisaks otsalõigetele (sälgud, tapid jms).

**Ainult ilma töötlusteta detailid** puhul salvestatakse ainult need detailid, mis ei oma töötlusi (välja arvatud 90-kraadised otsalõiked).

**Käsitsi nime määramine** puhul toimub tavaline salvestamine, kus palutakse valida salvestamise koht ja nimi.

**Iga element eraldi faili** puhul salvestatakse automaatselt iga elemendi jaoks eraldi fail. Programm küsib küll faili asukohta ja nime, kuid antud juhul nimi ei ole oluline ning seda salvestamisel ei kasutata. Failide nimeks saab automaatselt elemendi number (EW101 -> 10100.bvn). Iga elemendi grupp paigutatakse oma kausta (EW101 -> EW, IW101 -> IW jne), kuna erineva grupi elemendid omavad ühte nime (nii EW101, kui ka IW101 on 10100.bvn). Kui valitud on AnsvarCAD elemendi välised detailid, siis on nii kausta kui ka faili nimeks elemendi/*layer*i nimi.

**Iga element eraldi kausta** puhul salvestatakse automaatselt iga element eraldi kausta. Kausta nimi ühtib elemendi nimega ning faili nimi elemendi numbriga.

Eraldi faili/kausta valikul salvestatakse olemasolevad failid üle.

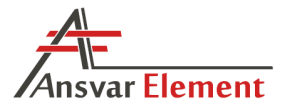

#### **Võimalikud töötlused**

AnsvarCAD tunneb ära kõik enamlevinud töötlused, kuid võib olla ka olukordi, kus mingit töötlust ei osata masinfaili salvestada. Sel juhul annab tarkvara sellest ka teada ning need detailid saab hiljem järeltöödelda. Samuti salvestatakse need veateated *BVNerrors.txt* faili.

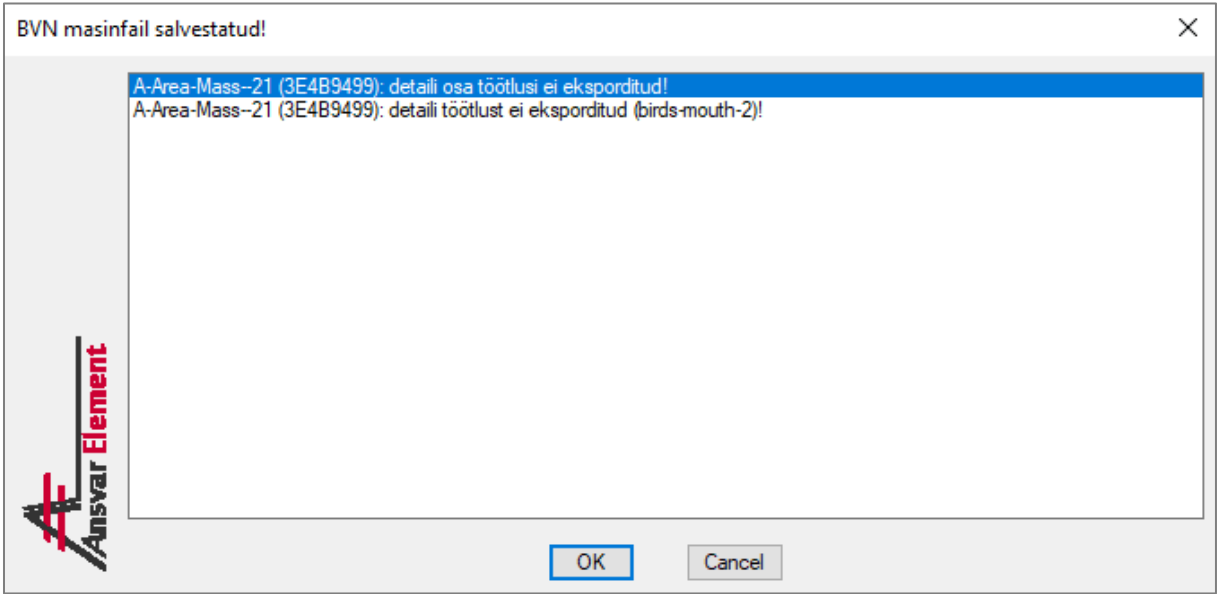

#### **Enamlevinud töötlused:**

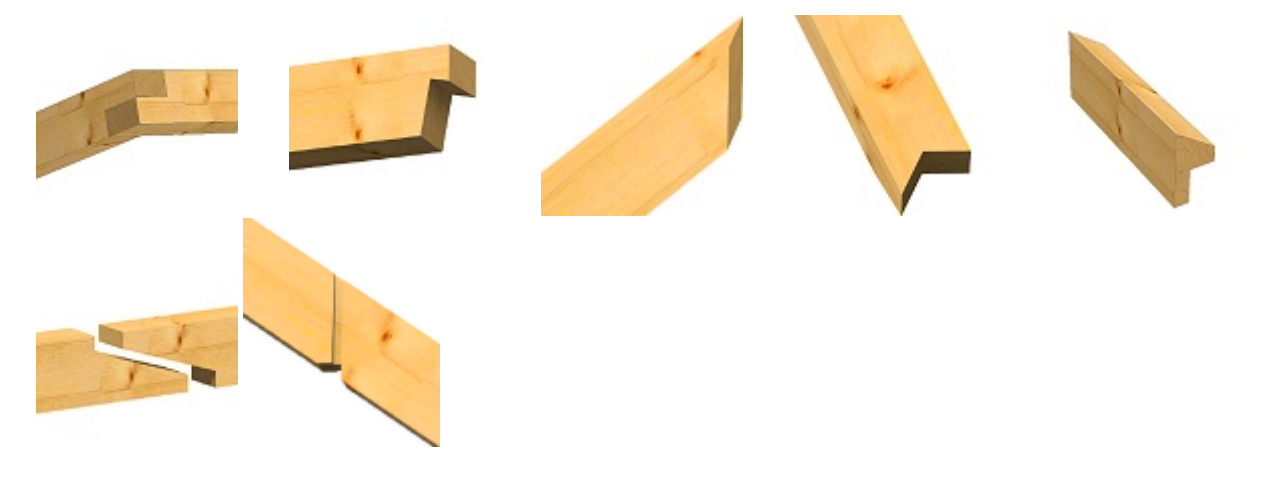

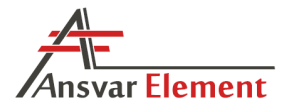

# 3.13 AEM\_Commands

Tegemist on täiendavate käskude valikuga ning seal olev valik sõltub konkreetsest litsentsist. Samuti kuvatakse seal all käsud, mis on personaalselt ettevõtte jaoks tellitud.

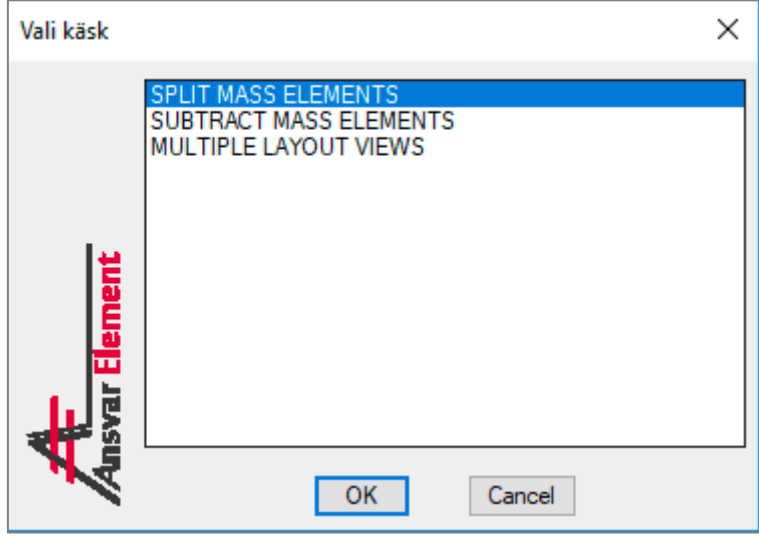

#### 3.13.1 Split Mass Element

AutoCADi käsk *MASSELEMENTDIVIDE* võimaldab küll detaile poolitada, kuid seda vaid ükshaaval ehk puudub võimalus korraga mitme detaili poolitamiseks. Selleks ongi loodud antud täiendav käsk. Oma olemuselt on see sarnane AutoCADi käsuga, kuid võimaldab valida mitu detaili korraga ja need ka siis korraga lõigata.

#### 3.13.2 Subtract Mass Element

AutoCADi käsk *MASSELEMENTSUBTRACT* võimaldab samuti detaili lõigata teise detailiga, kuid piirangutega. Nimelt on võimalik valida korraga ainult üks detail, mida lõigata. *Subtract Mass Element* on antud käsu edasiarendus, kus võimalik on valida mitu detaili mida lõigata ning ka mitu detaili millega lõigata. Olukord, kus on vaja valida mitu detaili, mida lõigata on näiteks, kui elemendi karkassis on diagonaal ning vaja on mitmele postile teha tapp diagonaali jaoks.

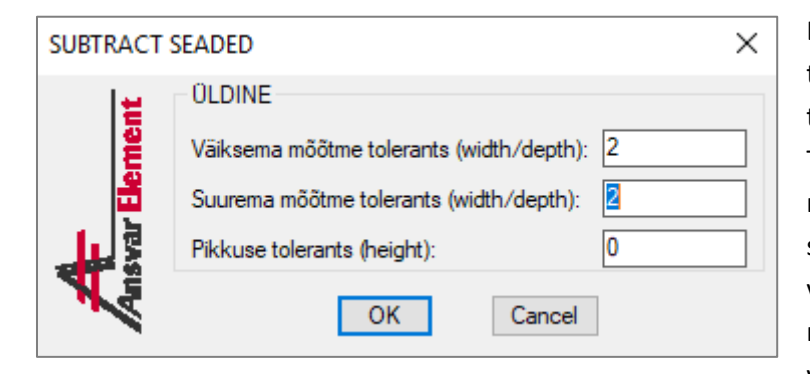

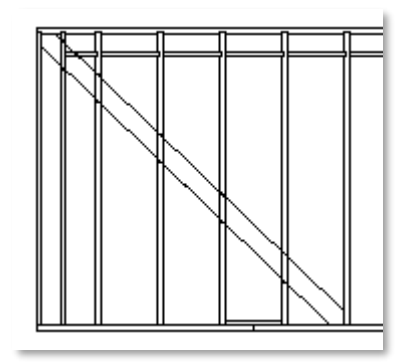

Lisaks on aga võimalik määrata täiendav tolerants ning sel juhul tehakse tapp selle võrra suurem. Tolerantside sisestamine toimub ristlõike suuruse järgi, st mitte ei sisestata tolerantsi laiusele (width) vaid väiksemale / suuremale mõõdule, olenevalt siis kumb on väiksem või suurem lõikedetailil.

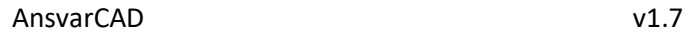

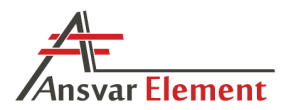

# 3.13.3 Multiple Layout Views

Layoutides on võimalik elemente ükshaaval genereerida (vt [3.6 AEM\\_ViewElement\)](#page-26-0). Kui on soov aga mitu layouti korraga genereeida või siis mitu layouti ja mitu elementi korraga genereerida ja printida, siis selleks ongi käsk *Multiple Layout Views*.

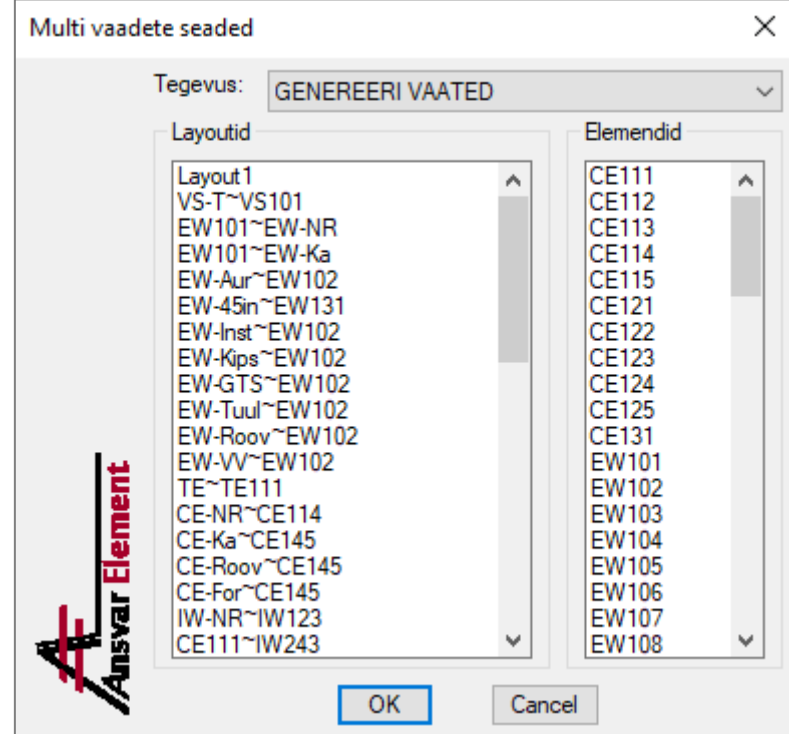

**GENEREERI VAATED** korral genereeritakse valitud Layoutidele valitud Elemendid. Siinkohal ei ole mõtet valida mitu elementi, kuna lõpptulemuseks on ikka viimase elemendiga genereeritud layoutid.

**GENEREERI VAATED JA SALVESTA DWG-na** korral genereeritakse valitud Layoutidele valitud Elemendid ning salvestatakse antud layoutid DWG-na soovitud asukohta. Enne genereerimist küsitakse ka asukoht. Siinkohal küsitav failinimi ei oma tähtsust ning seda ei arvestata – faili nimeks saab *Layouti* nimi.

**GENEREERI VAATED JA PRINDI** korral genereeritakse valitud Layoutidele valitud Elemendid ning prinditakse vastavalt *Layoutis* määratud printerile.

*NB! Kui printeriks on valitud PDF printer või muu printer, mis salvestab hoopis faili, siis tuleks valida järgmine valik. Vastasel korral see valik annab veateate, kui juba fail eksisteerib, kuna eeldatatakse et prinditakse tavalisse printerisse ning sellist olukorda ei osata oodata (mis tähendab antud juhul AutoCADi kokkujooksmist ja sulgemist).*

**GENEREERI VAATED JA PRINDI FAILI** korral genereeritakse valitud Layoutidele valitud Elemendid ning prinditakse faili vastavalt *Layoutis* määratud printerile - PDF, DWF vms. Enne genereerimist küsitakse ka asukoht. Siinkohal küsitav failinimi ei oma tähtsust ning arvestatakse vaid sisestatud faililaiendit – faili nimeks saab *Layouti* nimi. Kui faililaiendit ei sisestata, siis saab selleks PDF.

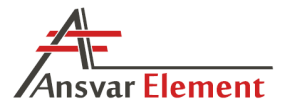

# 3.14 AEM\_ToOnSite ja AEM\_ToElement

Antud käsud võimaldavad määrata, kas detailid lähevad elementi või paigaldatakse alles objektil (*On Site*). Elemendiväliste ehk objektil paigaldatavate detailide puhul jäävad need endiselt seotuks konkreetse elemendi kihiga, kuid neid ei näidata elemendi jooniste genereerimisel. Samuti märgitakse spetsifikatsioonis need *OnSite* märkega.

Võimaldamaks eristada detaile, värvitakse elemendivälised detailid automaatselt teise värviga (vt *AEM\_SETTINGS*), tõstes need tagasi elementi määratakse värviks taas *byLayer*. *AEM\_LAYERCONTROL* abil on võimalik elemendiväliste detailide nähtavus sisse/välja lülitada.

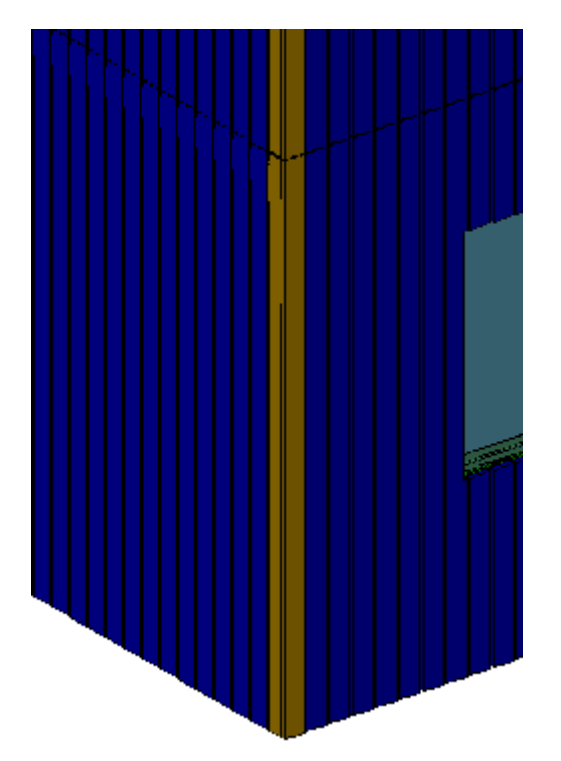

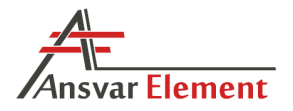

# 4. Töötamine tarkvaraga

#### 4.1 Menüüd

AnsvarCAD tarkvaraga saab töötada käskude abil või kasutada menüüd. Olemas on 2 menüüd – menüüribal olev menüü ja tööriistariba. Mõlemad menüüd peaksid olema automaatselt laetud AnsvarCAD käivitamisel. Kui ülemist menüüriba pole nähtaval, siis kasutada käsku *MENUBAR* ning seada selle väärtuseks 1.

▮▧▧▨✔▩

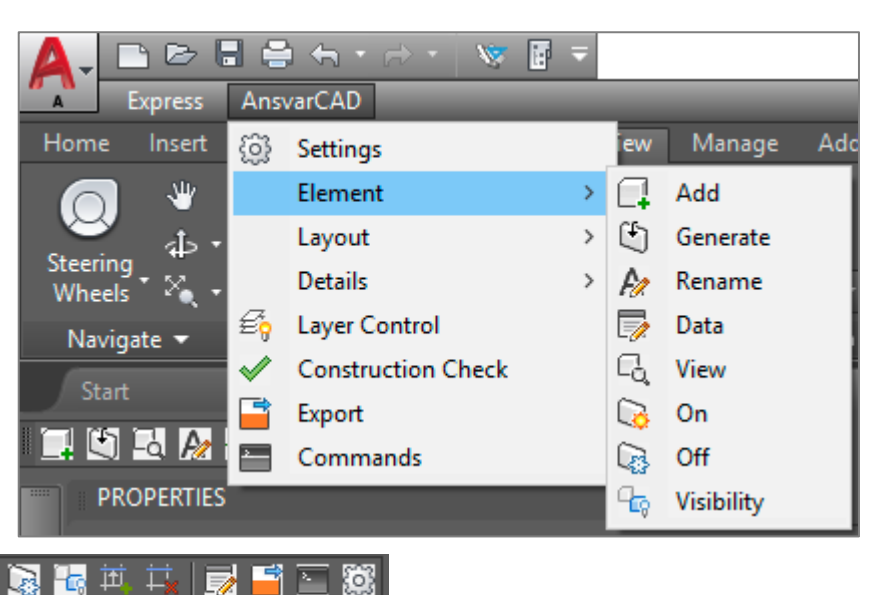

## 4.2 Veateated

Kuigi tarkvara on loodud eesmärgiga, et vigasid ei esineks, siis paratamatult tekib olukordi, mil kõik ei tööta nagu peaks. Sellisteks juhtudeks omab tarkvara veakoodide süsteemi. Veakood ei ütle kasutajale midagi, küll on see aga infoks arendajale.

Vea ilmudes ilmub *CommandLine*le veateade, mis näeb välja järgmine:

ERROR: Veateate sõnum Errorcode: LVE003

Kui selline olukord ilmub ja see kordub, siis tuleks antud veateate info saata arendajale. Samuti lisada infoga kaasa tegevused, mis antud veateateni viisid. Veateate koodi järgi on leitav, mis vea põhjustab ning seda on võimalik parandada.

Tarkvara arendamisel on võetud eesmärgiks, et AnsvarCAD mudel ei omaks varjatud seoseid ja vea ilmudes ei tekiks kahju mudelile. Seega peaksid kõik vead olema tarkvaraliselt parandatavad ning ei tohiks olla karta ohtu, et mudel muutub kasutuks ja seda ei saa mingist hetkest kasutada.

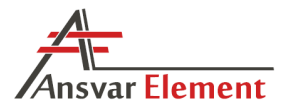

# 4.3 Elementidega töötamine

#### 4.3.1 Elementide lisamine

Enne kui saab lisada AnsvarCAD elemendi käsuga *AEM\_ADDELEMENT*, peab olemas olema AutoCAD

Wall. AutoCAD Wall lisamiseks on käsk *WALLADD* või valida menüüst  $\bigcirc$  Wall  $\cdot$ 

Enne elemendi joonistamist tuleks sisestada selle parameetrid. Peamiselt paksus (*Width*), kõrgus (*Base height*) ning oluliseks parameetriks on ka *Cleanup automatically*, mis peaks olema määratud *No*.

Viimane määrab selle, kuidas elementide nurk jääb. Kui seadeks jääb *Yes*, siis on tulemuseks nö puhas nurk. *No* puhul jäävad elementide otsad näha, mis on vajalik, et näha, kust element algab ja kust lõppeb.

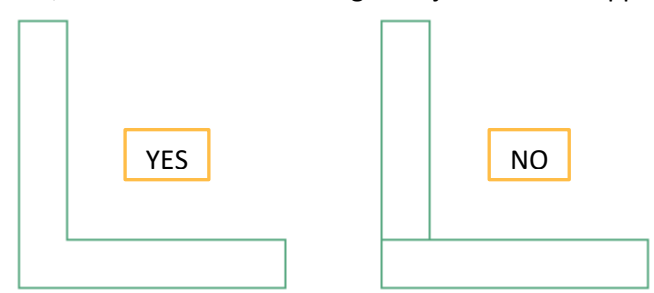

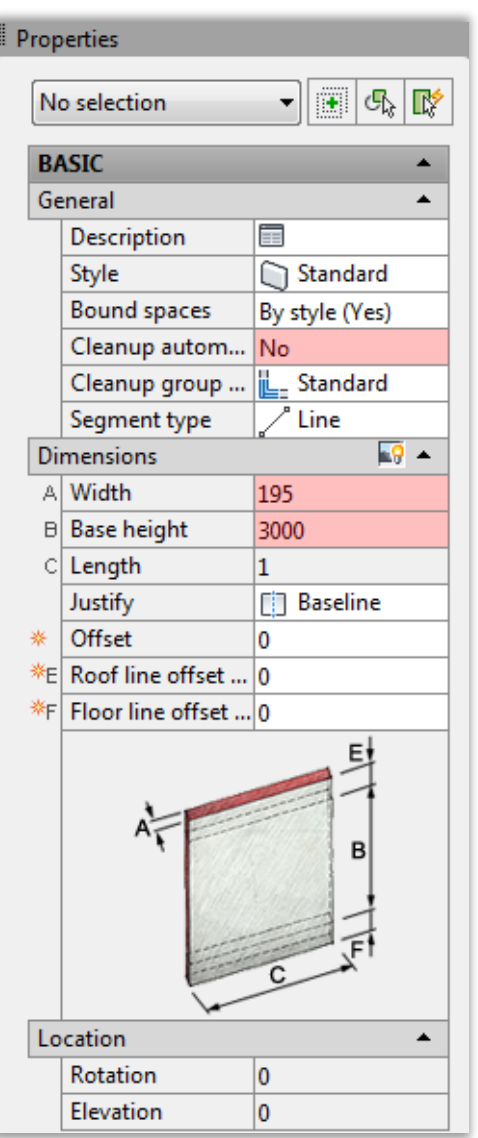

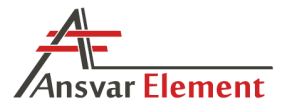

Elemendi joonistamiseks tuleb pärast *WALLADD* käsu käivitamist vaid näidata selle algus ja lõpp. Pärast lisamist on tulemus järgmine:

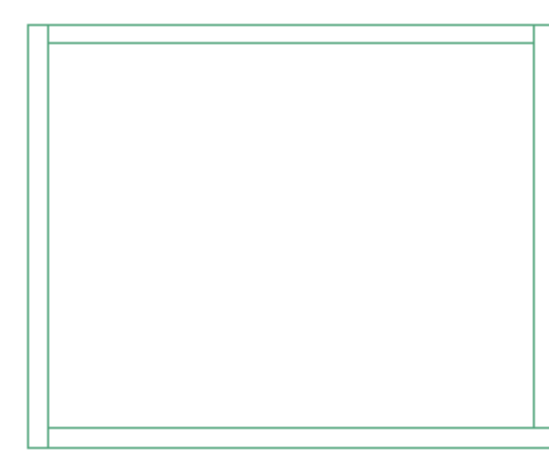

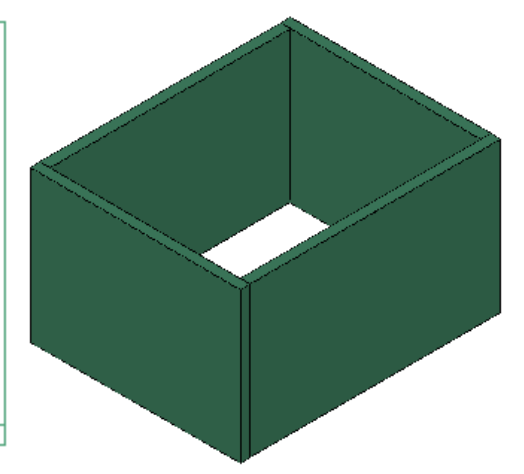

Kui on sooviks lisada vahelae või katuse elementi, siis nende lisamine käib sarnaselt ehk kasutada tuleb AutoCAD Wall-i, mis tuleb lihtsalt pöörata õigesse asendisse. Hiljem elemendi genereerimisel arvestatakse elemendi asetusega ning kihid lisatakse õigesse asendisse.

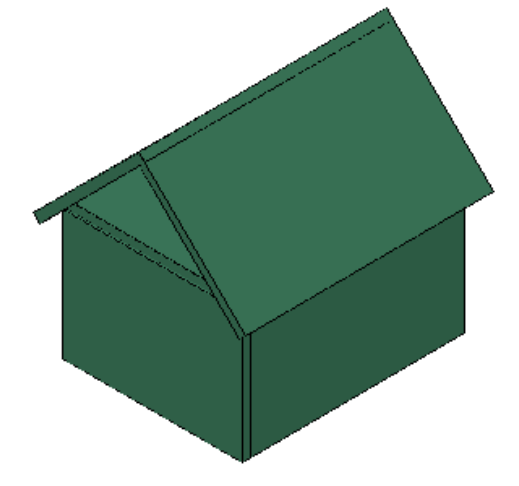

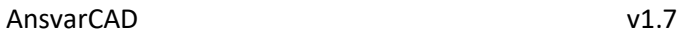

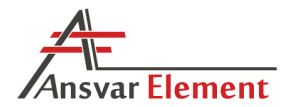

# 4.3.2 Akna, ukse, ava lisamine

Kui elemendid on lisatud, siis tuleks lisada avatäited.

Ukse lisamiseks on käsk *DOORADD* või menüüst

Akna lisamiseks on käsk *WINDOWADD* või menüüst

Ava lisamiseks on käsk *OPENINGADD* või menüüst

Sarnaselt elemendi lisamisele tuleb pärast käsu käivitamist sisestada avatäite parameetrid – laius, kõrgus, paiknemise kõrgus (*Head height*, *Sill height*).

Järgmisena tuleks märkida element, millele avatäide lisada ning seejärel selle auskoht elemendi pikkuse sihis. Avatäidete parameetreid on hiljem võimalik muuta, samuti avatäite paiknemist.

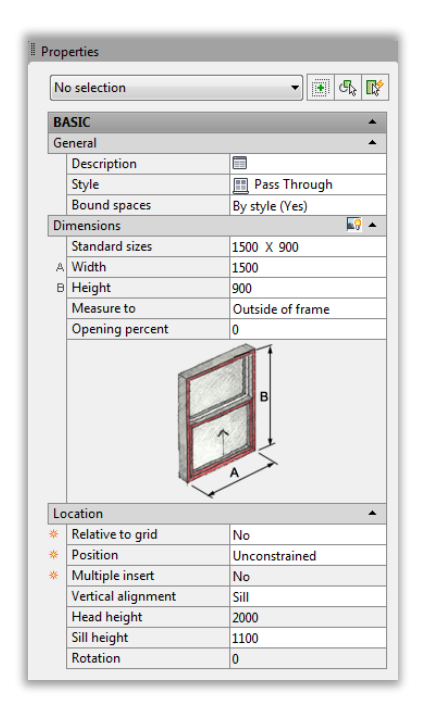

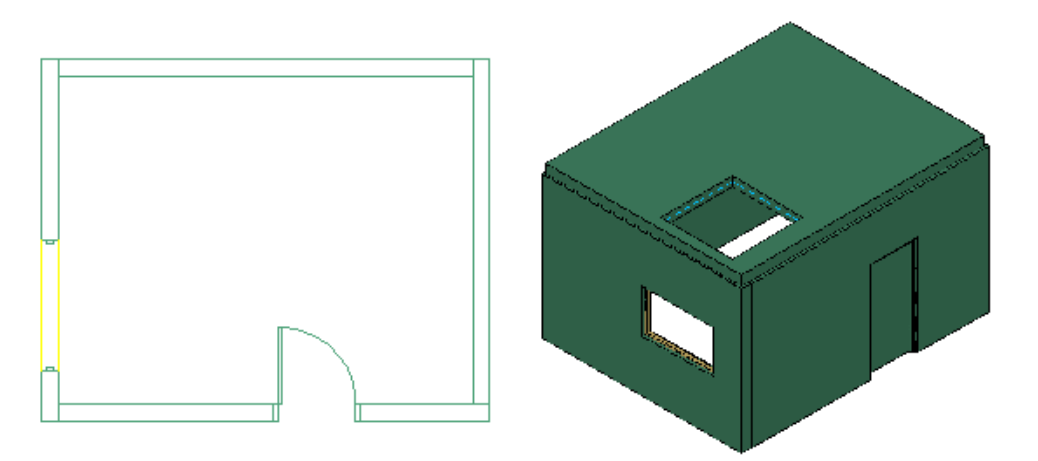

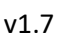

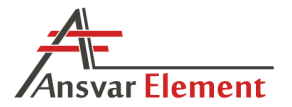

## 4.3.3 Elemendi info lisamine

Kui AutoCAD seinad ja avatäited on lisatud, siis tuleks *AEM\_ADDELEMENT* [\(vt §3.2\)](#page-7-0) käsuga muuta olemasolevad seinad AnsvarCAD elemendiks.

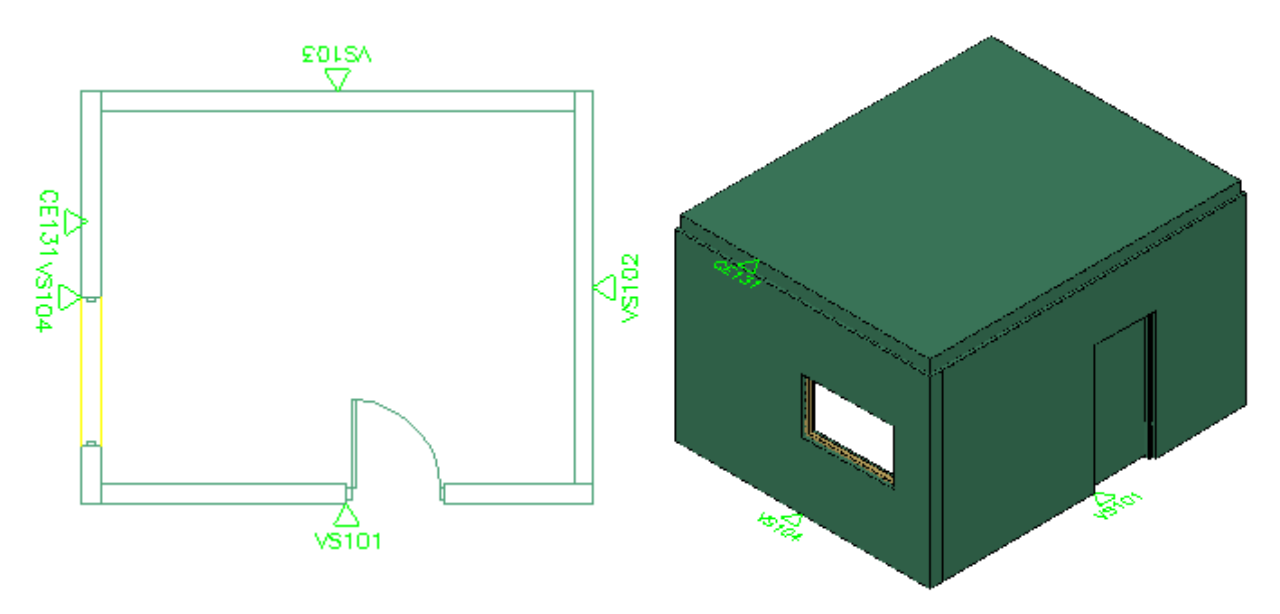

Elemendid ja avatäited jäävad endiselt AutoCAD objektideks ja samamoodi muudetavad nagu enne AnsvarCAD elemendiks tegemist. Küll aga asuvad elemendid nüüd kindlal *Layeril* ja elemendi juures on selle tähis.

*MÄRKUS: Avatäited tuleks samuti lisada antud elemendi layerile, et hiljem elemendi sisse-välja lülitamisel oleksid nähtavad või peidetud ka selle elemendi avatäited. Samuti ei saa enne lisada avatäitele andmeid (AEM\_DATA).*

Kui elemendid on AnsvarCAD elementideks tehtud, siis saab muuta elemendi ja avatäidete AnsvarCAD seadeid käsuga *AEM\_DATA* (v[t §3.4.1](#page-14-0) ja [§3.4.2\)](#page-15-0).

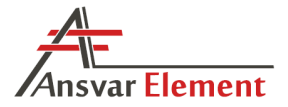

Kui element on loodud ning see on seadistatud koos avatäidetega, siis saab genereerida elemendi mudeli koos kõikide kihtidega. Genereerimiseks on käsk *AEM\_GENELEMENT* [\(vt §3.5\)](#page-24-0).

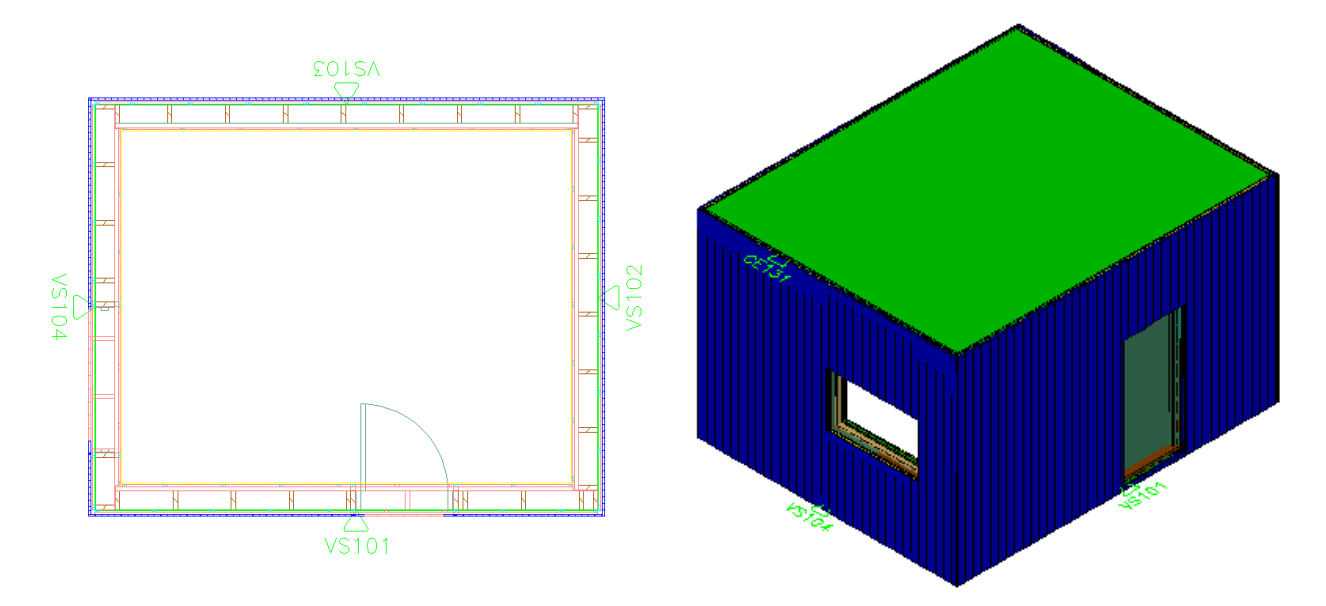

Tulemukse on mudel kõikide elemendi kihtidega. Detailid on AutoCAD **Mass Elemendid**. Tegu on parameetriliste objektidega, millel on laius, paksus, pikkus (*width, depth, height*). Parameetrid on muudetavad ning samuti on mugav antud elementi töödelda (poolitada, liita, lõigata jms) erinevalt *3DSolid*ist. Mass Elementi on võimalik konvertida vajadusel *3DSolid*iks ja vastupidi [\(vt lisa §4.4 Mass](#page-57-0)  [Element\)](#page-57-0).

Genereeritud elementide kihid asuvad kõik eraldi *Layeritel*. Soovi korral saab detaile ühest kihist teise tõsta või ühe elemendi alt teise lihtsalt vahetades detaili *Layerit* [\(vt ka §3.10 AEM\\_RENAME\)](#page-31-0).

Iga kihi detailid asuvad eri värvi *Layeritel*, mis hõlbustab nende vaatamist ning on hiljem abiks ka elementide jooniste tegemisel. Mass Elemendil endal otseselt parameetrit *Color* pole, seega ei saa selle abil muuta ka üksiku detaili värvi. Üksiku detaili värvi muutmiseks on võimalik kasutada parameetrit *Style* [\(vt lisa §4.4 Mass Element\)](#page-57-0).

Üksiku elemendi vaatamiseks on käsk *AEM\_VIEWELEMENT*, mis keerab soovitud elemendi eestvaates ette ning lülitab kõik teised sama grupi elemendid välja. Selle abil on kerge vaadelda ka näiteks katuseelemente või muid nurga all olevaid elemente, mille otsevaadet on keeruline muidu saavutada.

Elemendi kihte on võimalik üksikult sisse-välja lülitada käsuga *AEM\_LAYERCONTROL* ja elemente tervikuna on võimalik sisse-välja lülitada käskudega *AEM\_OnElements* ja *AEM\_OffElements*.

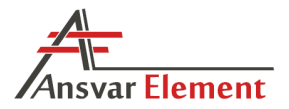

# <span id="page-57-0"></span>4.4 Mass Element

#### 4.4.1 Mass Element objekt

Mass Elemendi puhul on tegu parameetriliste objektidega, millel on laius, paksus, pikkus (*width, depth, height*). Parameetrid on muudetavad ning samuti on mugav antud elementi töödelda (poolitada, liita, lõigata jms) erinevalt *3DSolid*ist. Mass Elementi on võimalik konvertida vajadusel *3DSolid*iks ja vastupidi.

Üks oluline parameeter Mass Elemendil on *Shape*. Seal on erinevaid valikuid, kuid meelde tasuks jätta valik *Box*, mis tähendab ristkülikukujulist objekti. Seega kui olete Mass Elementi töödelnud (lõiganud sälke vms), siis muutub antud määrang *Freeform*iks. Muutes selle tagasi *Box*iks eemaldatakse selle töötlused ja taas on tegemist ristkülikukujulise objektiga. See on kasulik omadus, kui olete elemendile lisanud diagonaale ning postile lõiganud diagonaali sälgu ning soovite selle nüüd eemaldada vms.

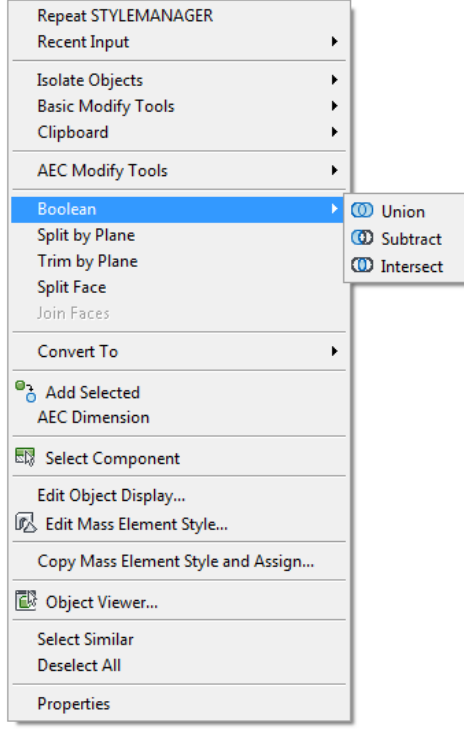

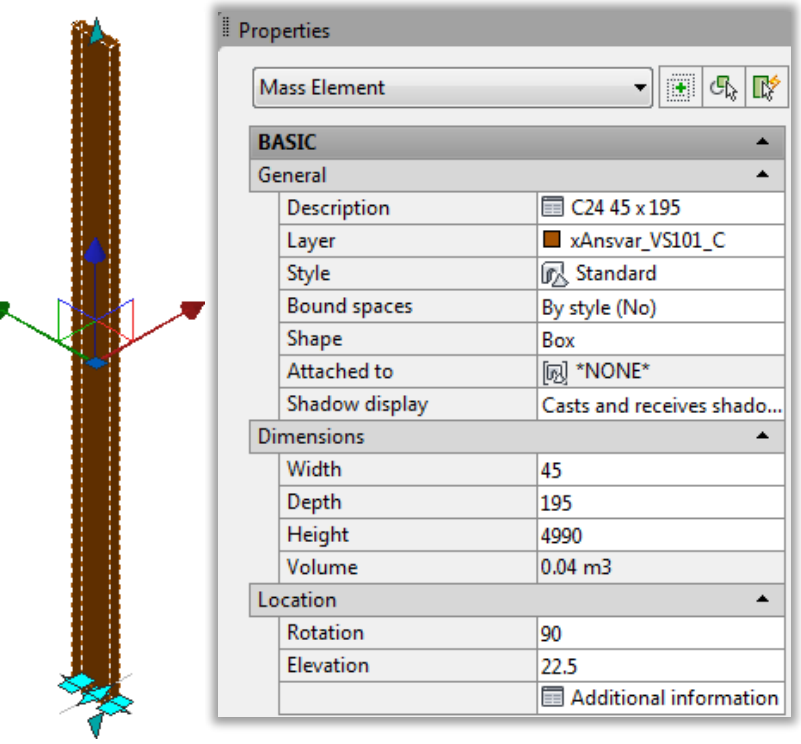

Klikates hiire parema klahviga Mass Elemendil on erinevaid valikuid sellega töötamiseks.

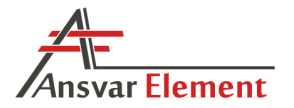

## 4.4.2 Mass Element värv

Mass Elemendil endal otseselt parameetrit *Color* pole, seega ei saa selle abil muuta ka üksiku detaili värvi. Üksiku detaili värvi muutmiseks on võimalik kasutada parameetrit *Style*. Algselt on valikus üldjuhul ainult valik *Standard*.

- Uue stiili loomiseks klikake hiire parema klahviga ühel Mass Elemendil ning valige *Copy Mass Element Style and Assign*.
- Avanenud aknas valige sakk *General* ning *Name* alla sisestage sobiv nimi näiteks *ColorRed*.
- Valige sakk *Display Properties* tehke linnuke *Model* juurde. Märgistage *Model* ja klikake paremal üleval oleval nupul *Edit Display Properties*.

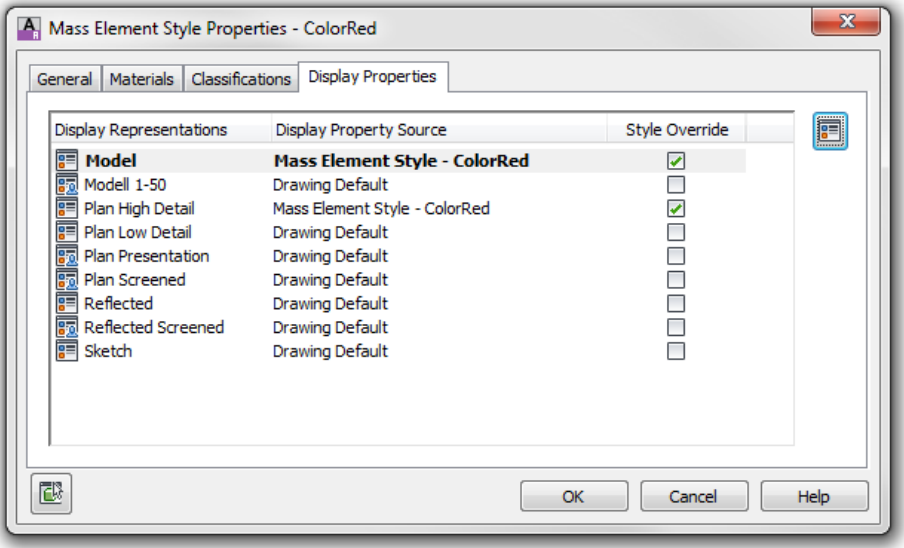

▪ Järgnevas aknas *Entity* all eemaldage linnuke *By* Material juurest ja valige *Color* all sobiv värv

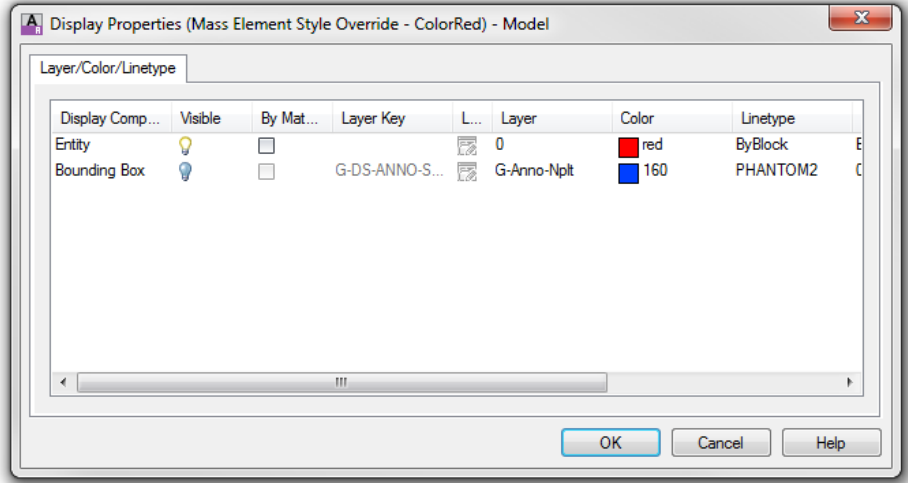

▪ Valige *OK* ja *OK*.

Nüüd on loodud uus stiil, mille määramisel muudetakse Mass Element värv vastavalt stiilile.

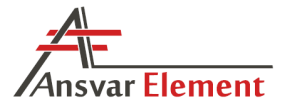

Stiilidele pääseb ligi ka menüüst *Manage - Style Manager* või käsuga *\_AecStyleManager*. Avanevas aknas on menüüpuu *Multi-Purpose Objects – Mass Element Styles*. Seal saab samuti uusi stiile luua või olemasolevaid kustutada.

Sama loogika stiilidega kehtib ka kõikide teiste AutoCAD objektidega nagu *wall*, *window*, *door*, *opening* jne. Nende stiilid asuvad menüüpuus *Architectural Objects* all.

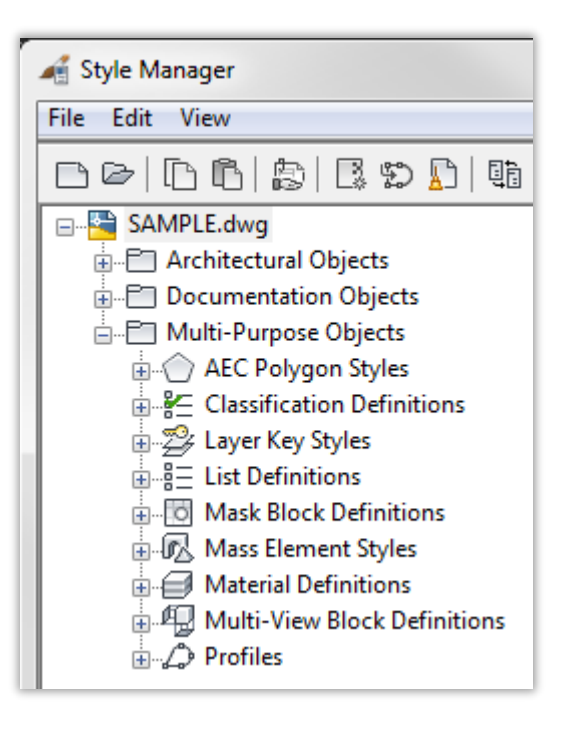

Võimalik on määrata värv ka *Edit Object Display* abil (parem klikk objektil avanevas rippmenüüs). See eeldab, et *Mass Element Style* all on määratud värviks *byBlock*.

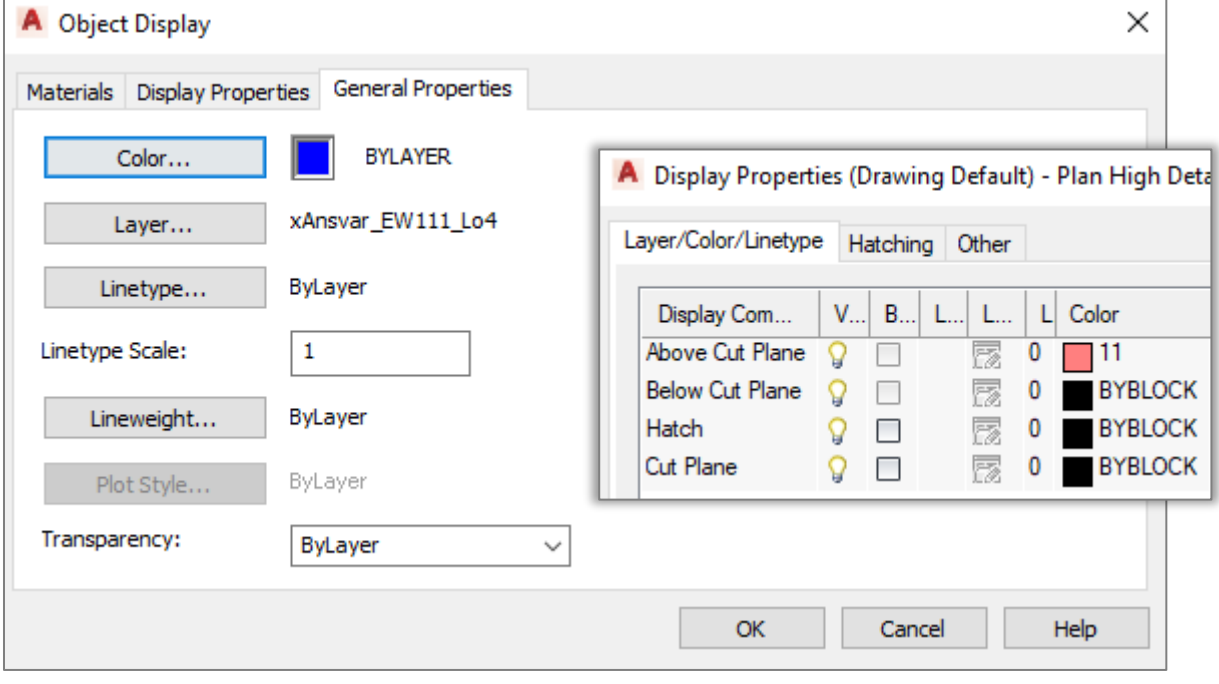

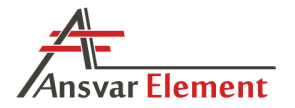

#### 4.4.3 Mass Element profiil

*Mass Element* parameeteri *Shape* = *Extrusion* puhul on võimalik sellele määrata profiil. Sel juhul saab tavalise ristkülikukujulise detaili asemel erikujulise detaili – voodrilaua, I-tala vms. Neid profiile saab määrata ka elemendi seadetes ning sel juhul genereeritakse detailid juba soovitud profiiliga.

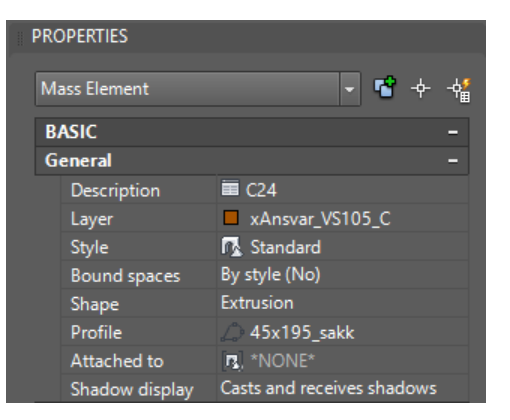

Profiilide valiku haldamiseks tuleb käivitada käsk *PROFILEDEFINE*. Avaneb *Style Manager* aken, kus on võimalik uusi profiile luua ning olemasolevaid hallata.

Uue profiili loomiseks tehke parem klikk olemasolevatel ja valige *New* või menüüst valik *New* 

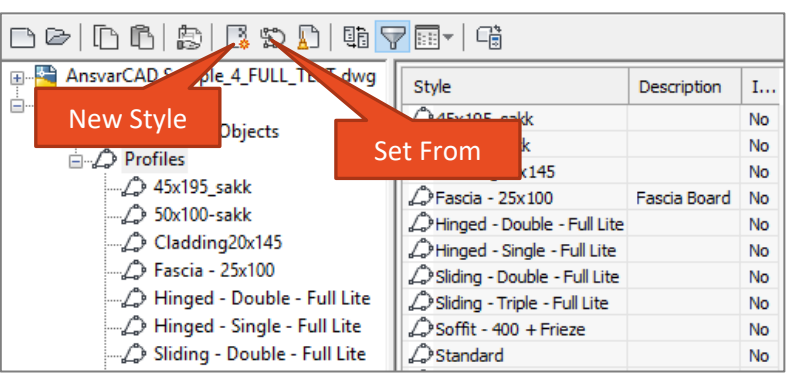

*Style*. Profiili kuju saab määrata tehes parema kliki profiilil ja valides *Set From* või valida sama valik menüüst. Pärast valiku tegemist tuleb valida jooniselt olemasolev *polyline*, *spline*, *ellipse* või *circle* ehk see tuleb enne ülesjoonistada (*Add another ring? <No>, <Centroid>*). Seejärel on profiil loodud ja selle kuju ilmub ka *Style Manager* aknasse.

> Soovides luua vasakul pildil olevat profiili, tuleb see joonistada üles peegelpildis (ümber X-telje).

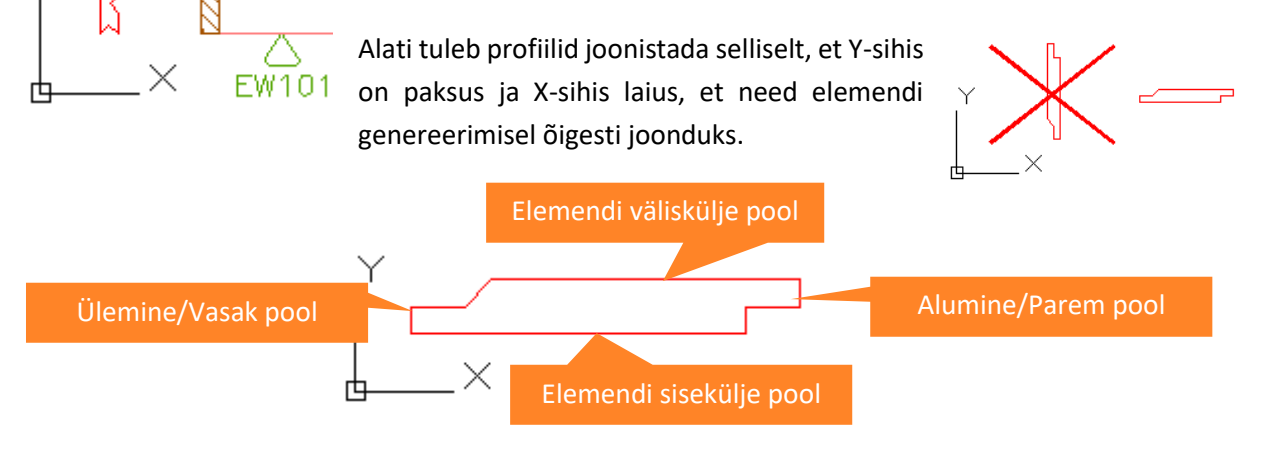

*MÄRKUS: Välimises kihis ja sisemises kihis laudise jaoks tuleb luua kaks erinevat profiili, et need õigesti joonduks (välimises kihis on laudise välimine pool elemendi väliskülje pool, sisemises aga vastupidi).*

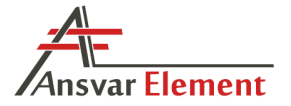

# 4.5 Positsiooninumbrid

Elementide tööjoonistel ja andmete ekspordil on igal objektil oma positsiooninumber. Positsiooninumbrid arvutab tarkvara automaatselt hetkeseisu järgi. Ühesugused objektid saavad sama numbri. Kaudselt on positsiooninumbrid seotud sellega, millal objekt mudelis loodud on ehk varem loodu saab väiksema numbri ja hiljem loodu suurema. Kui samasugune objekt on varem olemas, siis

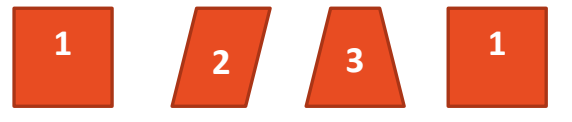

saab see sellega sama numbri. Parameetrid, mida võrreldakse, on samad ekspordi tabeli tulpadega (tüüp, paksus, laius, pikkus, m<sup>2</sup>/m<sup>3</sup>, kirjeldus).

Elemendi iga kihiga/tsooniga algavad positsiooninumbrid uuesti 1-st. Seega element+tsoon+pos.nr moodustavad objekti unikaalse koodi, näiteks VS101-C-1, VS101-Li1-1, TE101-C-1 jne.

Objekti muutmisel peab seega arvestama sellega, et see võib kaasa tuua ka teiste objektide

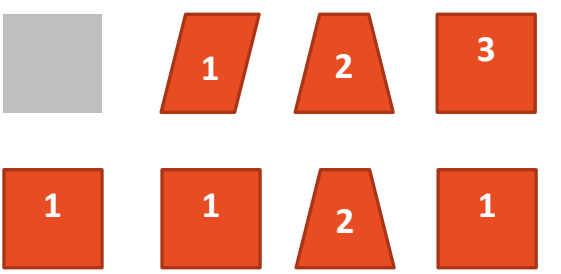

positsiooninumbri muutumise antud kihis/tsoonis. Näiteks kui kustutada pos.1 objekt, siis muutub ka kõikide teiste pos.nr.

Mõne objekti kujundi muutmisel sarnaseks/erinevaks võrreldes teistega toob samuti kaasa teiste pos.nr muutumise.

Kui tõsta objekt ühest kihist teise või ühest elemendist teise, siis siinkohal saab taas määravaks, millal objekt loodud on võrreldes teistega. Loomise hetk on see, kui see mudelisse tekkis, mitte millal see antud tsooni tekkis.

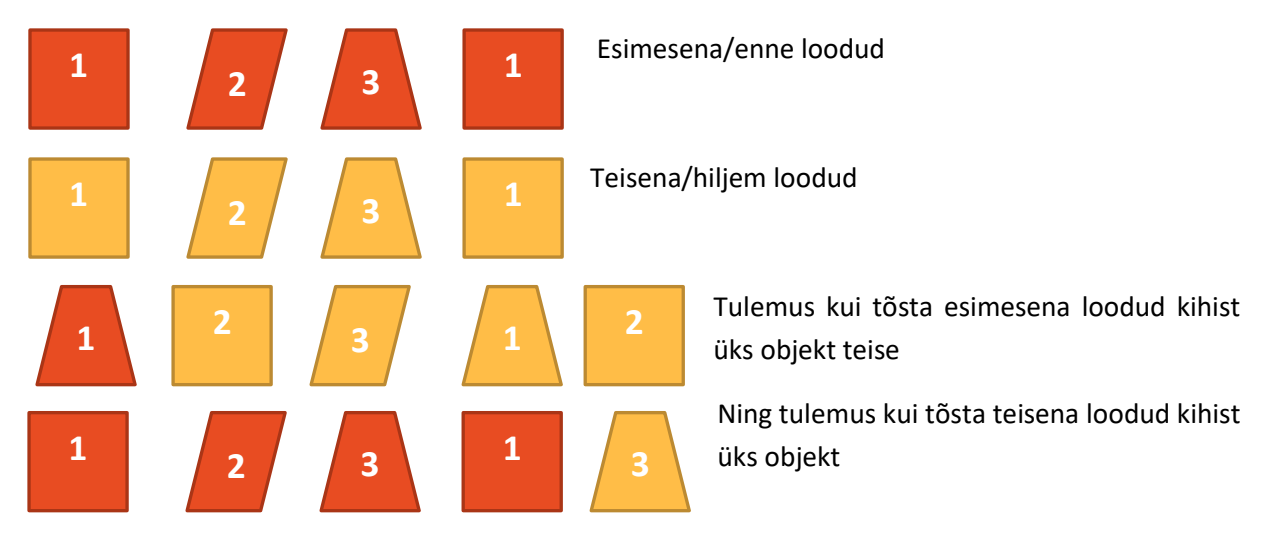

*MÄRKUS: Objekti muutmisel tuleb alati arvestada, et muutuda võivad ka antud kihis/tsoonis olevate teiste objektide positsiooninumbrid. Seda silmas pidades tuleb mõelda ka varem tehtud elemendi joonistele ja eksportidele.*

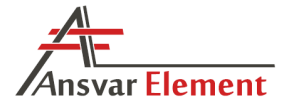

#### 4.6 Tööjoonised

Tööjooniste vormindus on täielikult ise seadistatav. Tööjooniste genereerimine toimub eelnevalt vormindatud *Layoutidel*. Tarkvara kasutusele võttes tuleb algsete põhjade loomisel natukene tööd teha, kuid edaspidi saab kasutada olemasolevaid põhju ja vajadusel neid kohandada.

Uue tööjoonise põhja tegemiseks lisage uus *Layout* endale sobiva nimega **I** Model X VS-T /

#### 4.6.1 Vaated

Lisage *Layoutile* uued *Viewportid* sinna, kuhu soovite erinevaid elementide vaateid. Oletame, et soovime näiteks luua välimise tuulutusliistu aluspõhja, millel oleks elemendi eestvaade, vasakault vaade, ülevalt vaade ja 3D vaade. Selleks tuleb luua 4 erinevat *Viewporti* – loomise hetkel ei ole oluline, mis *Viewportil* parasjagu näha on. Samuti soovime, et joonisel oleks detailide spetsifikatsioon ning horisontaalne ja vertikaalne mõõtkett. Selleks joonistage vastavatesse kohtadesse tavalised ringid (*Circle*).

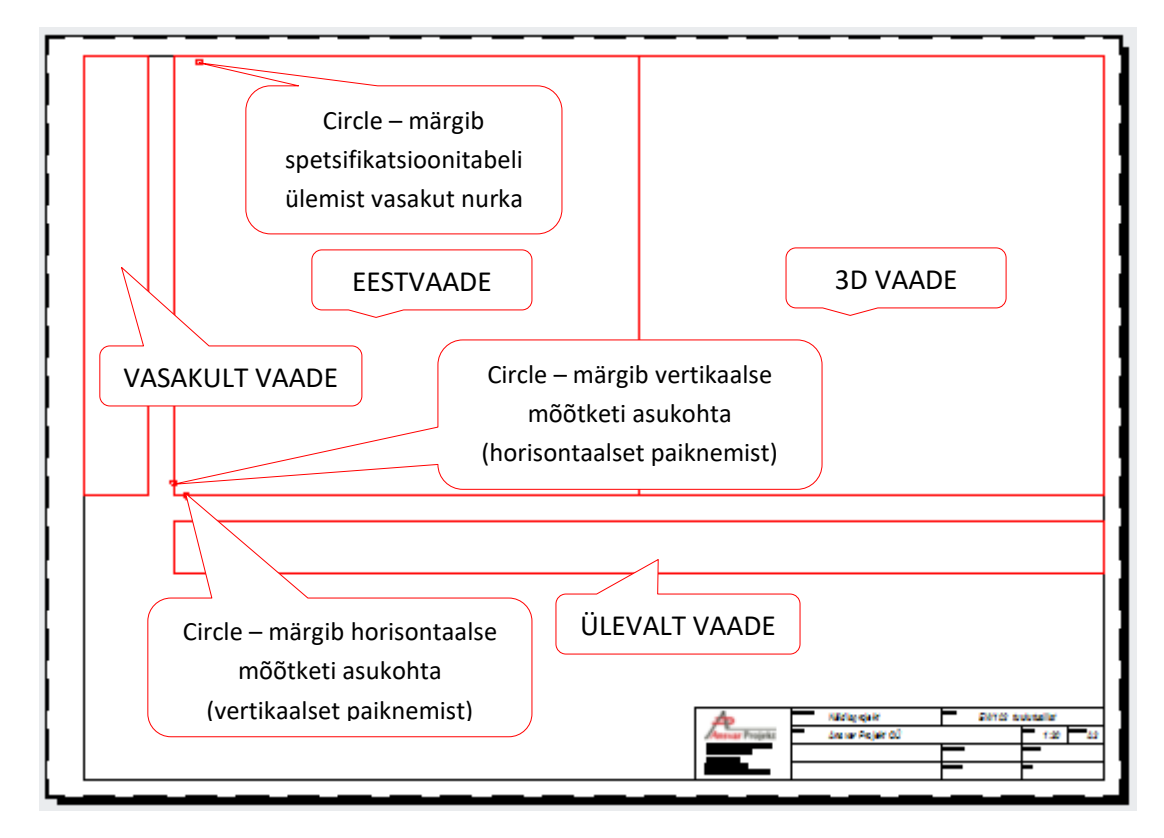

*MÄRKUS: Viewport on "aken" mudelisse, kus iga Viewport juures saab määrata, kust mudelit vaadatakse ning millist osa mudelist soovitakse näha. Viewport ei mõjuta mudelit ennast kuidagi.*

Kui *Viewportid* on loodud siis tuleb iga ühele lisada AnsvarCAD andmed käsuga *AEM\_DATA* [\(vt §3.4.3\)](#page-16-0).

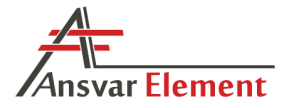

# Eestvaate määrangud:

- Mõõt 1: 30
- Vasakust äärest ja alt äärest 10 mm
- Vaate suund: Eest
- Vaate pööramine: 0
- Konstruktsioonikihid: Karkass
- Välimised kihid: 1, 2
- Sisemised kihid: -

Välimistest kihtidest on sisselülitatud 1 ja 2, kus 1 on tuuletõkkekiht ja 2 on vaadeldav tuulutusliistu kiht. Ülejäänud kihte antud joonisel näha soov ei ole.

Sarnased määrangud on ka teistel vaadetel, erinev on vaid *vaate suund*. 3D vaatel tuleb märgistada ka valik *Isomeetriline*.

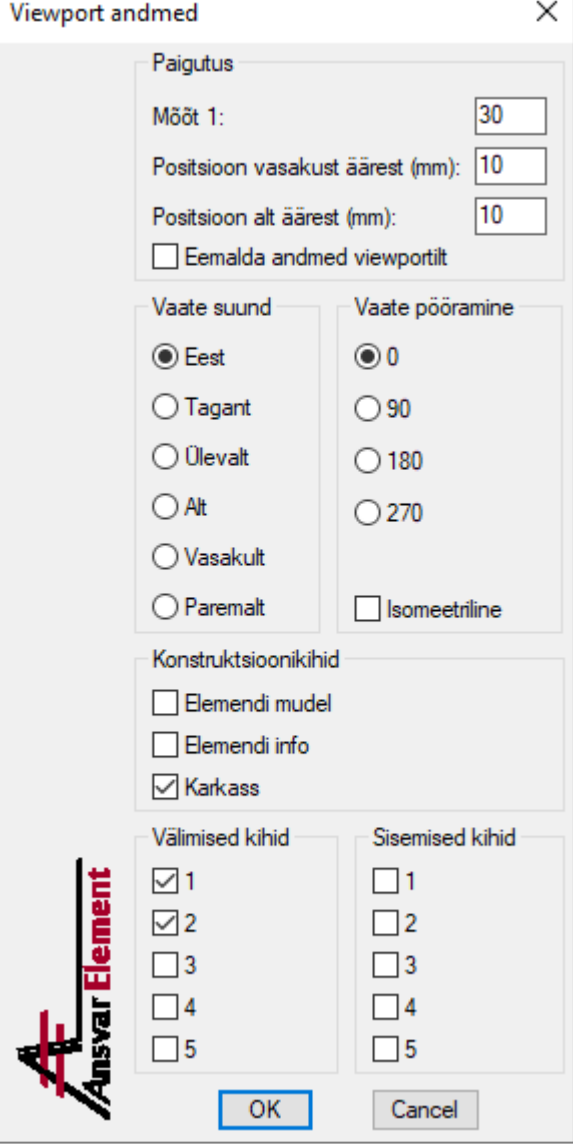

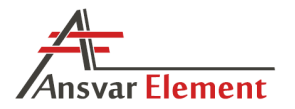

# 4.6.2 Spetsifikatsioonitabel

Spetsifikatsioonitabeli määrangute lisamiseks on samuti käsk *AEM\_DATA* [\(vt §3.4.4\)](#page-17-0). Käivitage käsk ning valige eelnevalt loodud ring, kus tähistatud sai spetsifikatsioonitabeli ülemine vasak nurk. Kuna tegemist on tavalise ringiga, millele pole eelnevalt andmeid lisatud, siis tarkvara küsib täpsustust, mis ringiga tegu on (mõõdistus või detailring).

Avanevas aknas saab määrata spetsifikatsioonitabeli andmed:

- Kujundus: vabal valikul
- Loendatavad kihid: 2 välimine (tuulutusliistu kiht)
- Veerud: vabal valikul

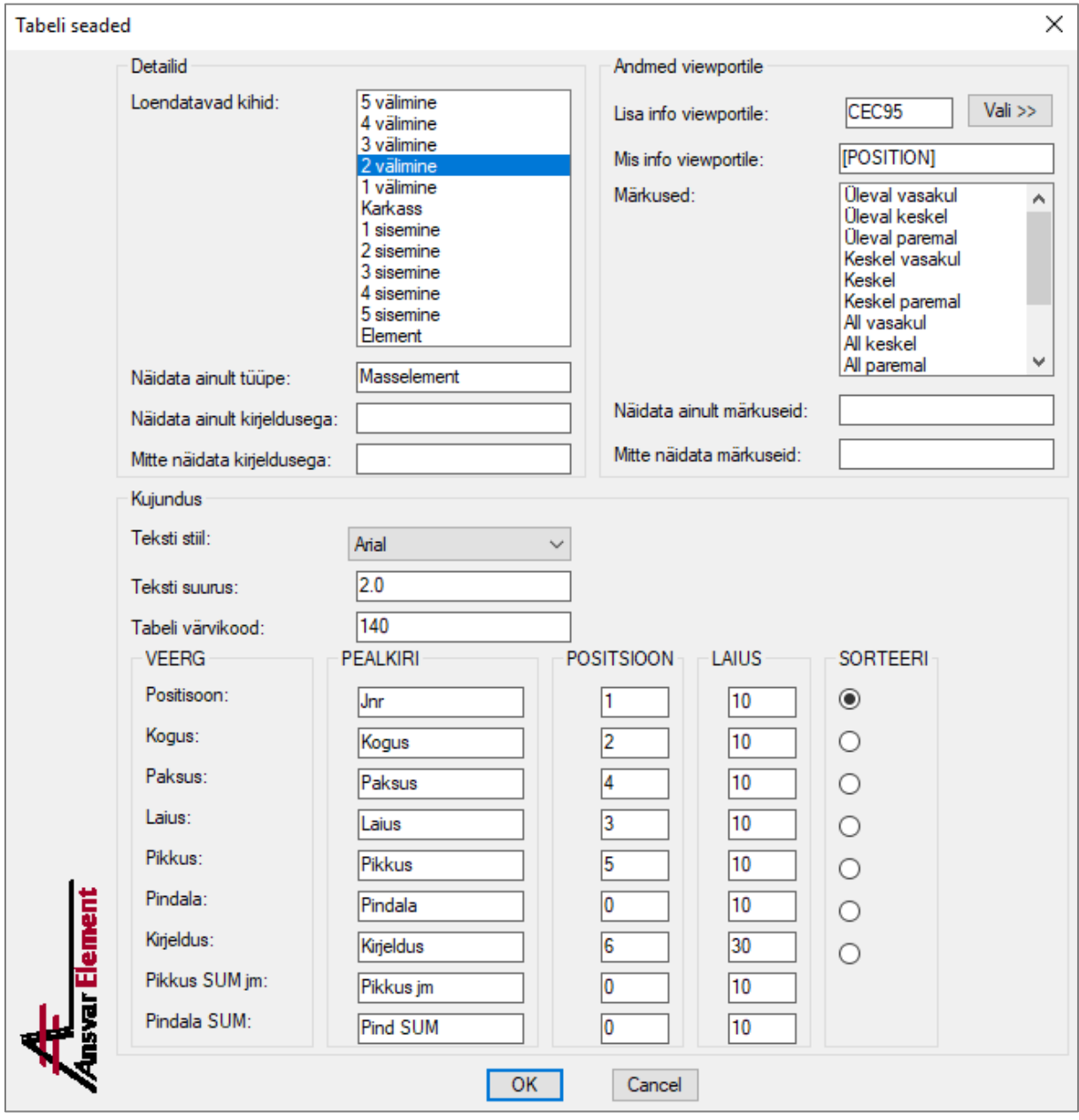

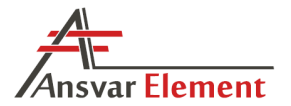

#### 4.6.3 Mõõtketid

Mõõtketi määrangute lisamiseks on samuti käsk *AEM\_DATA* [\(vt §3.4.5\)](#page-20-0). Käivitage käsk ning valige eelnevalt loodud ring, kus tähistatud sai mõõtketi asukoht. Kuna tegemist on tavalise ringiga, millele pole eelnevalt andmeid lisatud, siis tarkvara küsib täpsustust, mis ringiga tegu on (mõõdistus või detailring).

Avanevas aknas saab määrata mõõtketi andmed:

- Mõõdistatavad objektid: 2 välimine (tuulutusliist)
- Alusobjektid: 1 välimine (tuuletõkkeplaat)
- 
- Mõõtjoone paigutus: Horisontaalne
- Mõõdistamise punkt: Vasakult
- Mõõdistatavate asetus: Vertikaalsed
- Mõõtjoone tüüp: Vahed+Ahel
- Mõõtjoone stiil: vabal valikul
- Mõõtjoone värvikood: vabal valikul

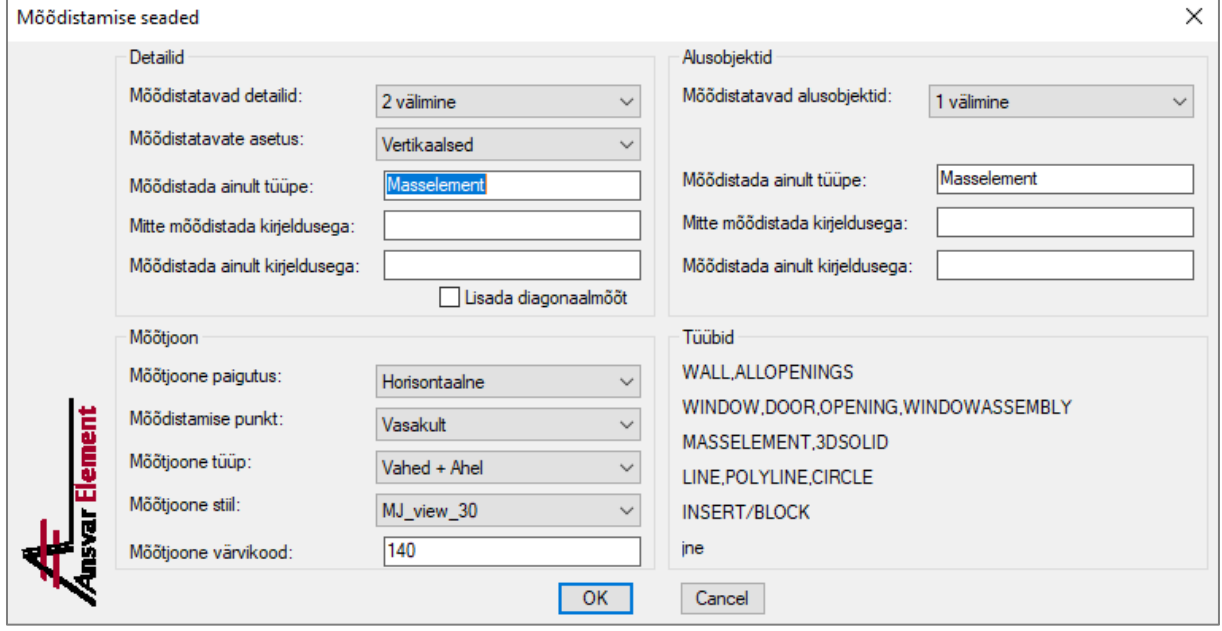

Sarnased seaded on ka vertikaalsel mõõtjoone ketil, erinevused:

- Mõõtjoone paigutus: Vertikaalne
	-
- Mõõdistamise punkt: Vasakult+Paremalt
- Mõõdistatavate asetus: Kõik

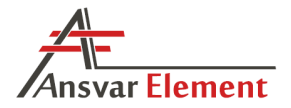

#### 4.6.4 Elemendi tähis

Kui *Layout*il esineb *Block*, milles on *Attribute* nimega *AEM\_ELEMENT\_NAME*, siis lisatakse ka sinna elemendi nimi. Nii on võimalik luua kirjanurkasid, kus elemendi genereerimisel automaatselt muutub ka kirjanurgas elemendi nimi.

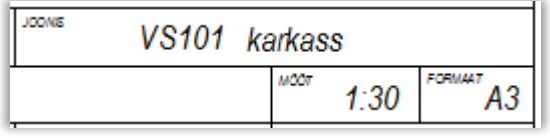

Sellise bloki tegemine käib järgmiselt:

- Valige menüüst *Insert – Define Attributes* või sisestage käsk *\_ATTDEF*.
- Avanevas aknas sisestage *Tag* alla *AEM\_ELEMENT\_NAME* ja valige teksti stiil ning suurus.

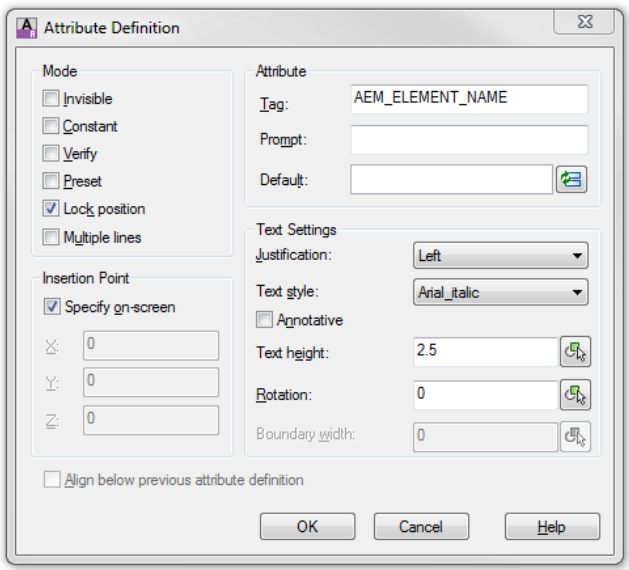

- Valige joonisel sobiv asukoht, nüüd on *attribute* joonisele lisatud.
- Alustage uue bloki loomist käsuga *BLOCK*
- Sisestage sobiv *Name*, baaspunkt *Base point* (*attribute* lähedel), vali eelnevalt loodud *attribute Select object* abil (võib valida ka rohkem objekte, näiteks terve kirjanurga).

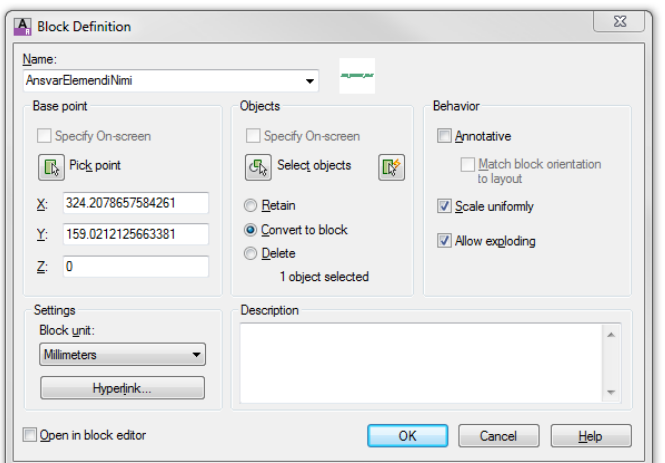

▪ Lõpetuseks *OK* – uus *block* on loodud.

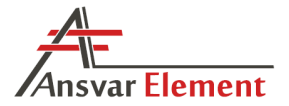

# 4.6.5 Tööjoonise genereerimine

Kui tööjoonis on seadistatud, siis käsu *AEM\_VIEWELEMENT* käivitamisel küsitakse elemendi nime ning seejärel genereeritakse tööjoonis eelnevalt määratud seadistuste alusel.

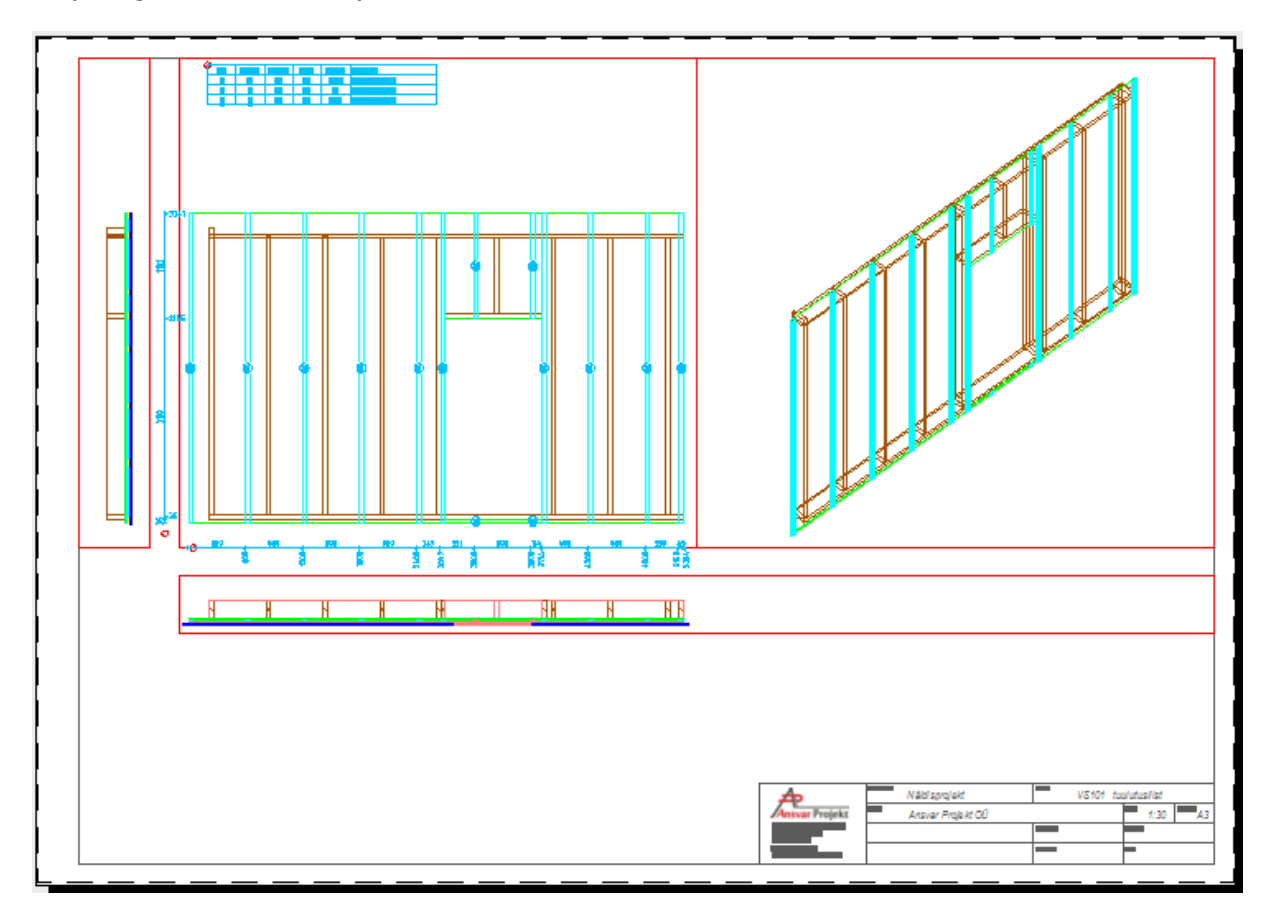

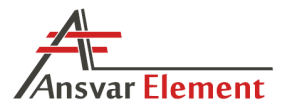

Vaikimisi on kogu tööjoonis üsna värviline, mis raskendab joonise lugemist. Selleks, et tööjoonis oleks selgemalt loetav on AutoCAD'is hulk võimalusi.

Parem klikk *Layouti* sakil **Model VS-T** / ning valida *Page Setup Manager* või sisestada käsk *PAGESETUP*. Avanevas aknas valida *Modify*, misjärel avaneb antud *Layouti* printimise seadistus.

Üleval paremal on valik *Plot Style Table*, kus on vaikimis määratud *None*. Sealt tuleks kõigepealt valida *monochrome.ctb* ja seejärel klikata selle järel olevat nuppu *Edit*.

Avanevas aknas klikata nuppu *Save As* ning salvestada *monochrome.ctb*

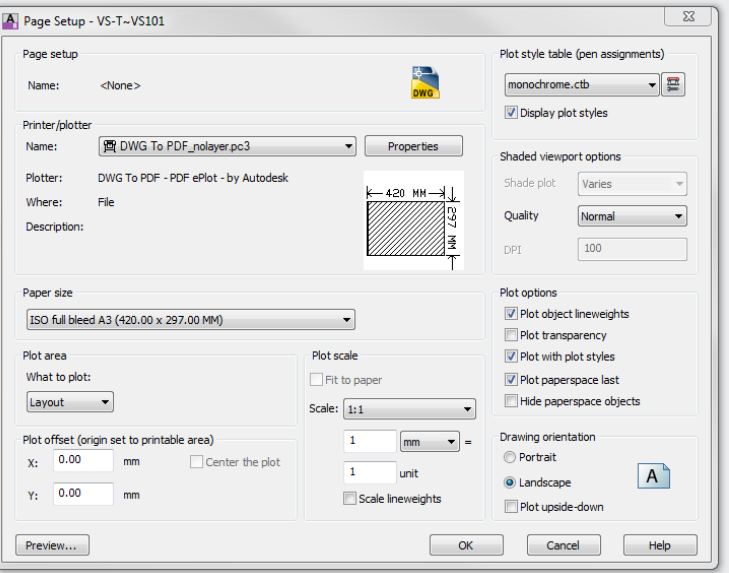

uue nimega, kuna hakkame seda muutma. Uus nimi võiks antud juhul olla *mono-kiht2.ctb* (kuna hetkel teeme 2. kihi tööjoonist, hiljem tuleb sarnaselt luua valik ka teistele kihtidele).

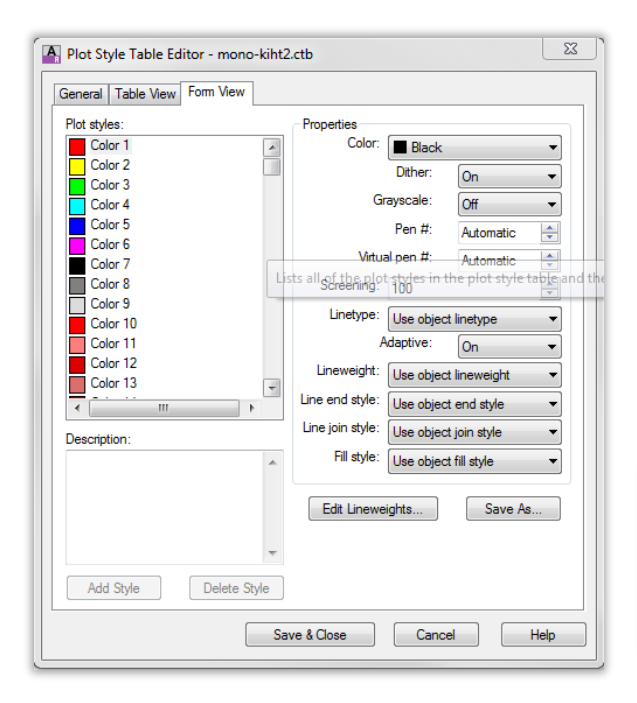

*Plot Style Table Editor* all on 255 erinevat värvi, kus igaühele on määratud *Color* all *Black*. See ongi monochrome stiil, kus kõik värvid kuvatakse mustana. Seal all ongi võimalik teha nüüd erandeid soovitud värvidele. See ongi põhjus, miks elemendi genereerimisel on iga kiht eri värvi.

Hetkel on meil 2. kiht helesinise värviga (*Cyan – 4*). Valime *Plot styles* all antud värvi ja määrame *Properties* all *Coloriks Red*.

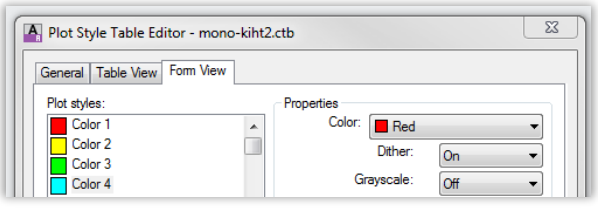

Klikake *Save & Close* ning *Page Setup* aknas valige *Plot Styles table* all vastloodud *mono-kiht2.ctb* ja märgistage *Display plot styles*. Kui muudatused koha ei ilmu, siis kasutage käsku *REGENALL*. Nüüd on tulemuseks see, et tuulutuslatid on punased.

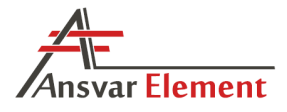

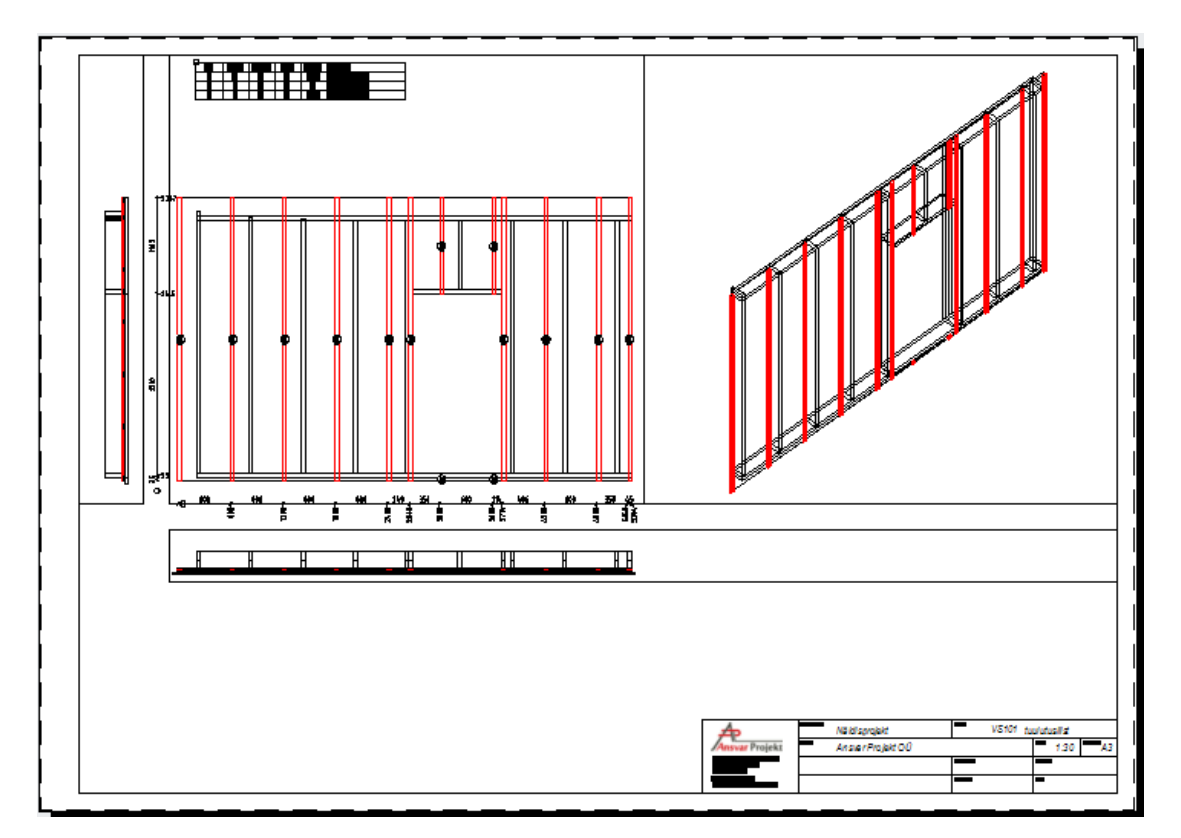

Samuti saab määrata ka värvid mõõtjoontele ja tabelitele (*Color* valikuks *Use object color*). Lisaks värvile saab määrata ka *Linetype* ja *Lineweight*. Seega on võimalus määrata, et karkass (värvikood 32) ja tuuletõkkeplaat (värvikood 3) kuvatakse kriipsjoonega ning näiteks ka peenema joonega. Nii saab tagumised kihid ka vajadusel teha hallides toonides, et need segama ei jääks.

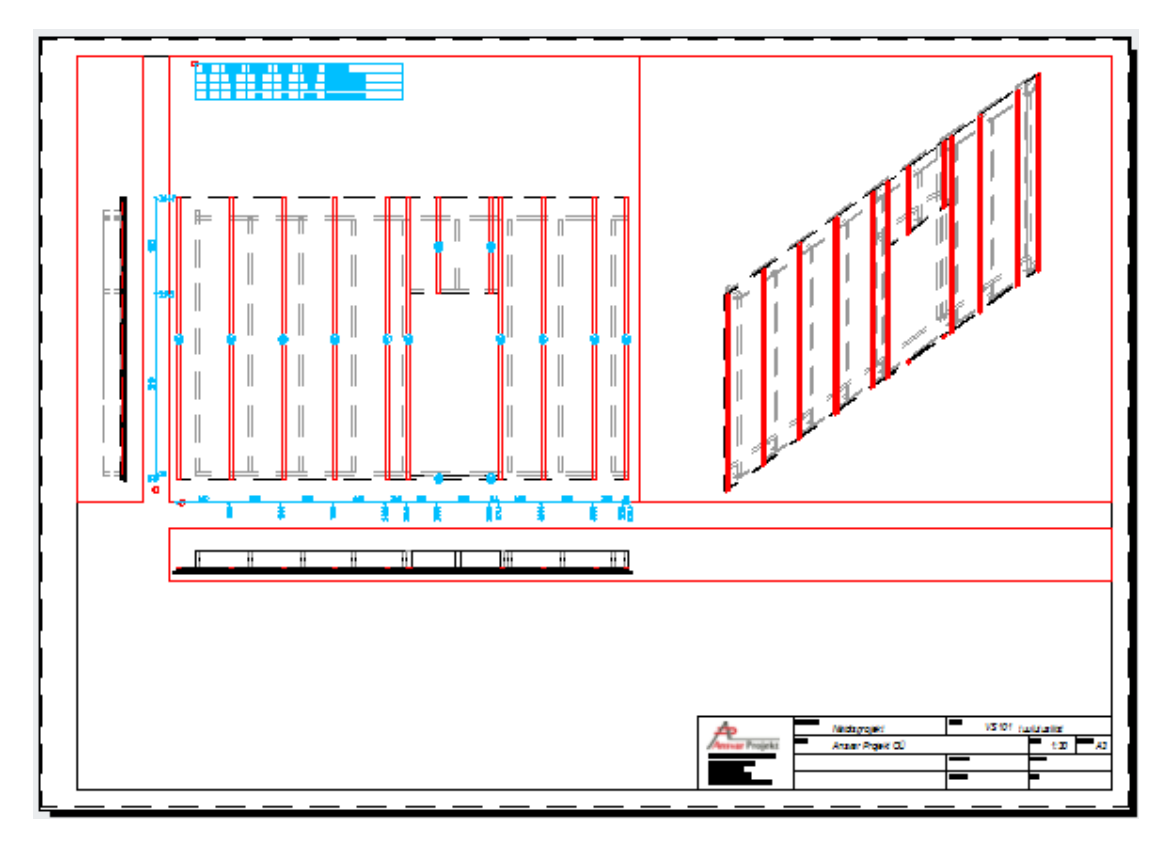

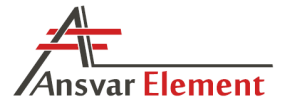

Lõpptulemuseks on korrektne ning hästiloetav joonis.

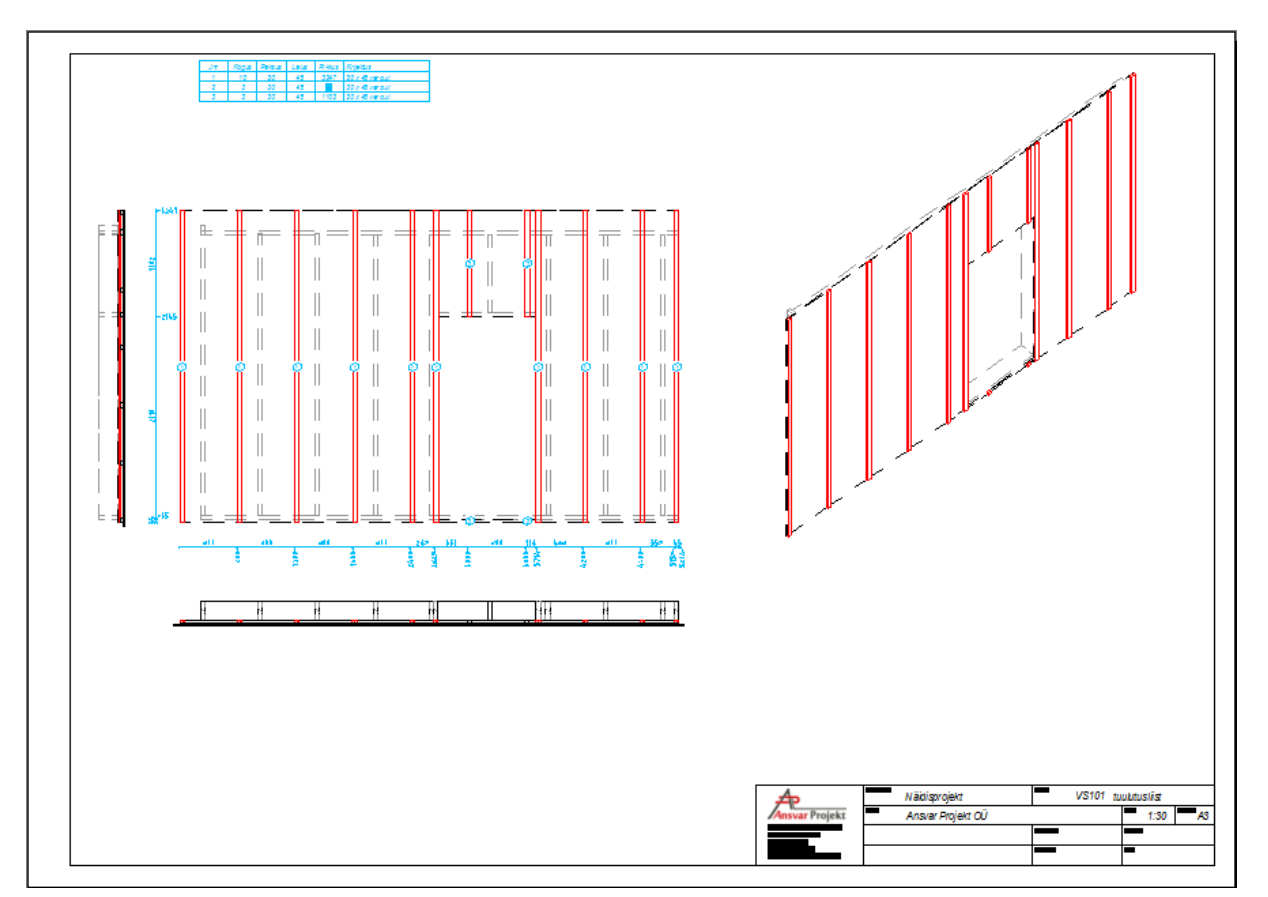

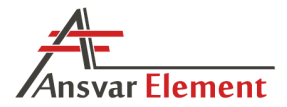

# 4.7 CSV faili avamine Exceliga

Kasutades *AEM\_Export* käsku ja valides väljundiks CSV (*Comma-Separated Values*), siis on tulemuseks tekstifail:

```
SAMPLE.csv - Notepad
Fail Redigeeri Vorming Vaade Spikker
TÜÜP;ELEMENT;TSOON;POS;KOGUS [tk];PAKSUS [mm];LAIUS [mm];PIKKUS [mm]
Element; EW101; ME; 1; 1; 195; 9346; 2915; 2.92; 27.24; 27.24; EW101
Detail;EW101;C;1;2;195;45;2835;5.67;0.13;0.26;C24 45 x 195
Detail;EW101;C;2;1;195;45;2835;2.84;0.12;0.12;C24 45 x 195
Detail;EW101;C;3;1;195;45;2835;2.84;0.12;0.12;C24 45 x 195
Detail;EW101;C;4;1;195;45;2835;2.84;0.12;0.12;C24 45 x 195
```
Antud faili on võimalik ka otse Exceliga avada, kuid siis võivad osad andmed muutuda kuupäevaks vms.

Office erinevad versioonid omavad erinevat funktsionaalsust CSV faili avamiseks. Siinkohal on toodud näited Office 2016 ja 2013 põhjal. CSV faili eeliseks on ka see, et Excel salvestab impordi seaded ning hiljem on võimalik CSV faili muutmisel see Excelisse tõmmata ühe nupuvajutusega.
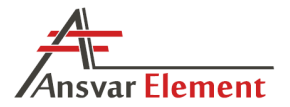

## <span id="page-72-0"></span>4.7.1 Excel 2013

Excelis avamiseks tuleks toimida järgnevalt Office 2013 ja vanemate versioonidega:

- 1. Ava tühi Exceli fail
- 2. Valige menüüst *DATA/ANDMED* valik *From Text/Teksti failist*

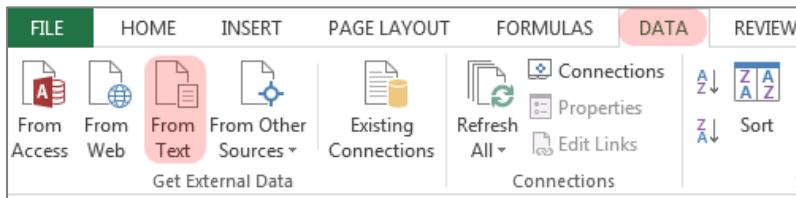

- 3. Avanevast aknast valige CSV fail.
- 4. Avaneb aken

Inglise keeles: *Text Import Wizard – Step 1 of 3*. *Original data type->Delimited*. *File origin->Windows (ANSI)*. Ja vajutage *Next*.

Eesti keeles: *Tekstiimportviisard-juhis 1/3. Algne andmetüüp->Eraldajaga.* 

*Faili kooditabel->Windows (ANSI).* Ja vajutage *Edasi*.

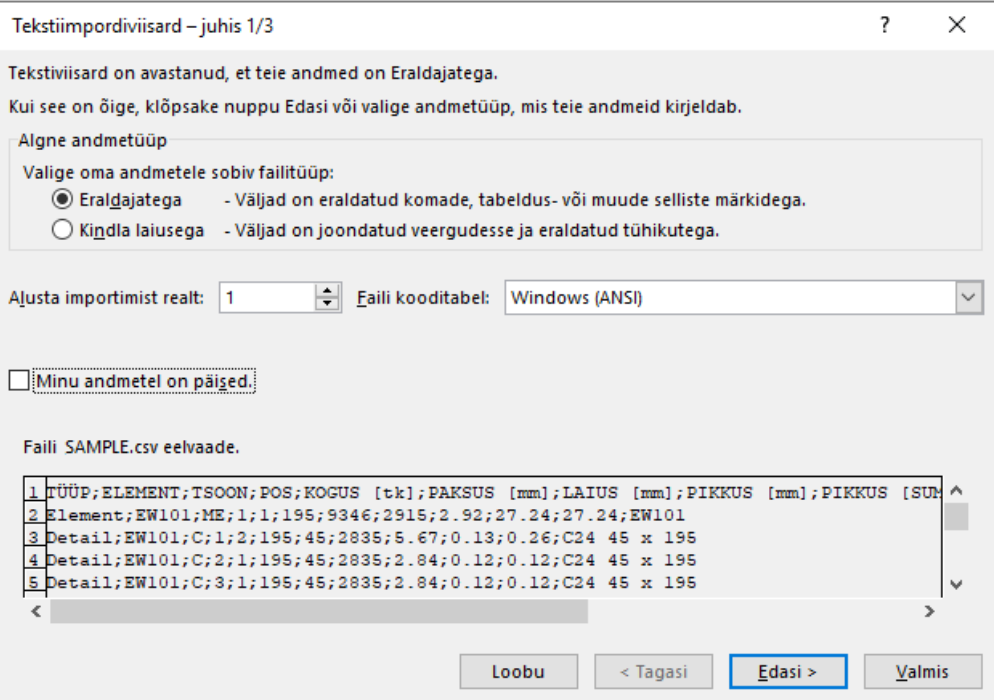

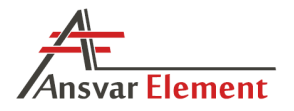

5. Järgnevas aknas märgistage *Delimiters/Eraldajad -> Semicolon/Semikoolon*, mis tähistab, et veerud on omavahel eraldatud tekstifailis semikooloniga. *Data preview/Andmete eelvaade* all on näha, et pärast valiku tegemist ilmub juba korrektne tabel. Vajutage *Next/Edasi*.

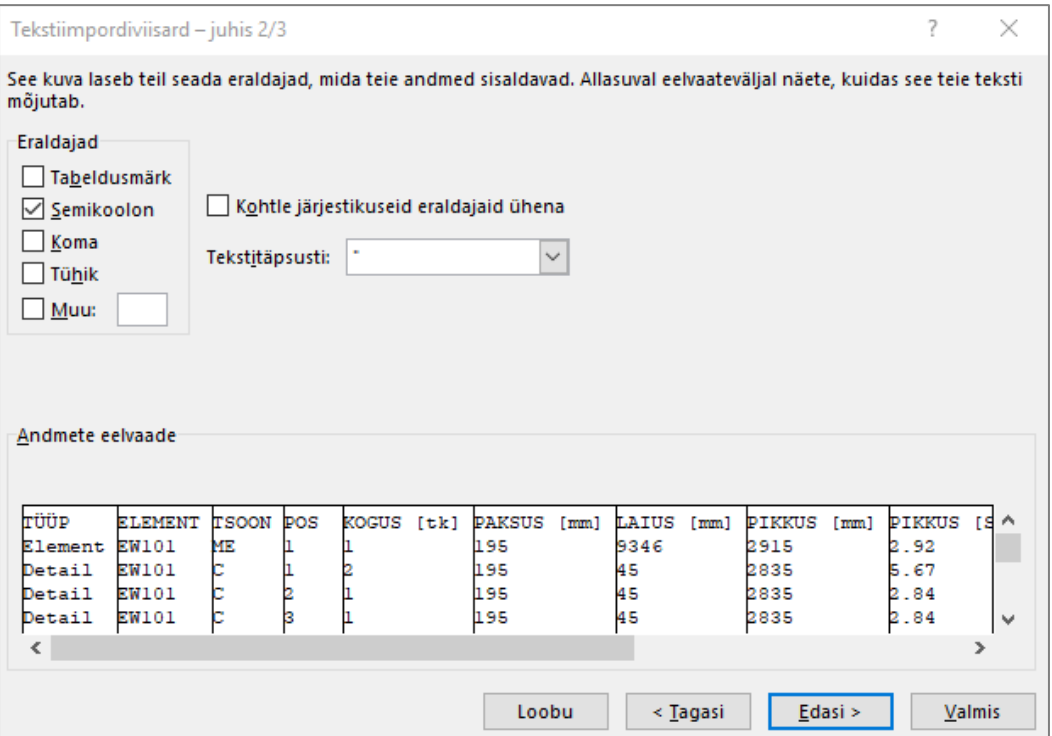

6. Järgnevas aknas on võimalik valida milliseid tulpasid imporditakse ja milliseid mitte. Vajutage nuppu *Advanced.../Täpsemalt…* ja sisestage *Decimal separaator / Kümnendkohaeraldaja* punkt. Seejärel *OK* ja *Finish/Valmis*.

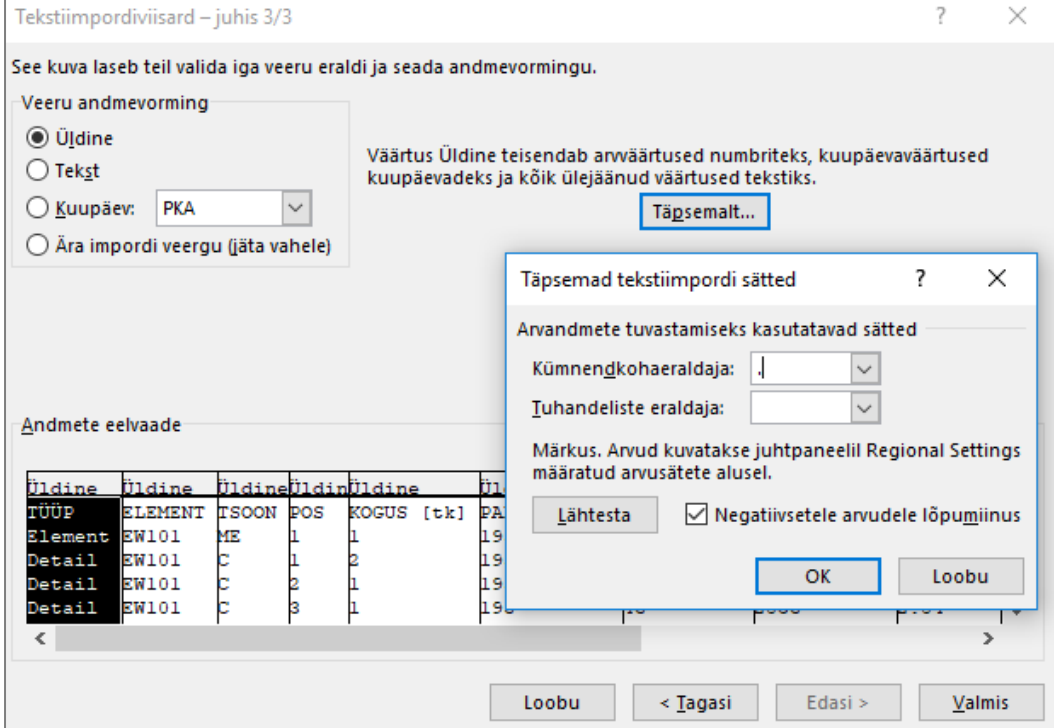

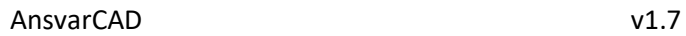

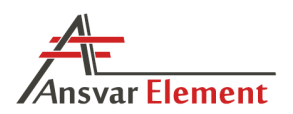

7. Viimaseks küsitakse lahtrit, kust tabel algama peaks ja *OK*

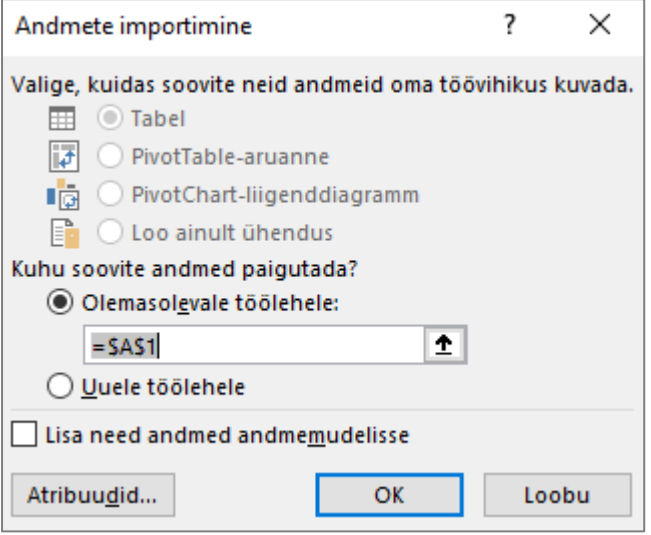

8. Pärast väikest vormindamist on tabel korrektne

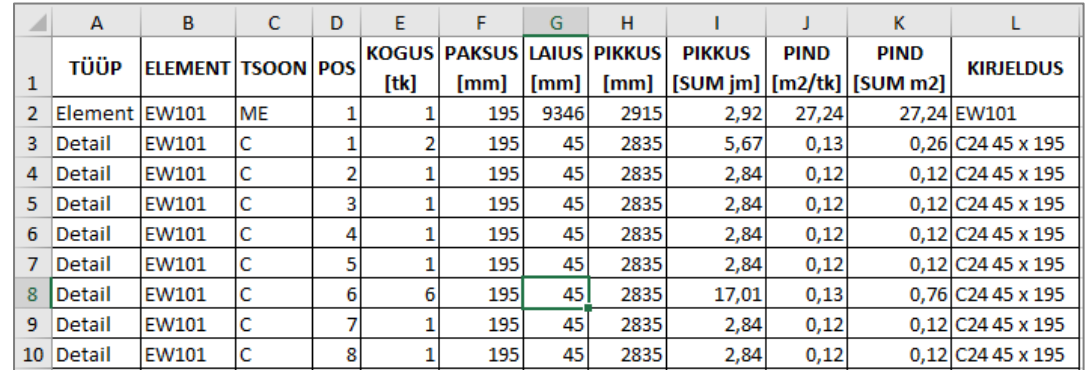

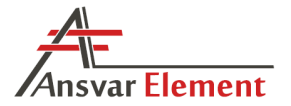

AnsvarCAD v1.7

## 4.7.2 Excel 2016

Excel 2016 versioonis on uus andmete importimise süsteem. Siiski on võimalik kasutada ka 2013 ja vanemates versioonides kasutatavat meetodit. Selleks, et seda aktiveerida tuleb valida *File/Fail - > Options/Suvandid*. Avanevas aknas tuleb valida:

*Data/Andmed -> From Text (Legacy)/Tekstist (pärandfunktsioon)*

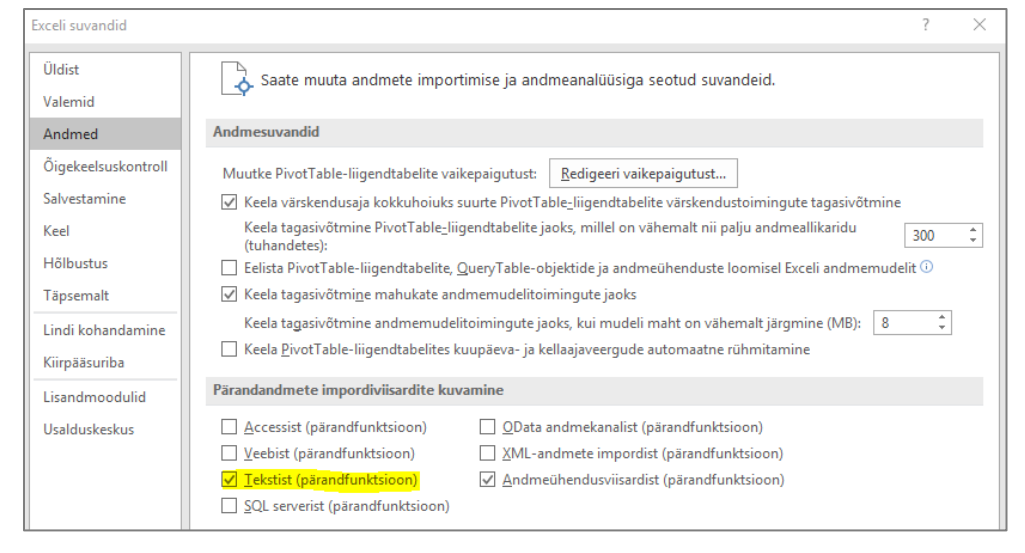

Nüüd on olemas menüüs *Data/Andmed -> Get Data/Too andmed -> Legacy Wizards/Pärandviisardid -> From Text (Legacy)/Tekstist (pärandfunktsioon)*

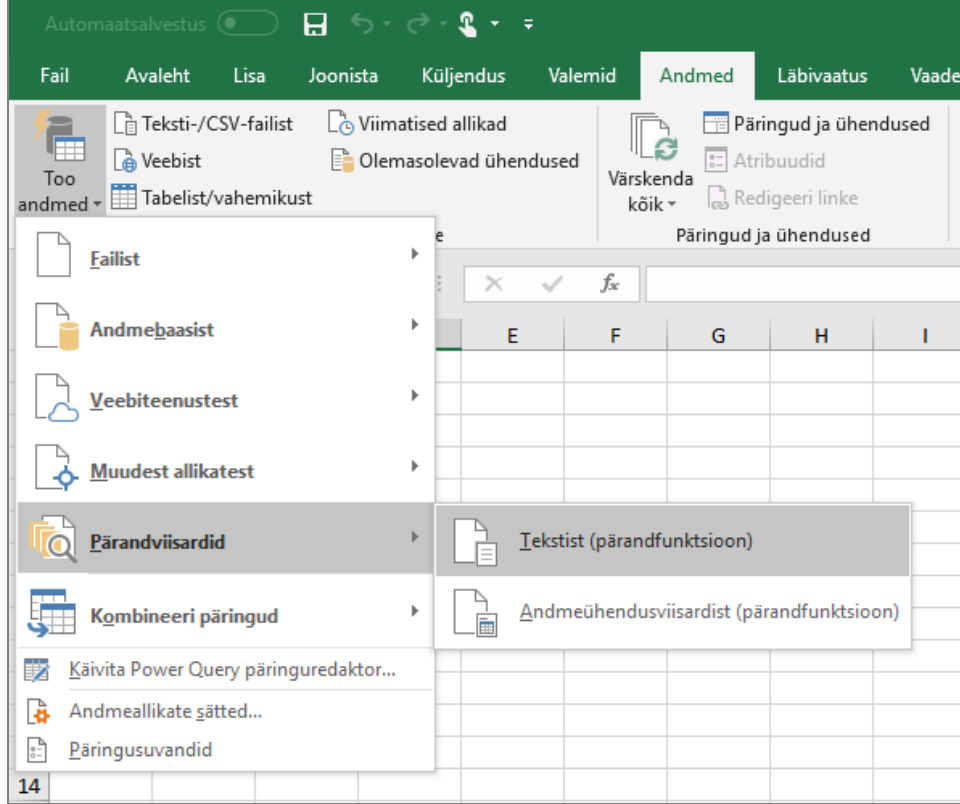

Edasi vaat[a 4.7.1 Excel 2013.](#page-72-0) *Data/Andmed -> Queries&Connections/Päringud ja ühendused* all on varem tehtud päringud ja sealt on võimalik CSV faili muutmisel teha automaatselt sama import.

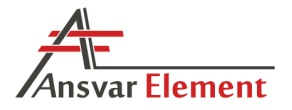

## **Excel 2016 uue andmete toomise funktsiooni kasutamiseks toimida järgnevalt:**

- 1. Ava tühi Exceli fail.
- 2. Valige menüüst *DATA/ANDMED* -> From Text/CSV / Teksti-/CSV-failist.

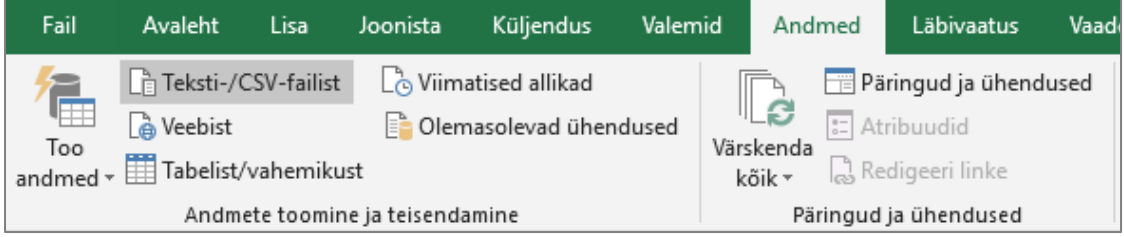

- 3. Valige CSV fail.
- 4. Avaneb aken:

*File Origin/Faili päritolu -> Windows, Delimiter/Eraldaja -> Semicolon/Semikoolon, Edit/Redigeeri* all on laialdased võimalused andmete töötluseks enne laadimist, ning lõpetuseks *Load/Laadi*

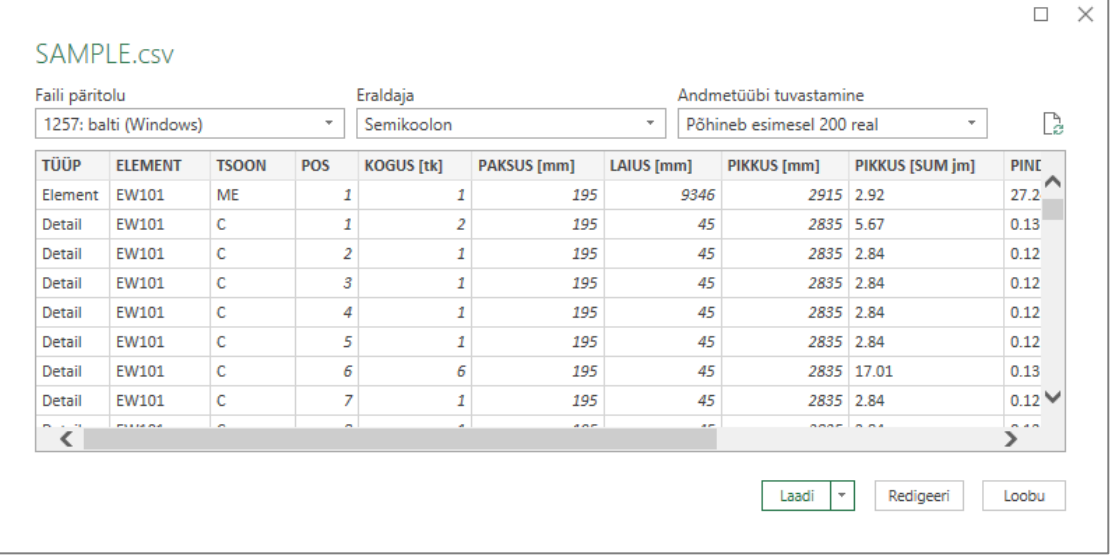

## 5. Tulemus:

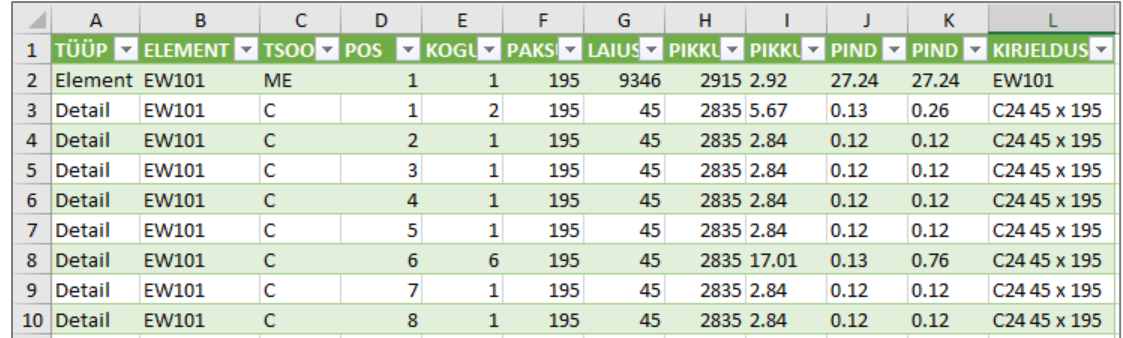

*Data/Andmed -> Queries&Connections/Päringud ja ühendused* all on kirjas kõik tehtud laadimised ning neid on võimalik muuta ja/või uuesti laadida.